# **MAXIMUS IX HERO**

# 用 戶 手 冊

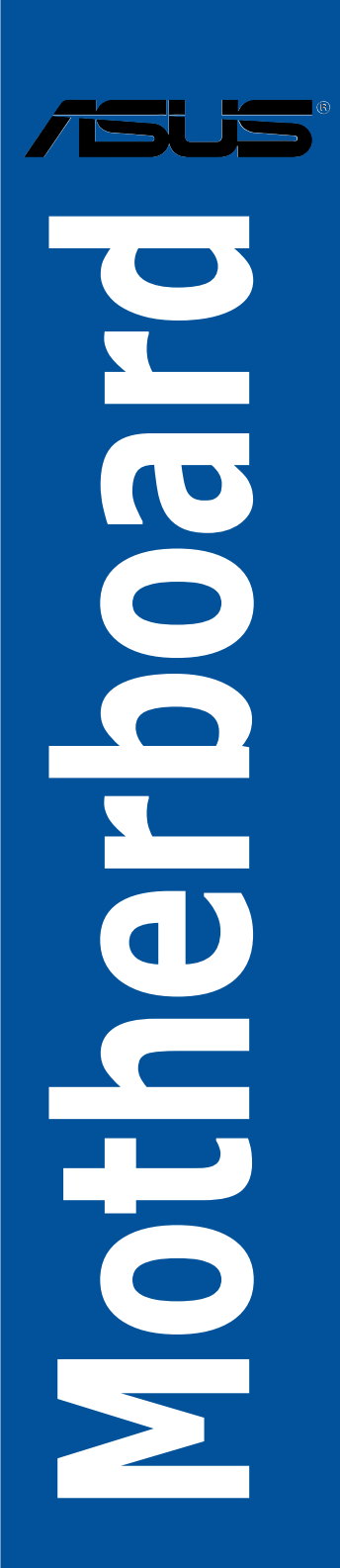

C12374 3.00 版 2016 年 12 月發行

版权说明

© ASUSTeK Computer Inc. All rights reserved. 华硕电脑股份有限公司保留所有权利

本用户手册包括但不限于其所包含的所有信息皆受到着作权法之保护,未经华硕电 脑股份有限公司(以下简称「华硕」)许可,不得任意地仿制、拷贝、摘抄、转译或 為其他利用。

免責聲明

本用戶手冊是以「現況」及「以當前明示的條件下」的狀態提供給您。在法律允許 的范围内,华硕就本用户手册,不提供任何明示或默示的担保及保证,包括但不限于 商业适销性、特定目的之适用性、未侵害任何他人权利及任何得使用本用户手册或无 法使用本用户手冊的保证,且华丽对因使用本用户手冊而获取的结果或通过本用户手 册所获得任何信息之准确性或可靠性不提供担保。

用户应自行承担使用本用户手册的所有风险。 用户明确了解并同意,华硕、华硕 之授权人及其各该主管、董事、员工、代理人或关系企业皆无须为您因本用户手册、 或因使用本用户手册、或因不可归责于华硕的原因而无法使用本用户手册或其任何部 分而可能生成的衍生、附隨、直接、間接、特別、懲罰或任何其他損失(包括但不限 于利益损失、业务中断、数据遗失或其他金钱损失)负责,不论华硕是否被告知发生 上開損失之可能性。

由于部分国家或地区可能不允许责任的全部免除或对前述损失的责任限制,所以前 述限制或排除條款可能對您不適用。

用户知悉华硕有权随时修改本用户手册。本产品规格或驱动程序一经改变,本用户 手冊將會隨之更新。本用戶手冊更新的詳細說明請您訪問華碩的客戶服務網 http:// support.asus.com,或是直接与华硕信息产品技术支持专线 400-620-6655 联络。

干本用户手冊中提及之第三人產品名称或內容,其所有权及智能财产权皆为各别产 品或内容所有人所有且受当前智能财产权相关法令及国际条约之保护。

当下列两种情况发生时,本产品将不再受到华硕之保修及服务:

- ( 1 )本产品曾经过非华硕授权之维修、规格更改、零件替换或其他未经过华硕授权 的行為。
- (2)本产品序列号模糊不清或丧失。

本产品的名称与版本都会印在主板/显卡上,版本数字的编码方式是用三个数字组 成,并有一个小数点做间隔,如 1.02G、2.03G 等...数字越大表示版本越新,而越左 边位数的数字更动表示更动幅度也越大。更新的详细说明请您到华硕的互联网浏览或 是直接与华硕联络。

#### **Offer to Provide Source Code of Certain Software**

This product contains copyrighted software that is licensed under the General Public License ("GPL"), under the Lesser General Public License Version ("LGPL") and/or other Free Open Source Software Licenses. Such software in this product is distributed without any warranty to the extent permitted by the applicable law. Copies of these licenses are included in this product.

Where the applicable license entitles you to the source code of such software and/or other additional data, you may obtain it for a period of three years after our last shipment of the product, either

(1) for free by downloading it from http://support.asus.com/download

or

(2) for the cost of reproduction and shipment, which is dependent on the preferred carrier and the location where you want to have it shipped to, by sending a request to:

ASUSTeK Computer Inc.

Legal Compliance Dept.

15 Li Te Rd.,

Beitou, Taipei 112

Taiwan

In your request please provide the name, model number and version, as stated in the About Box of the product for which you wish to obtain the corresponding source code and your contact details so that we can coordinate the terms and cost of shipment with you.

The source code will be distributed WITHOUT ANY WARRANTY and licensed under the same license as the corresponding binary/object code.

This offer is valid to anyone in receipt of this information.

ASUSTeK is eager to duly provide complete source code as required under various Free Open Source Software licenses. If however you encounter any problems in obtaining the full corresponding source code we would be much obliged if you give us a notification to the email address **gpl@asus.com**, stating the product and describing the problem (please DO NOT send large attachments such as source code archives, etc. to this email address).

#### **Google™ License Terms**

#### **Copyright© 2016 Google Inc. All Rights Reserved.**

Licensed under the Apache License, Version 2.0 (the "License"); you may not use this file except in compliance with the License. You may obtain a copy of the License at: http://www.apache.org/licenses/ LICENSE-2.0

Unless required by applicable law or agreed to in writing, software distributed under the License is distributed on an "AS IS" BASIS, WITHOUT WARRANTIES OR CONDITIONS OF ANY KIND, either express or implied.

See the License for the specific language governing permissions and limitations under the License.

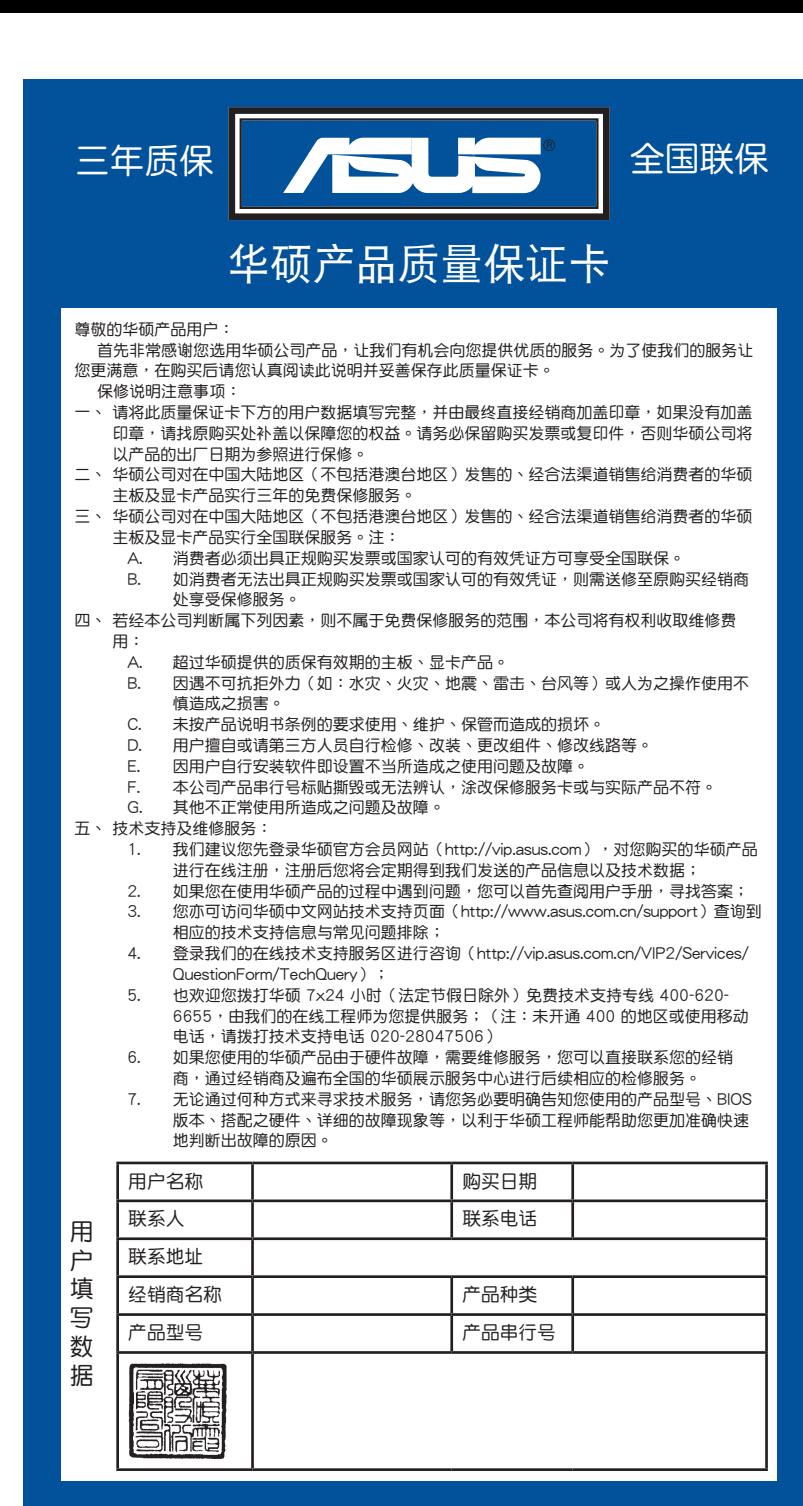

清 請 用 剪 刀 沿 虛 線 剪 下 田 域 Я 近 偘 线

寅 ᅱ

v

# 目录内容

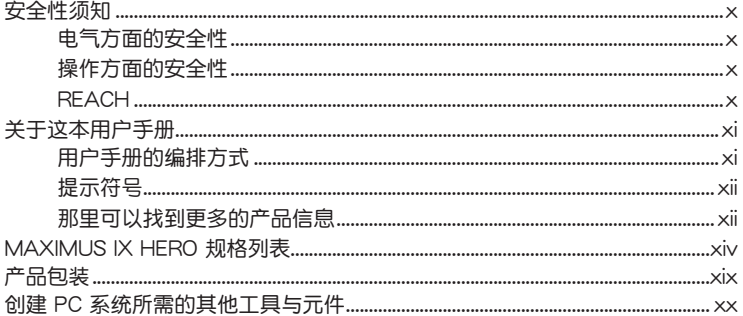

### 第一章:产品介绍

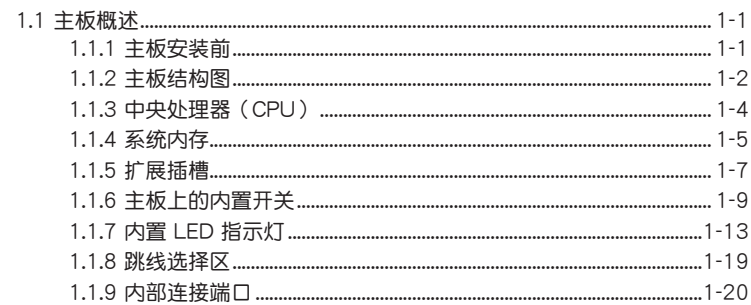

### 第二章: 硬件设备信息

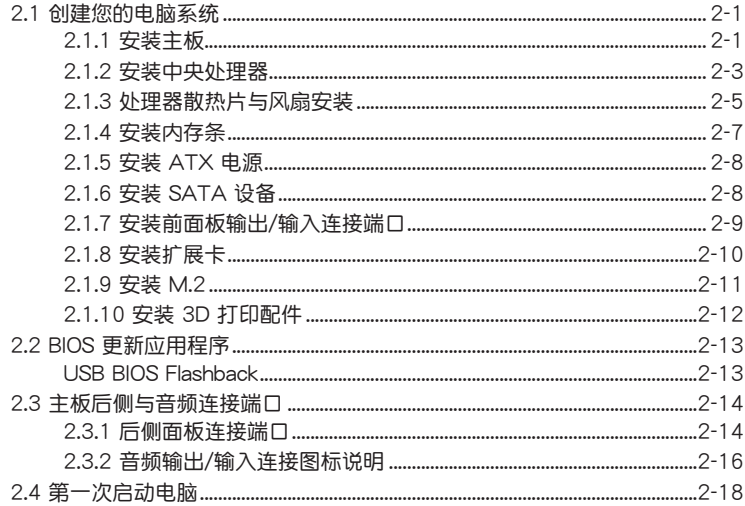

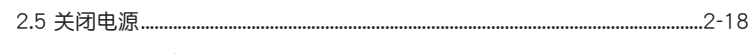

### 第三章: BIOS 程序设置

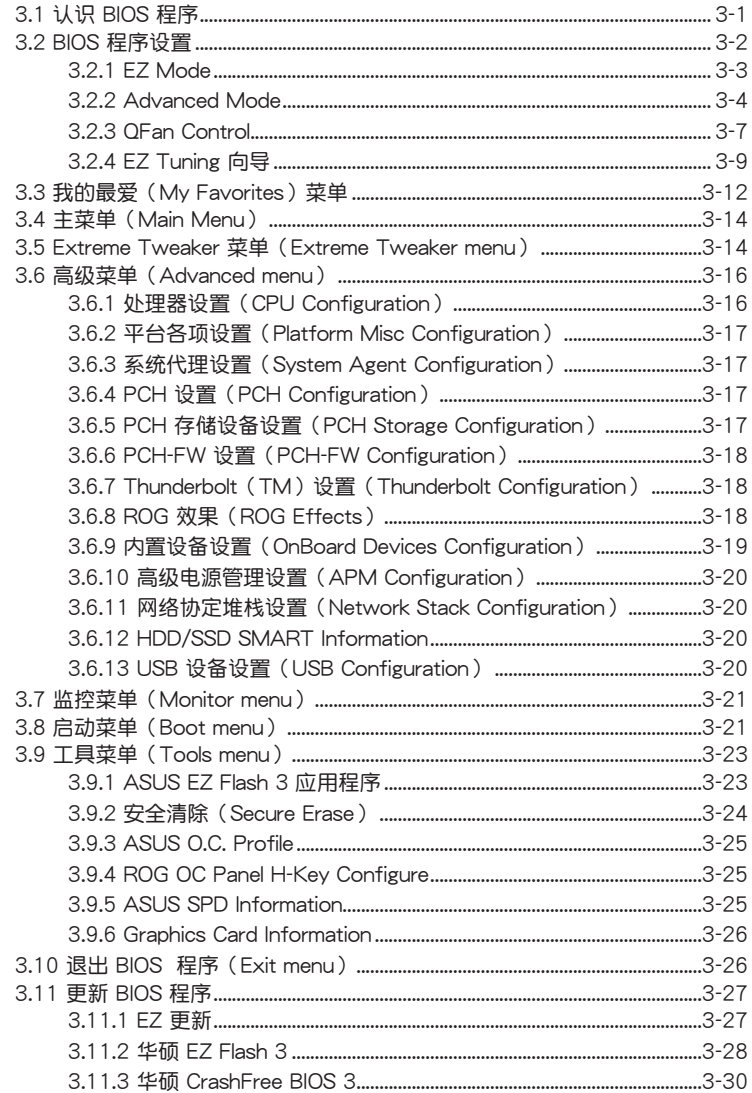

# 目录内容

### 第四章: RAID 支持

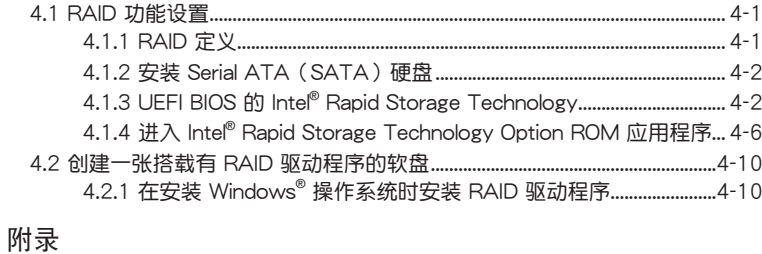

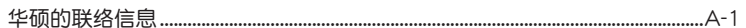

### <span id="page-9-0"></span>安全性須知

電氣方面的安全性

- 为避免可能的电击造成歷重捐害,在搬动电脑主机之前,请先将电脑电源线暂时 從電源插槽中拔掉。
- 当您要加入硬件设备到系统中时,请条必先连接该设备的数据线,然后再连接电 源线。可能的话,在安装硬件设备之前先拔掉电脑的电源电源线。
- 当您要从主板连接或拔除任何的数据线之前,请确定所有的电源线已事先拔掉。
- 在使用扩展卡或扩展卡之前,我们建议您可以先寻求专业人士的协助。这些设备 有可能會干擾接地的迴路。
- 请确定电源的电压设置已调整到本国/本区域所使用的电压标准值。若您不确定您 所属区域的供应电压值为何,请就近询问当地的电力公司人员。
- 如果电源已损坏,请不要尝试自行修复。请将之交给专业技术服务人员或经销商 来外理。

操作方面的安全性

- 在您安装主板以及加入硬件设备之前,请务必详加阅读本手册所提供的相关信 息。
- 在使用产品之前,请确定所有的排线、电源线都已正确地连接好。若您发现有任 何重大的瑕疵,请尽速联络您的经销商。
- 为避免发生电气短路情形,请务必将所有没用到的螺丝、回形针及其他零件收 好,不要遗留在主板上或电脑主机中。
- 灰尘、湿气以及剧烈的温度变化都会影响主板的使用寿命,因此请尽量避免放置 在這些地方。
- 请勿将电脑主机放置在容易摇晃的地方。
- 若在本产品的使用上有任何的技术性问题,请和经过检定或有经验的技术人员联 絡。

#### **REACH**

謹遵守 REACH(Registration, Authorisation, and Restriction of Chemicals)管理 規範,我們會將產品中的化學物質公告在華碩 REACH 網站,詳細請參考 http://csr. asus.com/english/REACH.htm。

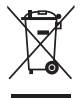

请勿将本主板当作一般垃圾丢弃。本产品零组件设计为可回收利用。这 个打叉的垃圾桶标志表示本产品(电器与电子设备)不应视为一般垃圾 丢弃,请依照您所在地区有关废弃电子产品的处理方式处理。

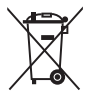

请勿將内含汞的电池当作一般垃圾丢弃。这个打叉的垃圾桶标志表示电 池不應視為一般垃圾丟棄。

### <span id="page-10-0"></span>关于这本用户手册

產品用戶手冊包含了所有當您在安裝華碩 MAXIMUS IX HERO 主板時所需用到的 信息。

用戶手冊的編排方式

用户手册是由下面几个章节所组成:

• 第一章:产品介绍

您可以在本章节中发现诸多华硕赋予本主板的优异特色以及所有能够应用在本 主板的新产品技术。详细内容有:主板上的内置开关、跳线选择区以及连接端口。

• 第二章:硬件設備信息

本章節描述所有您在安裝系統元件時必須完成的硬件安裝程序。

• 第三章:BIOS 程序設置

本章節描述如何使用 BIOS 設置程序中的每一個菜單項目來更改系統的配置設 置。此外也会详加介绍 BIOS 各项设置值的使用时机与参数设置。

• 第四章:RAID 支持

本章節介紹 RAID 的各項設置。

<span id="page-11-0"></span>提示符号

为了能够确保您正确地完成主板设置,请务必注意下面这些会在本手册中出现的标 示符號所代表的特殊含意。

警告:提醒您在進行某一項工作時要注意您本身的安全。

 $\bigwedge$ 

 $\lambda$ 

小心:提醒您在進行某一項工作時要注意勿傷害到電腦主板元件。

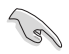

重要:此符号表示您必须要遵照手册所描述之方式完成一项或多项软硬件 的安裝或設置。

Í

注意:提供有助於完成某項工作的訣竅和其他額外的信息。

#### 那里可以找到更多的产品信息

您可以通过下面所提供的两个渠道来获得您所使用的华硕产品信息以及软硬件的升 級信息等。

1. 华硕网站

您可以到 https://www.asus.com.cn 华硕电脑互联网站取得所有关于华硕软硬件产 品的各項信息。

2. 其他文件

在您的产品包装盒中除了本手册所列举的标准配件之外,也有可能会夹带有其他的 文件,譬如经销商所附的产品保证单据等。

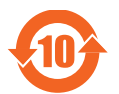

电子电气产品有害物质限制使用标识要求:图中之数字为产品之环保 使用期限。仅指电子电气产品中含有的有害物质不致发生外泄或突变 从而对环境造成污染或对人身、财产造成严重损害的期限。

有害物質的名稱及含量說明標示:

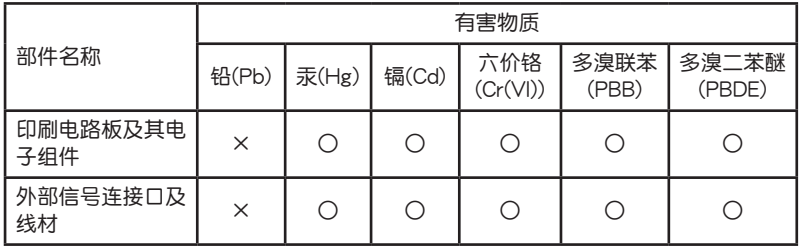

本表格根據 SJ/T 11364 的規定編制。

○:表示該有害物質在該部件所有均質材料中的含量均在 GB/T 26572 規定的限量 要求以下。

×:表示該有害物質至少在該部件的某一均質材料中的含量超出 GB/T 26572 規定 的限量要求,然該部件仍符合歐盟命令 2011/65/EU 的規范。

備註:此產品所標示的環保使用期限,系指在一般正常使用狀況下。

<span id="page-13-0"></span>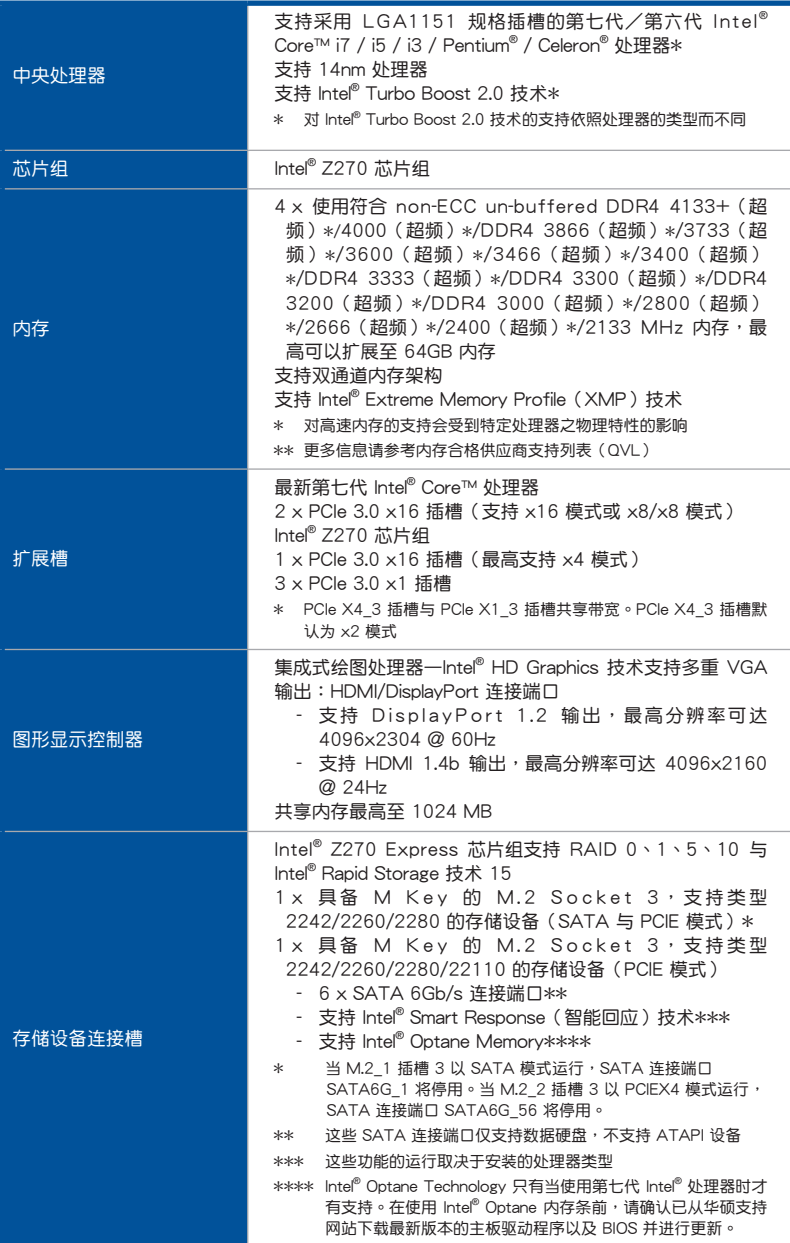

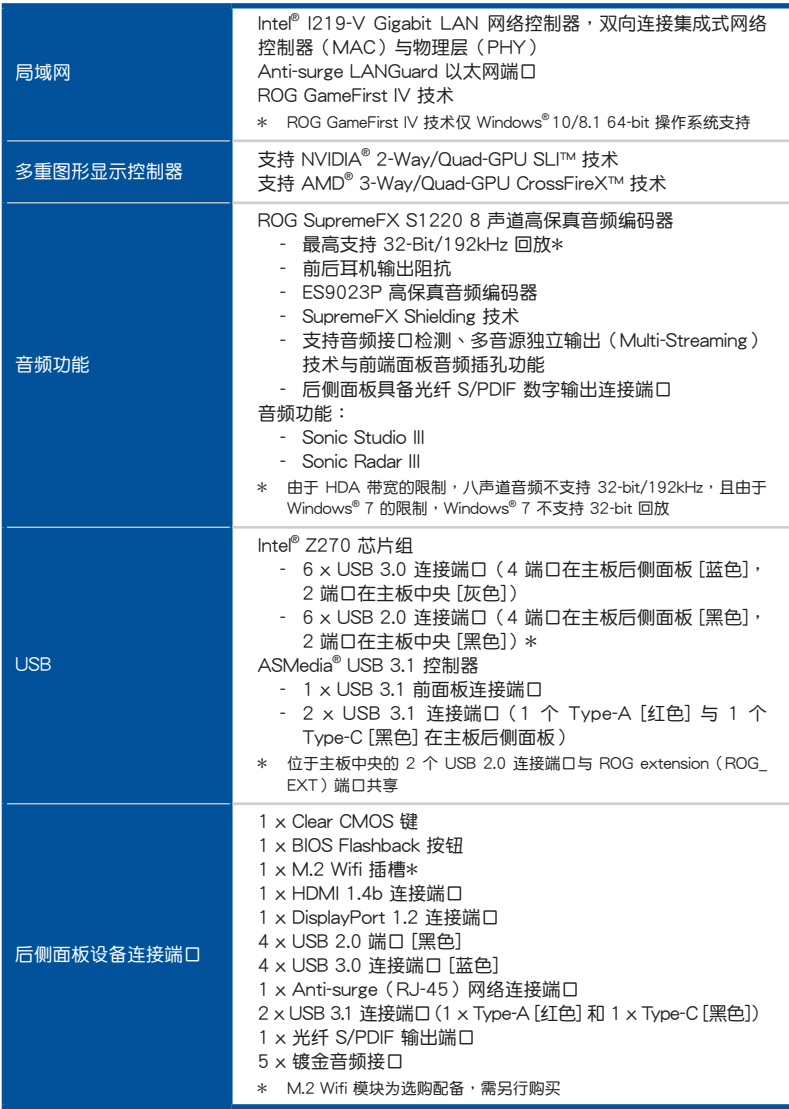

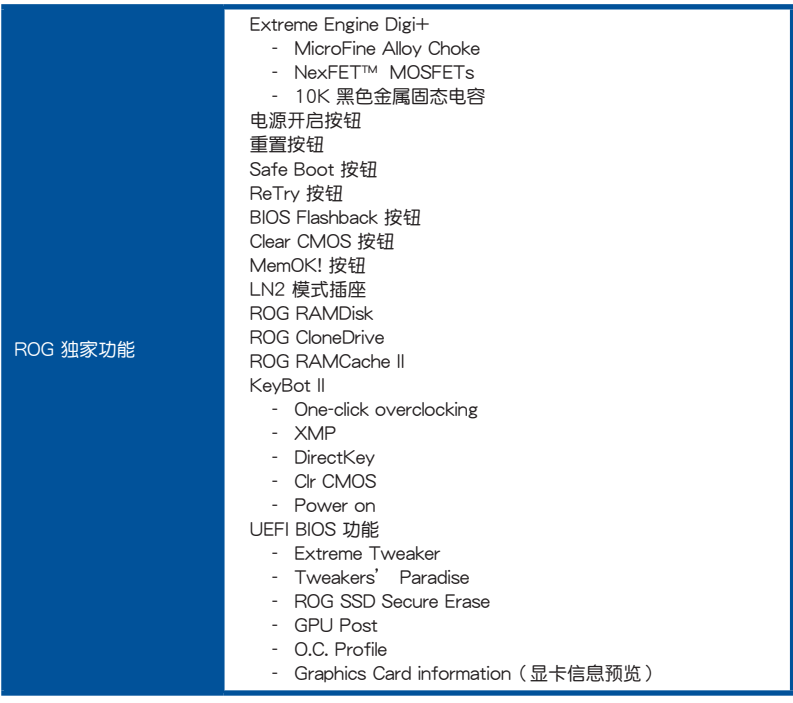

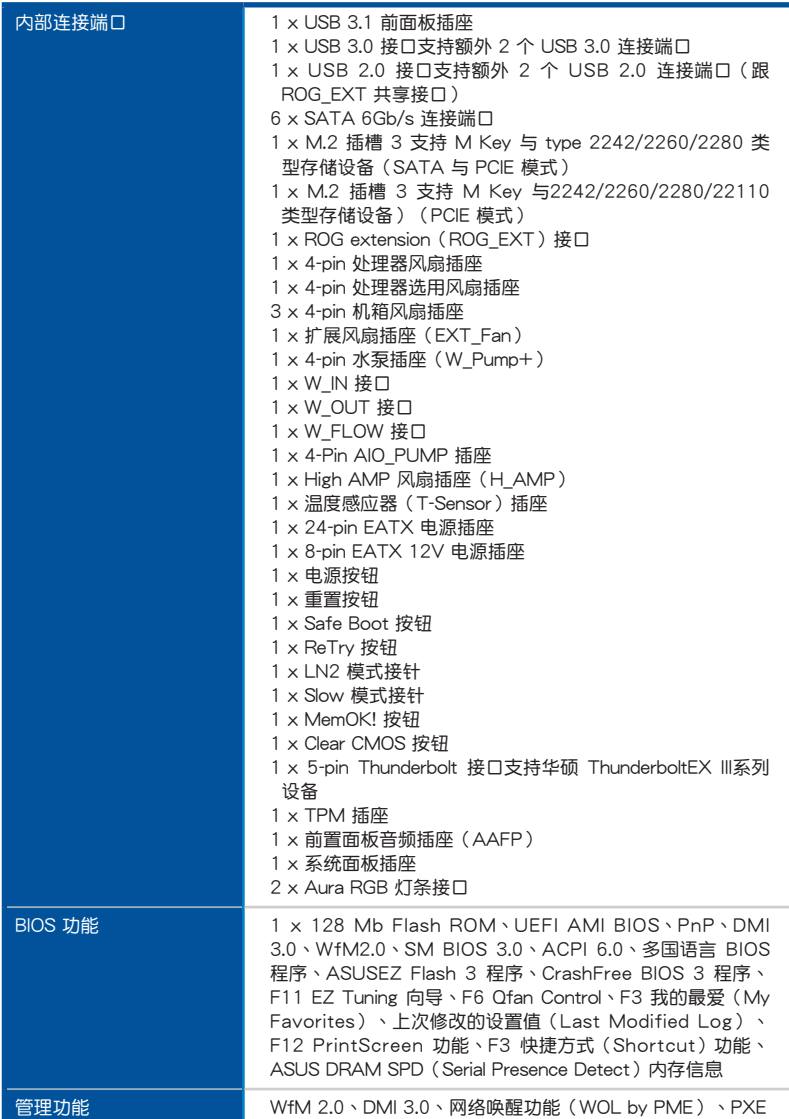

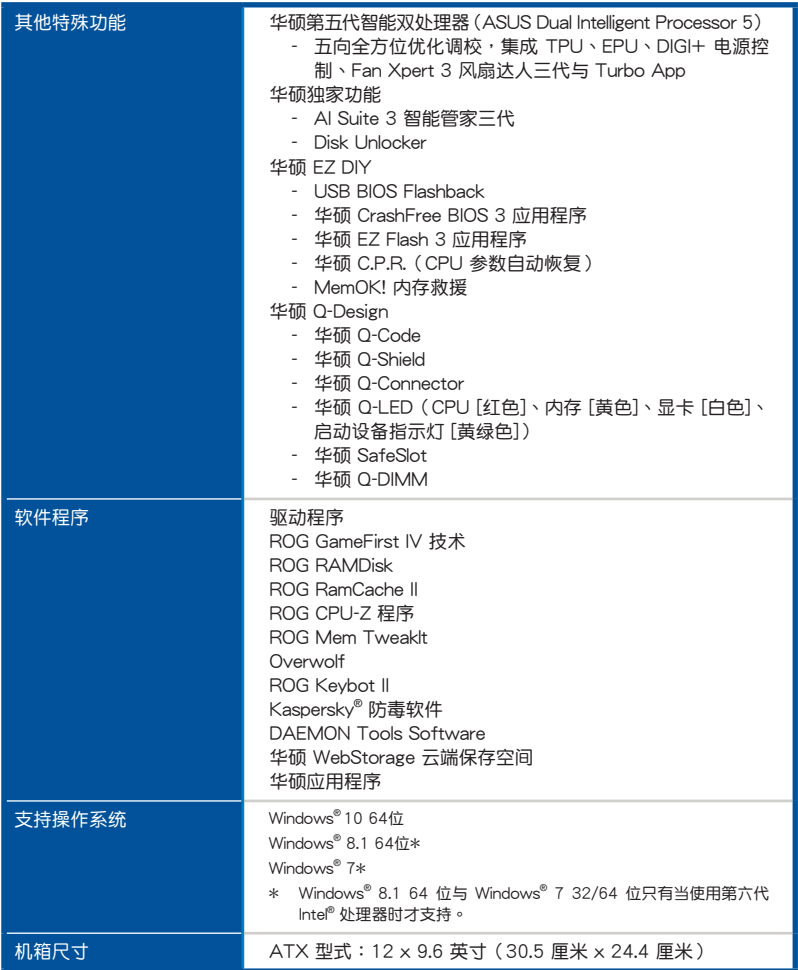

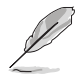

規格若有任何更改,恕不另行通知。

### <span id="page-18-0"></span>產品包裝

请检查下面所列出的各项标准配件是否齐全。

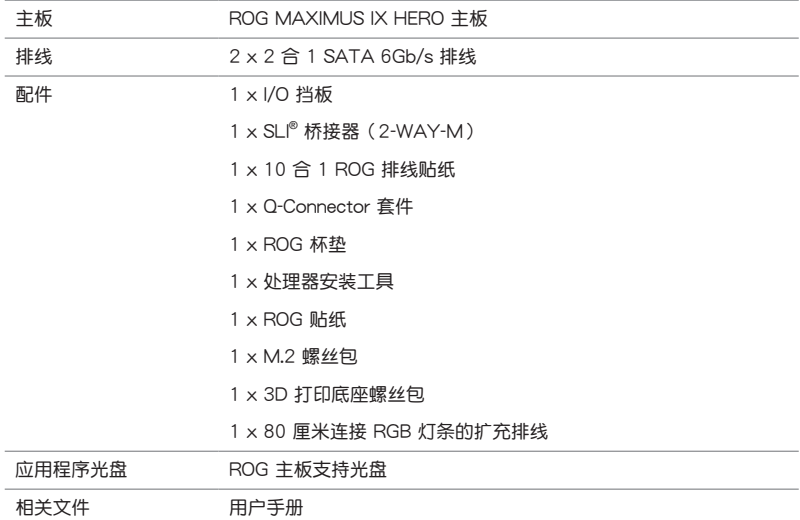

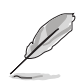

若以上列出的任何一项配件有损坏或是短缺的情形,请尽速与您的经销 商聯絡。

<span id="page-19-0"></span>创建 PC 系统所需的其他工具与元件

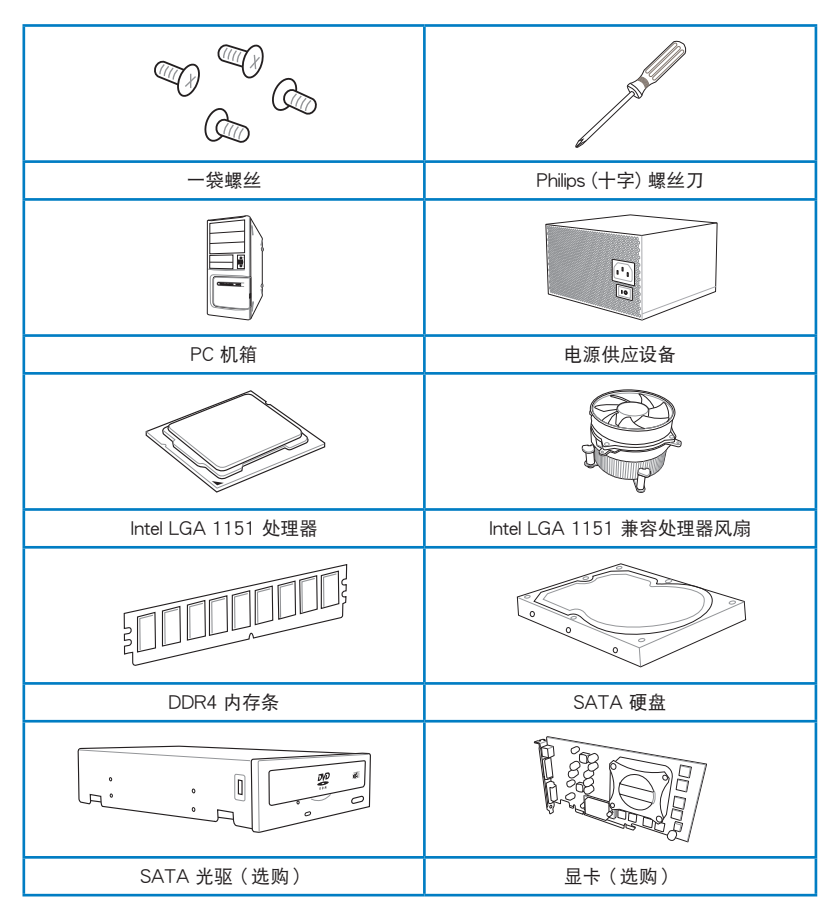

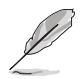

上表所列的工具与元件并不包含在主板包装盒内。

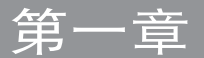

### <span id="page-20-0"></span>1.1 主板概述

#### 1.1.1 主板安裝前

在您安装主板元件或动手更改主板上的任何设置之前,请务必先作好以下所列出的 各項預防措施。

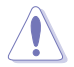

- 在触碰任何元件前,请先拔掉电脑的电源线。
- 为避免生成静电,在拿取任何电脑元件时除了可以使用防静电手环之 外,您也可以触摸一个有接地线的物品或者金属物品像电源外壳等。
- 拿取集成电路元件时请尽量不要触碰到元件上的芯片。
- 在您删除任何一个集成电路元件后,请将该元件放置在绝缘垫上以隔 離靜電,或者直接放回該元件的絕緣包裝袋中保存。
- 在您安装或删除任何元件之前,请确认 ATX 电源的电源开关是切换 到关闭(OFF)的位置,而最安全的做法是先暂时拔出电源的电源 线,等到安装/刪除工作完成后再将之接回。如此可避免因仍有电力 残留在系统中而严重损及主板、外围设备、元件等。

### <span id="page-21-0"></span>1.1.2 主板結構圖

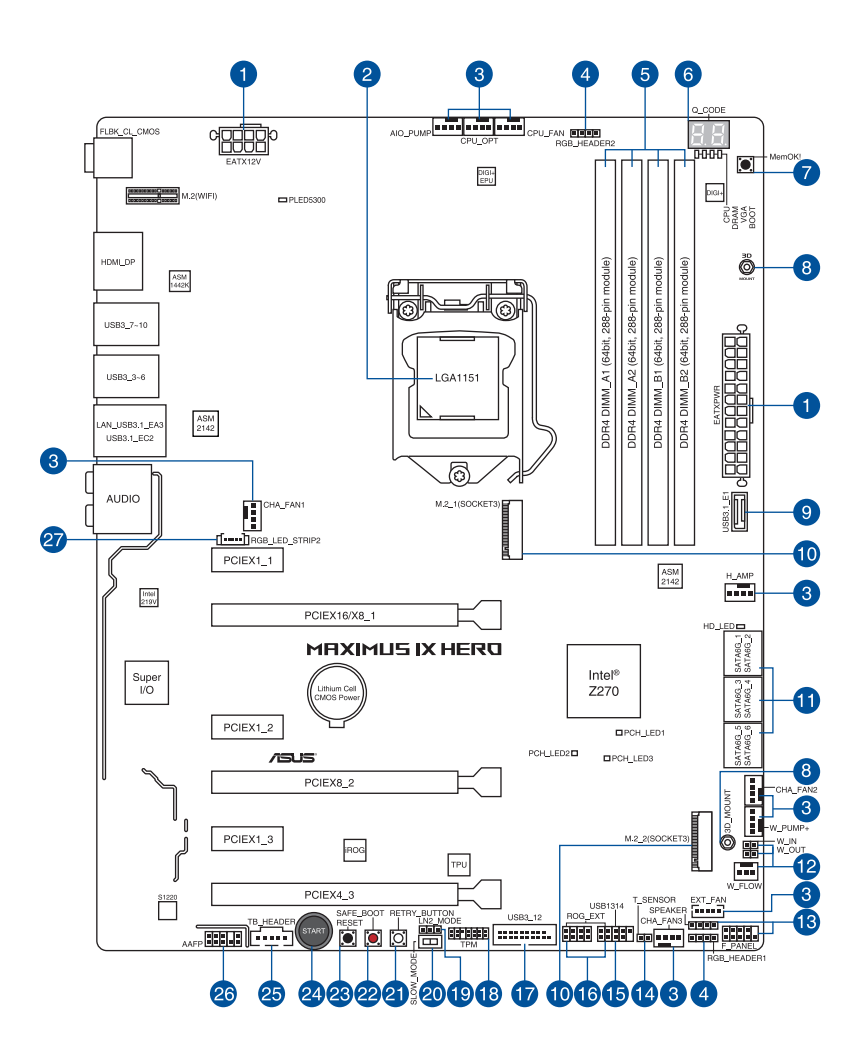

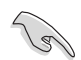

关于面板连接插座与内部连接插座的相关信息,请参考 1.1.9 内部连接 端口 与 2.3.1 后侧面板连接端口 一节中的说明。

主板元件說明

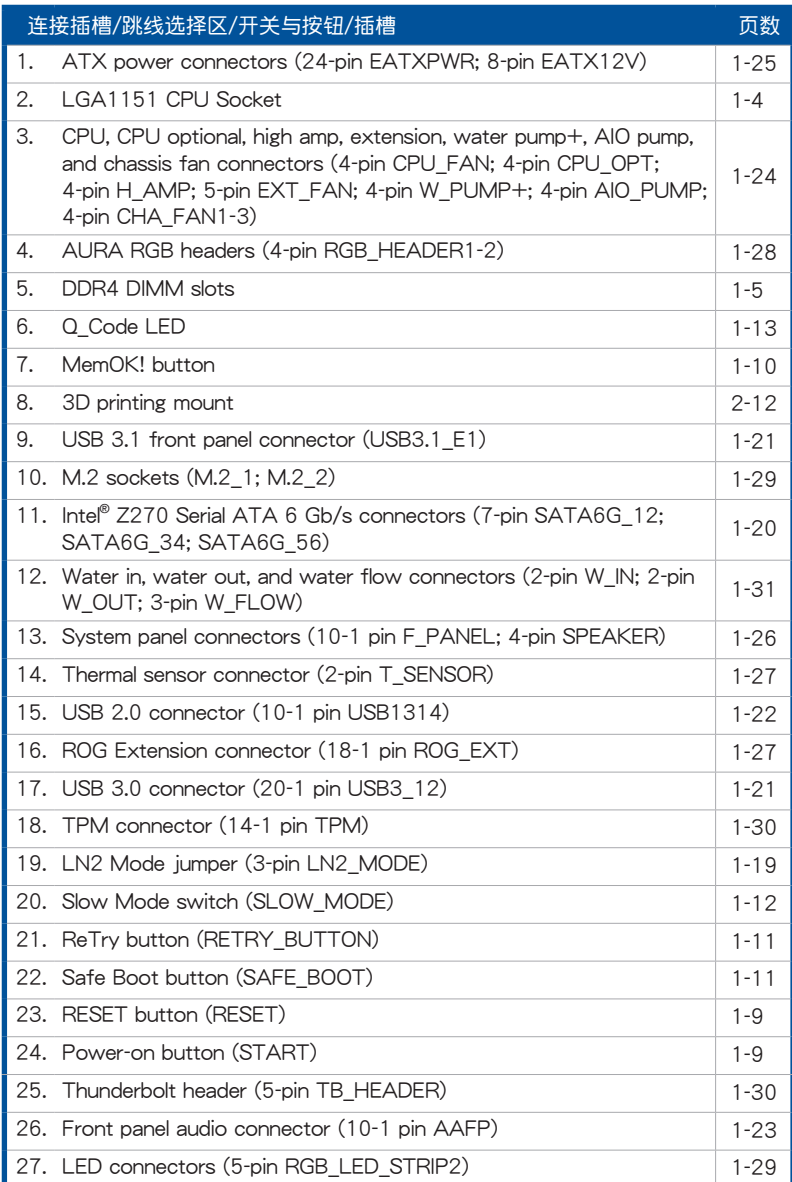

第一章

#### <span id="page-23-0"></span>1.1.3 中央**处理器** (CPU)

本主板采用 LGA1151 封装,支持最新 Intel® Core™ 第七代处理器,内置内存与 PCI Express 控制器,可支持双通道 (4 个 DIMM) DDR4 内存及 16 条 PCI Express 3.0/2.0 通道。

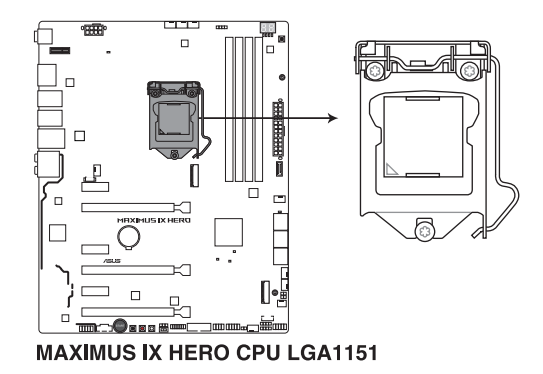

本插槽仅支持 LGA1151 处理器,请确认并安装正确的处理器,请勿将 LGA1150、LGA1155 与 LGA1156 处理器安装于 LGA1151 插槽。

- 
- 当您安装 CPU 时,请确认所有的电源接口都已拔除。
- 布您购买本主板之后,请确认在 LGA1151 插座上附有一个即插即 用的保护盖,并且插座接点没有弯曲变形。若是保护盖已经丢失或是 没有保护盖,或者是插座接点已经弯曲,请立即与您的经销商联络。
- 在安装完主板后,请将即插即用的保护盖保留下来。只有 LGA1151 插槽上附有即插即用保护盖的主板符合 Return Merchandise Authorization (RMA)的要求, 华硕电脑才能为您处理产品的维修 與保修。
- 本保修不包括处理器插座因遗失、错误的安装或不正确的卸除即插即 用保护盖所造成的丢失。

### <span id="page-24-0"></span>1.1.4 系統內存

本主板配置有 4 组 DDR4 (Double Data Rate 4) 内存条插槽。

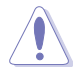

DDR4 内存插槽的缺口与 DDR3、DDR2 或 DDR 内存插槽不同,请勿将 DDR3、DDR2 或 DDR 內存條插入 DDR4 內存插槽。

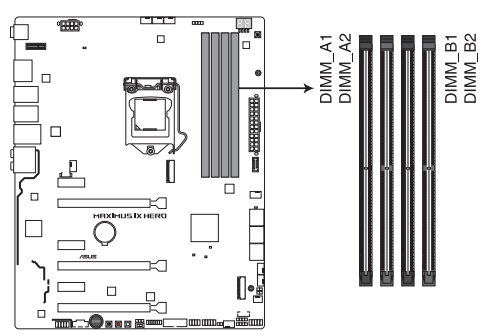

MAXIMUS IX HERO 288-pin DDR4 DIMM socket

内存建议设置

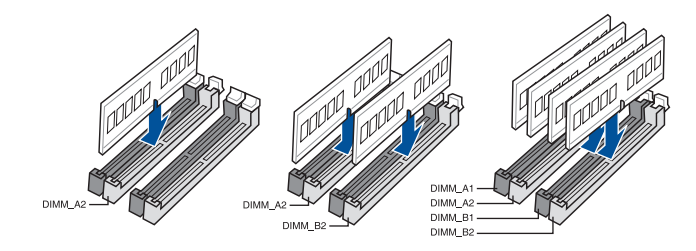

#### 內存設置

您可以任意选择使用 2GB、4GB、8GB 与 16GB 的 unbuffered non-ECC DDR4 內存條至本主板的內存插槽上。

- 您可以在 Channel A、Channel B 安装不同容量的内存条,在双通道 設置中,系統會檢測較低容量通道的內存容量。任何在較高容量通道 的其他内存容量,会被检测为单通道模式运行。
	- 由于 32-bit Windows® 操作系统内存地址的限制,当您安装 4GB 或 更多的内存条时,系统实际可用的总内存只有 3GB 或更少。为充分 利用内存,您可以运行以下任一动作:
		- a) 若您使用 32-bit Windows® 操作系统, 建议系统内存最高安装 3GB 即可。
		- b) 当您的主板安装 4GB 或更多的内存时, 建议您安装 64-bit Windows® 操作系統。
		- c) 若需要更详细的数据,请访问 Microsoft® 网站 http://support. microsoft.com/kb/929605/zh-cn。
	- ‧ 本主板不支持 512 Mb(64MB)芯片的內存條(內存容量以 Megabit 计算, 8 Megabit/Mb=1 Megabyte/MB)。

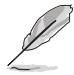

- 默认的内存运行频率是根据其 SPD (Serial Presence Detect)。在 默认状态下,某些内存在超频时的运行频率可能会较供应商所标示的 數值為低。
- 在全负载(4 DIMMs)或超频设置下,内存条可能需要更佳的冷却系 统以维持运行的稳定。
- 请安装相同 CAS Latency 的内存条。为求最佳兼容性,建议您安装 同厂牌、相同数据码(D/C)版本的内存条。请先与供应商确认并购 買正確的內存條。

<span id="page-26-0"></span>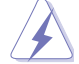

安装或卸除任何扩展卡之前,请暂时先将电脑的电源线拔出。如此可免 除因电气残留于电脑中而发生的意外状况。

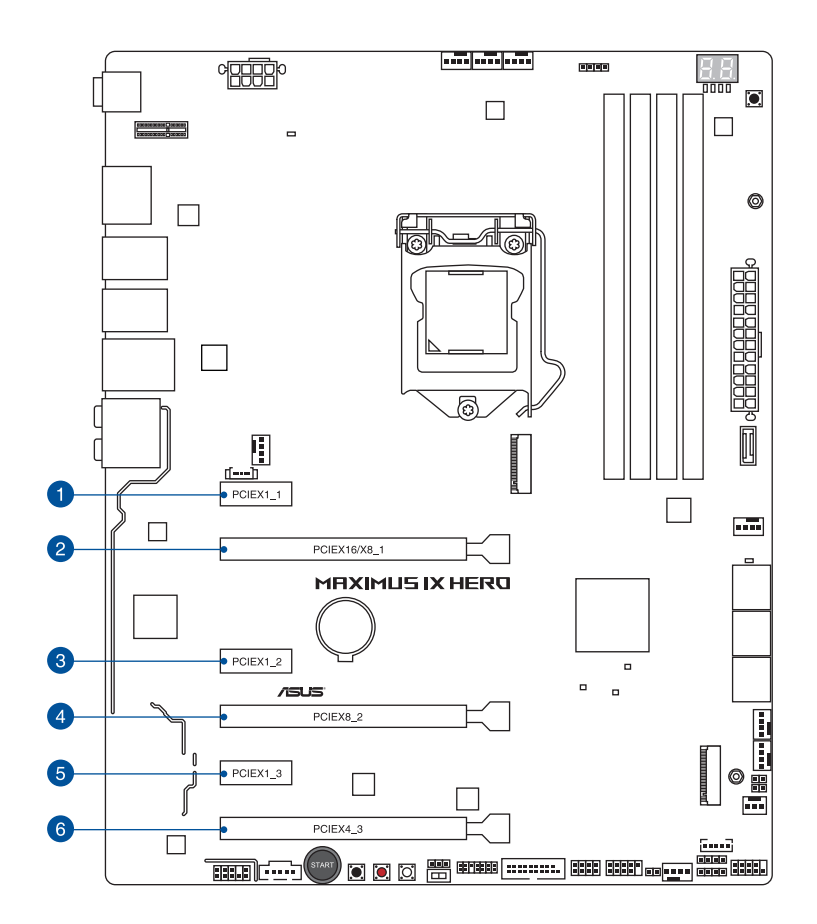

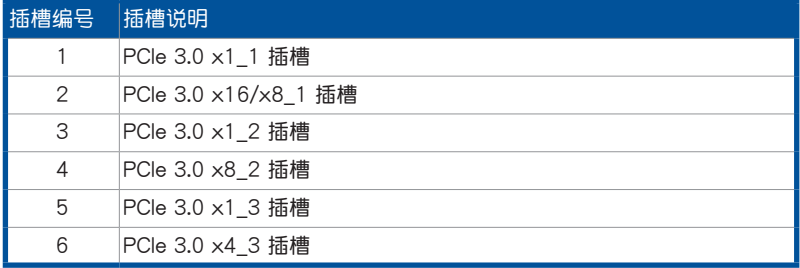

第一章

#### 本主板使用的中斷要求一覽表

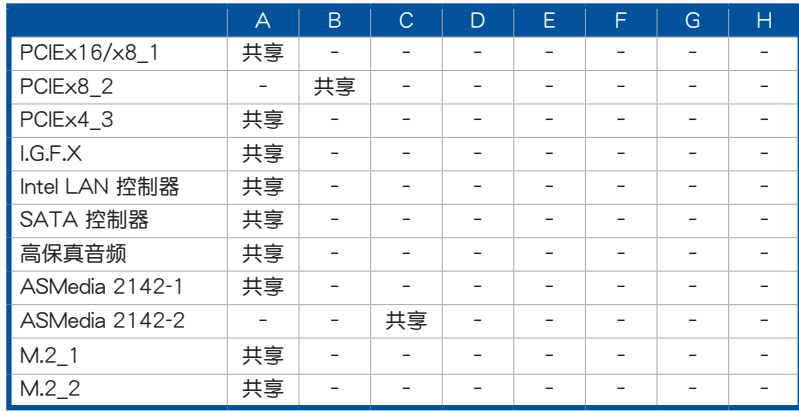

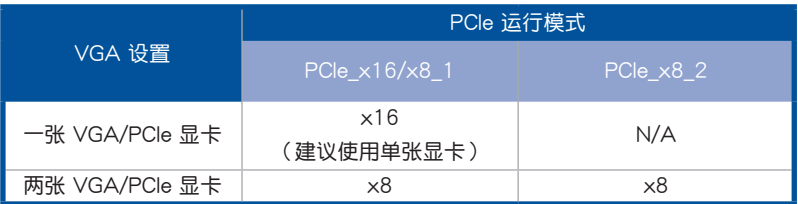

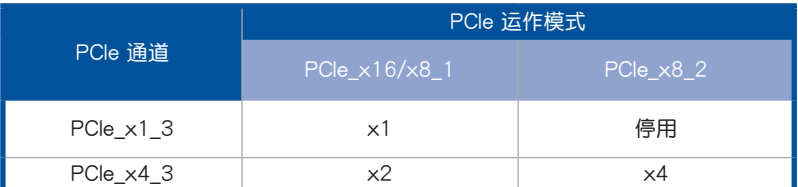

S)

- 当在运行 CrossFireX™ 或 SLI™ 模式时,建议提供系统充足的电力 供應。
- 当您安装多张显卡时,建议您将机箱风扇的排线连接至主板上的机箱 风扇插座,以获得更良好的散热环境。

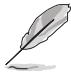

当 PCIe\_x8\_2 插槽被占用时,PCIe\_x16/x8\_1 插槽将切换为 x8 模式。

### <span id="page-28-0"></span>1.1.6 主板上的内置开关

当您想要针对未安装在机箱的裸板或是开放机箱的系统作性能调校时,主板上内置 的开关按钮与重置按钮可以方便您迅速地开关机或是重置系统。这个专为超频者及专 业玩家的设计,可以方便且不间断地进行调教,并让性能有效的提升。

1. 启动开关 (START)

本主板拥有启动开关,让您可以唤醒系统或启动,并以亮灯显示系统已接上电 源为启动状态,并提醒您在主板卸除或插入任何元件之前要先关机。下图显示开 關在主板上的位置。

第一章

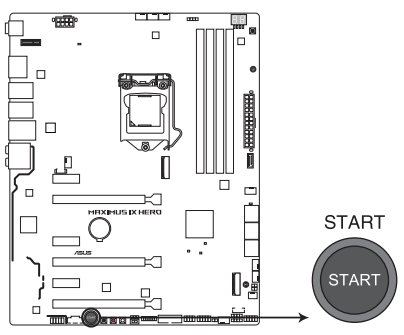

**MAXIMUS IX HERO Power on button** 

2. 重置开关 (RESET)

按下重置开关以重新启动系统。

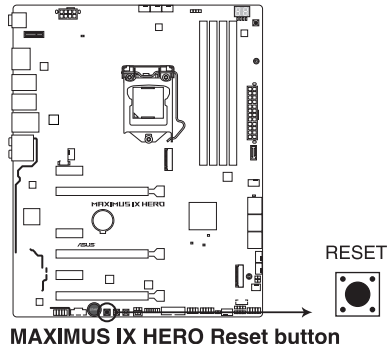

3. MemOK! 按鈕(MemOK!)

在主板上安装不兼容的内存条可能会导致启动失败,而且在系统内存开关旁的 DRAM\_LED 指示灯也会一直亮着。按一下 MemOK! 开关,MEMOK\_LED 指示 燈會開始閃爍自動進行內存調整直到成功啟動。

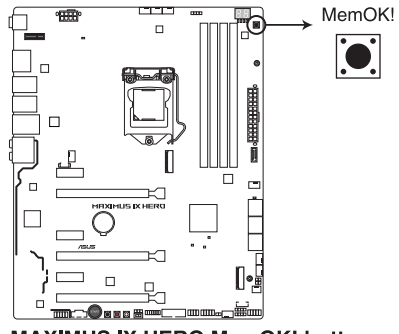

**MAXIMUS IX HERO MemOK! button** 

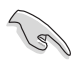

- 請參考 1.1.7 內置指示燈 來找到 DRAM\_LED 更精確的位置。
- 当 DRAM LED 指示灯在内存没有正确安装时也会亮起时,在使用 MemOK! 功能前,请先关闭系统并重新安装内存。
- MemOK! 开关在 Windows® 操作系统下无法使用。
- 在调整过程中,系统会载入与测试故障安全防护内存设置。系统讲行 一项故障安全防护设置测试约需要 30 秒的时间,若是测试失败,系 统会重新启动并测试下一个项目。MEMOK\_LED 指示灯闪烁的速度 增加表示正在運行不同的測試階段。
- 由于内存调整需求,系统将于每一组设置值测试时重新启动。在经 过整个调整过程后,若安装的内存仍然无法启动,DRAM LED 指示 燈會持續亮著,請參考並替換用戶手冊或華碩網站(www.asus.com. cn)上由合格供應商所提供的內存。
- 在调整过程中,若是您将电脑关机并更换内存,在启动电脑后,系统 会继续讲行内存调整。若要停止内存调整,将电脑关机然后将电源线 拔除大約 5~10 秒即可。
- 若系统因 BIOS 超频而无法启动,按一下 MemOK! 开关来启动电脑 并载入默认的 BIOS 设置。在启动自我测试过程中会出现一个信息提 醒您 BIOS 已经恢复至默认值。
- 在使用 MemOK! 功能后,建议您到华硕网站 (www.asus.com.cn) 下載最新版本的 BIOS 程序。

4. Safe Boot 按鈕(SAFE\_BOOT)

这个安全启动(Safe Boot)按钮可以在任何时间按下,按下后便能强制将系 统重新启动并进入 BIOS 安全模式。此按钮可以暂时应用安全设置值至 BIOS,并 同时保留所有超频设置值,以提供您修改导致启动失效的设置。在超频或调整您 的系統設置時,使用此按鈕。

第一章

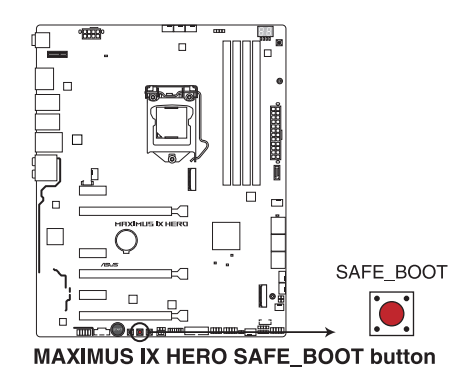

5. ReTry 按钮 (RETRY\_BUTTON)

这个按钮专为超频玩家所设计,且其最有用的功能为当启动进行过程中,遇到 重置(Reset)开关也无作用时,按下此按钮则会强制系统重新启动,并且会保 有原本相同的設置來提供連續快速重試,以達到有效的 POST(啟動自檢)。

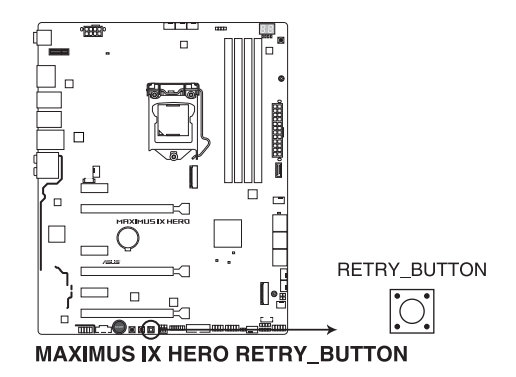

6. Slow Mode 开关 (SLOW\_MODE)

本开关适用在LN2测试。某些处理器在最高频率下运行时的不稳定将导致系统 死机, 启用 Slow Mode 将降低处理器频率并使系统稳定, 让超频玩家得以保存 超頻數據。

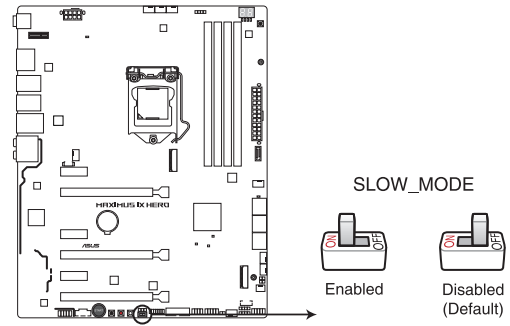

**MAXIMUS IX HERO Slow Mode switch** 

### <span id="page-32-0"></span>1.1.7 内置 LED 指示灯

1. Q 指示燈(BOOT\_DEVICE\_LED、VGA\_LED、DRAM\_LED、CPU\_LED)

Q 指示灯从主板启动后依序查看 CPU、内存、显卡与启动设备状态。当发现 错误时,在该项目旁的指示灯则会亮灯直到问题解决。通过直觉的方式提供这项 友善的设计,能在短短几秒内找到问题点。

第一章

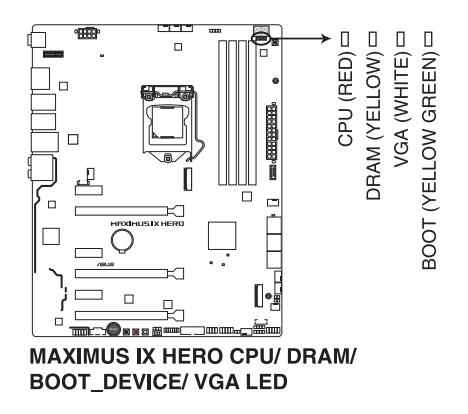

2. Q-Code 指示燈

Q-Code 指示灯设计为 2 位显示,用来得知系统状态。请参考下方 Q-Code 列 表來獲得更詳細的信息。

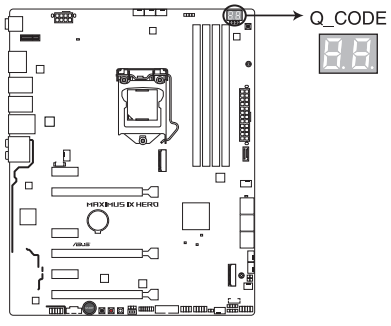

**MAXIMUS IX HERO Q-Code LED** 

### Q-Code 列表

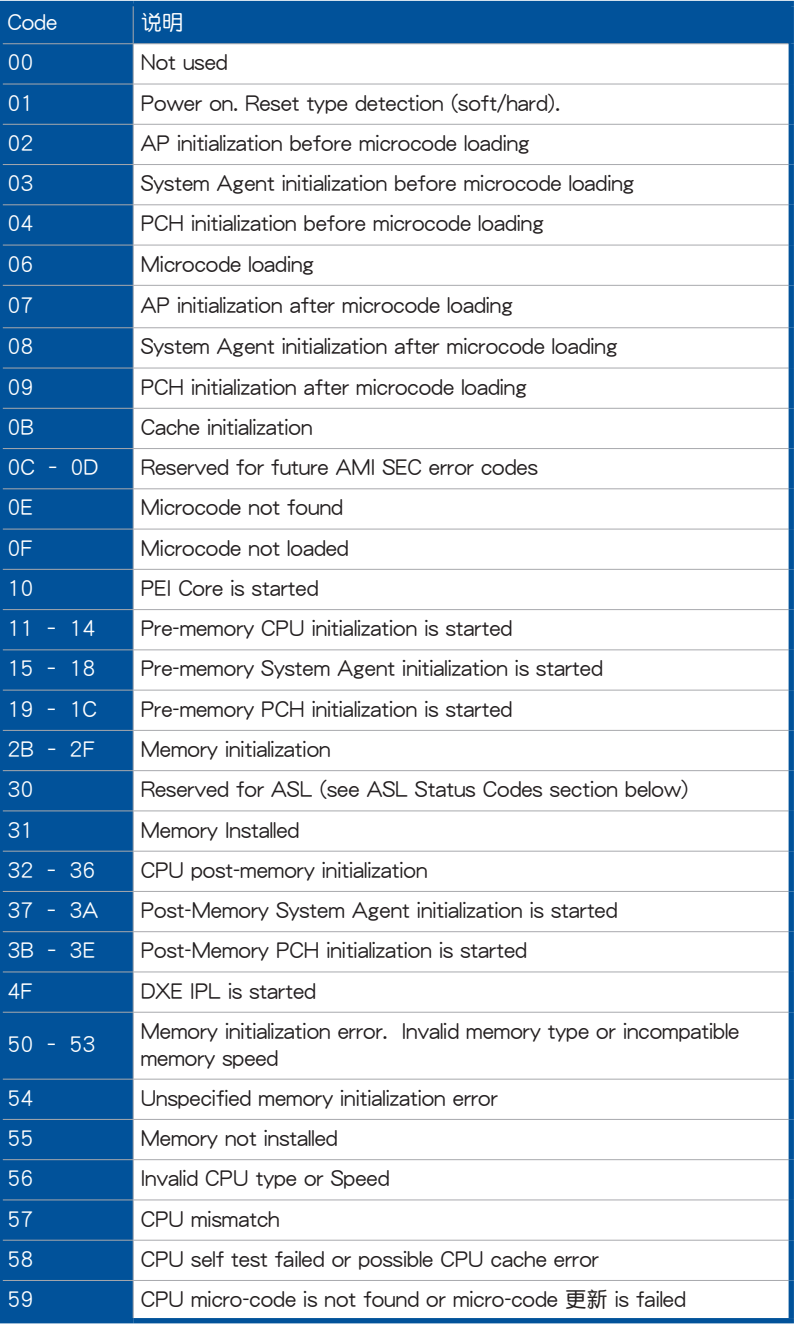

1-14 第一章:产品介绍

### Q-Code 列表(接上頁)

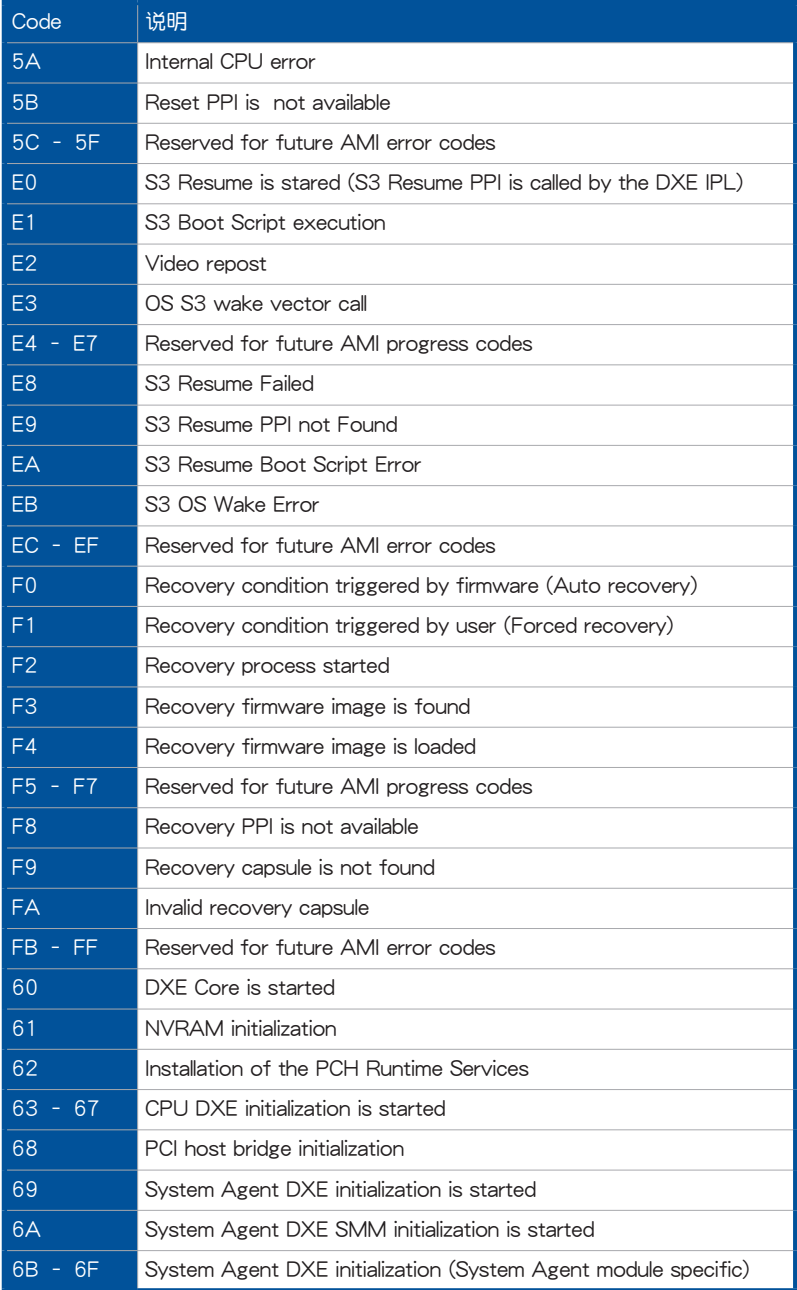

第一章

### Q-Code 列表(接上頁)

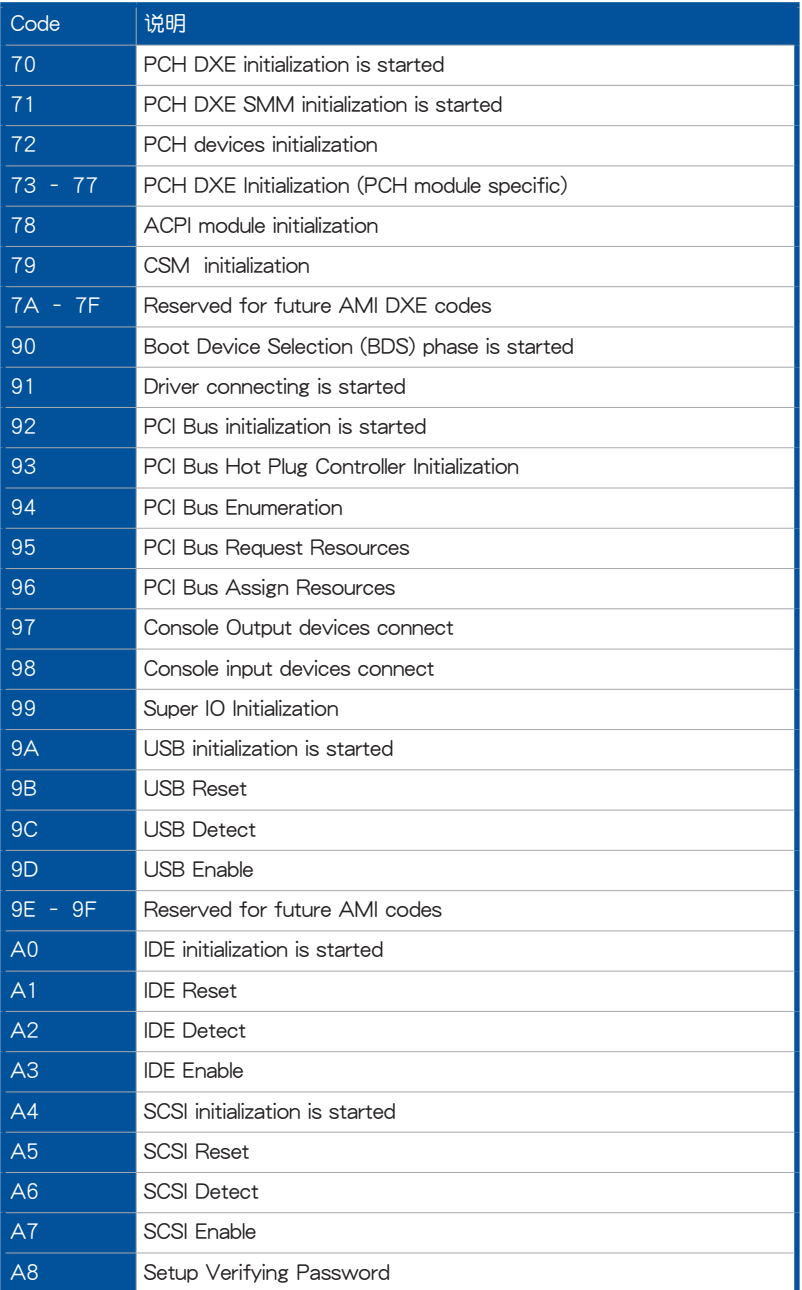

第一章
### Q-Code 列表(接上頁)

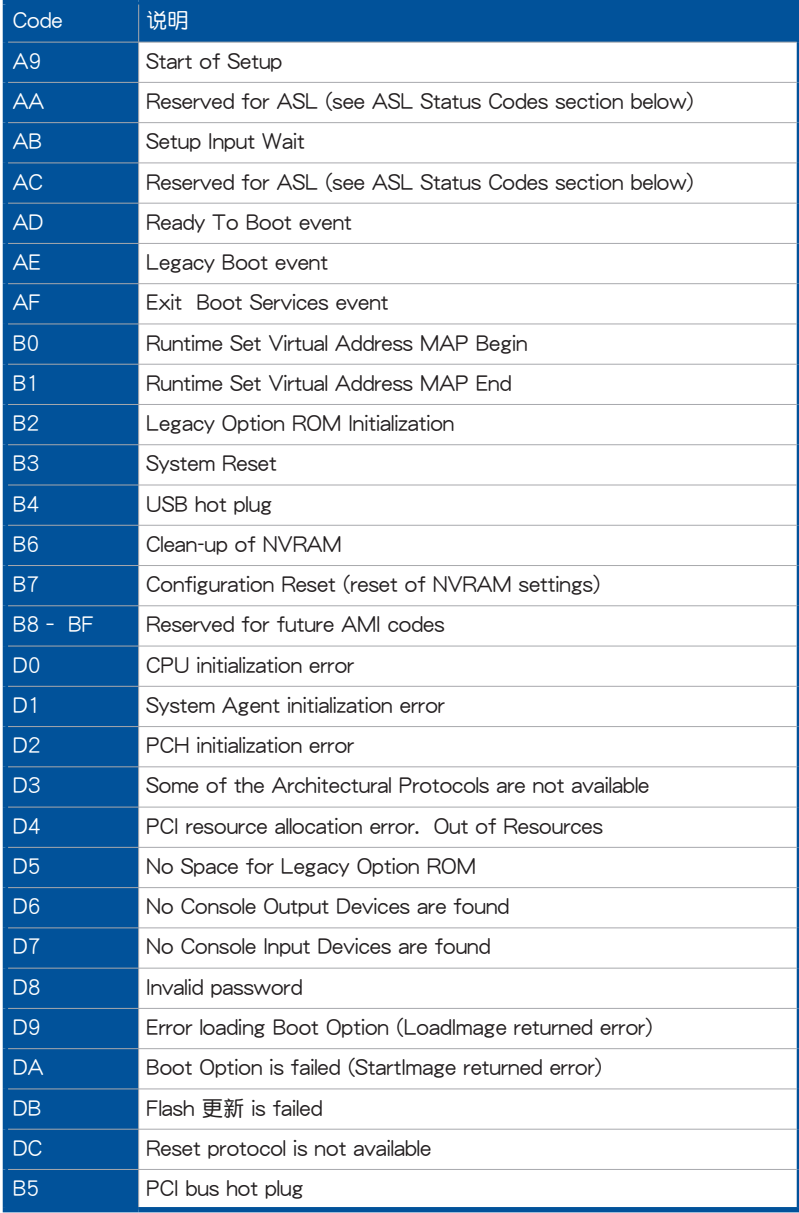

### Q-Code 列表(接上頁)

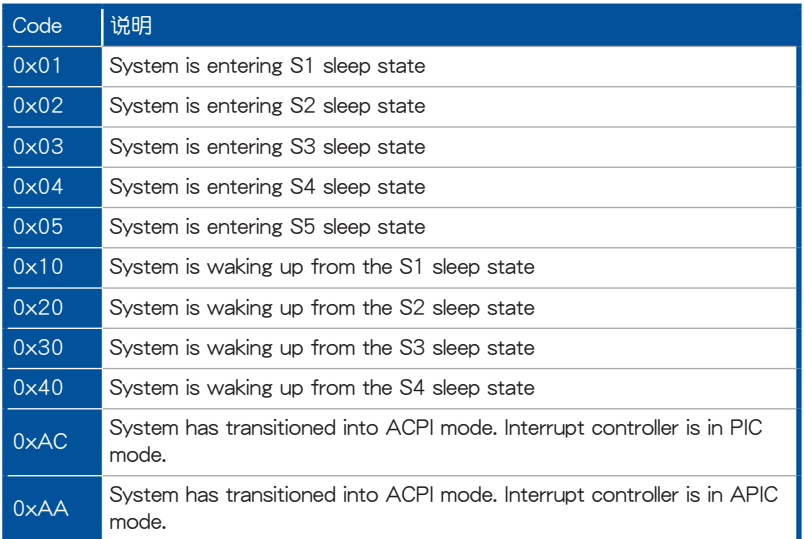

1.1.8 跳線選擇區

1. LN2 模式接針(3-pin LN2\_MODE)

当启动 LN2 模式,将会提供您的系统有效地修正在 POST 进行时的冷启动错 误, 以协助 CPU 从极端低温下的冻结状态恢复, 达成启动。

第一章

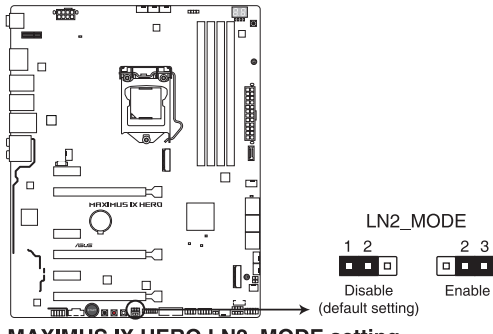

**MAXIMUS IX HERO LN2\_MODE setting** 

#### 1.1.9 內部連接端口

1. Intel<sup>®</sup> Z270 Serial ATA 6.0 Gb/s 设备连接插槽 (7-pin SATA6G\_12; SATA6G\_34; SATA6G\_56)

這些插槽可以支持使用 Serial ATA 6.0 Gb/s 排線來連接 Serial ATA 6.0 Gb/s 硬盤。

若您安装了 Serial ATA 硬盘,您可以通过 Intel® Rapid Storage 技术,与内置 的 Intel® Z270 芯片組來創建 RAID 0、RAID 1、RAID 5、RAID 10 磁盤陣列。

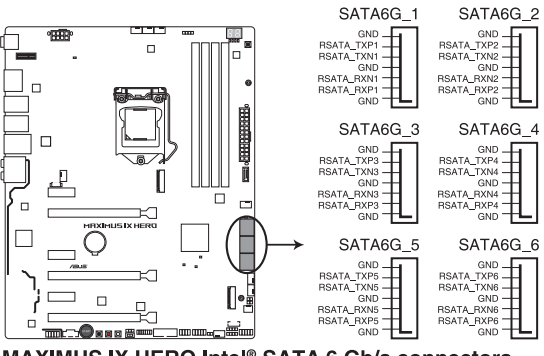

MAXIMUS IX HERO Intel® SATA 6 Gb/s connectors

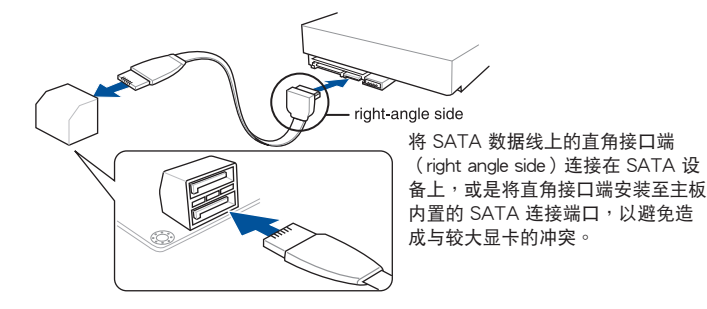

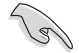

- 这些插槽的默认值为 「AHCI Model,若您想要使用这些插槽来建 构 Serial ATA RAID 功能,请将 BIOS 程序中的 SATA Mode 项目 设置为 [Intel RST Premium With Intel Optane System Acceleration (RAID)]。
- 在创建 RAID 设置时,请参考 RAID 设置 (SATA Configuration) 章 節或保存在驅動及應用程序 DVD 光盤裡的用戶手冊說明。
- 当您使用支持 NCQ 技术的硬盘时,请先将 BIOS 程序中的 SATA Mode 設置為 [AHCI]。請參考 SATA 設置(SATA Configuration) 一節的說明。

2. USB 3.1 前面板插槽(USB3.1\_E1)

这个插槽用来连接额外的 USB 3.1 连接端口模块。最新的 USB 3.1 连线提供 最高达 10Gbps 的数据传输速度,并且向下兼容于您现有的 USB 设备。

第一章

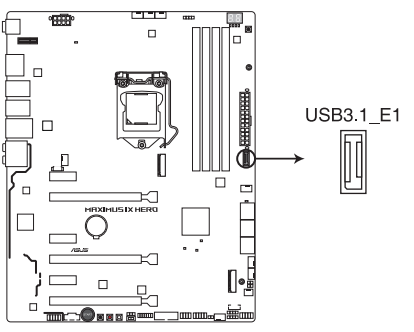

MAXIMUS IX HERO USB3.1 front panel connector

3. USB 3.0 連接插槽(20-1 pin USB3\_12)

这个插槽用来连接 USB 3.0 模块,可在前面板或后侧连接端口扩展 USB 3.0 模块。当您安装 USB 3.0 模块,您可以享受 USB 3.0 的益处,包括有更快的数 據傳輸率最高達 5Gbps、對可充電的 USB 設備更快的充電速度、最佳化能源效 率,以及与 USB 2.0 向下兼容。

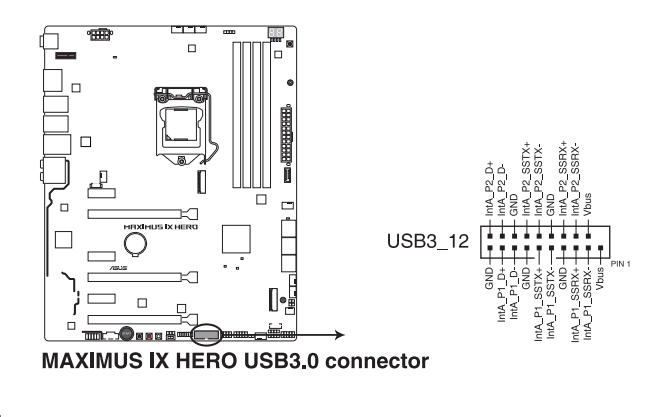

USB 3.0 模块为诜购配备,请另行购买。

- 请确认在 Windows® 7 操作系统中安装相关的驱动程序来充分使用 USB 3.0 插槽。
- 安裝的 USB 3.0 設備視操作系統設置而運行在 xHCI 或 EHCI 狀態。

4. USB 2.0 連接插槽(10-1 pin USB1314)

这些 USB 扩展套件排线插槽支持 USB 2.0 规格,将 USB 模块排线连接至任 何一个插槽,然后将模块安装到机箱后侧面板中开放的插槽。这些 USB 插槽与  $USB 2.0 1.14$  人名莱容,并支持传输速率最高达 480 Mbps。

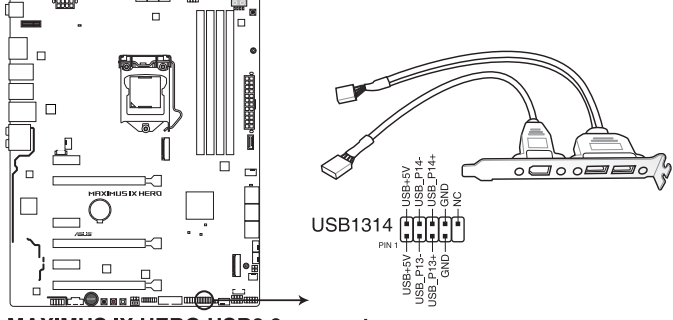

**MAXIMUS IX HERO USB2.0 connectors** 

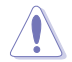

请勿将 1394 排线连接到 USB 插槽上,这么做可能会导致主板的损毁。

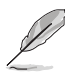

位在主板中央的 1 组 USB 2.0 端口 (USB1314) 与 ROG extension (ROG\_EXT)端口共享。

第一章

5. 前面板音頻連接排針(10-1 pin AAFP)

这组音频外接排针供您连接到前面板的音频排线,除了让您可以轻松地通过主 机前面板来控制音频输入/输出等功能,并且支持 HD Audio 音频标准。将前面板 音频输出/输入模块的连接排线之一端连接到这个插槽上。

第一章

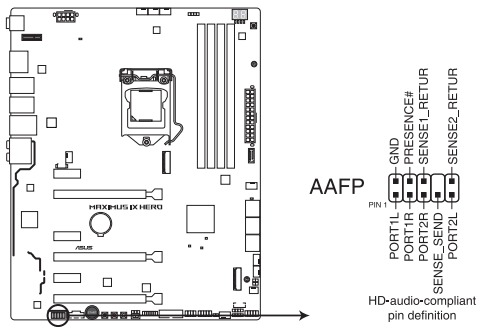

**MAXIMUS IX HERO Analog front panel connector** 

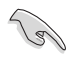

推薦您將支持高保真(high definition)音頻的前面板音頻模塊連接到這 組排針,如此才能獲得高保真音頻的功能。。

6. 中央處理器、中央處理器選用、high amp、水流、擴展、水泵、AIO 泵、機箱風 扇电源插槽 (4-pin CPU\_FAN; 4-pin CPU\_OPT; 4-pin H\_AMP; 3-pin W\_FLOW; 5-pin EXT\_FAN: 4-pin W\_PUMP+; 4-pin AIO\_PUMP; 4-pin CHA\_FAN1-3)

将风扇排线连接至主板上的风扇插槽,并确认每条连接排线的黑线是接到风扇 電源插槽上的接地端(GND)。

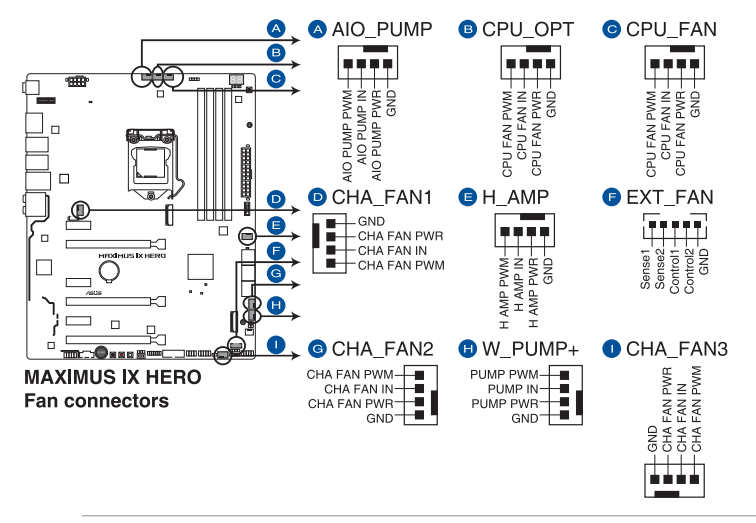

千万要记得连接风扇的电源,若系统中缺乏足够的风量来散热,那么 很容易因为主机内部温度逐渐升高而导致死机,甚至更严重者会烧毁 主板上的电子元件。注意:这些插槽并不是单纯的排针!不要将接针 套在它們的針腳上。

‧ 請確實將 4-pin CPU 風扇排線連接至 CPU 風扇插座上。

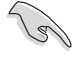

ļ

第一章

- 當您連接較高電流量的風扇(1A 或以上)至 H\_AMP\_FAN 插座 时,建议您使用 4-pin PWM 风扇以获得更好的 Q-Fan 性能。
- 若您欲連接較高電流量的 3-pin DC 風扇(1A 或以上)至 H\_AMP\_  $FAN$  插座时, 请将 Q-Fan 功能停用。

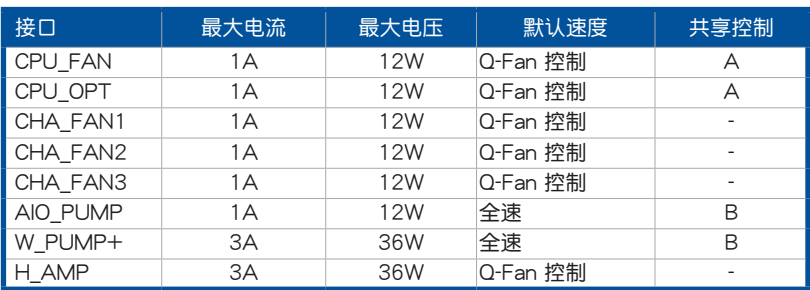

• 水泵(W\_PUMP+)功能支持视水冷设备而定。

1-24 第一章:产品介绍

7. 主板電源插槽(24-pin EATXPWR, 8-pin EATX12V)

这些电源插槽用来连接一个 ATX 电源。电源所提供的连接插头已经过特别设 计,只能以一个特定方向插入主板上的电源插槽。找到正确的插入方向后,仅需 穩穩地將之套進插槽中即可。

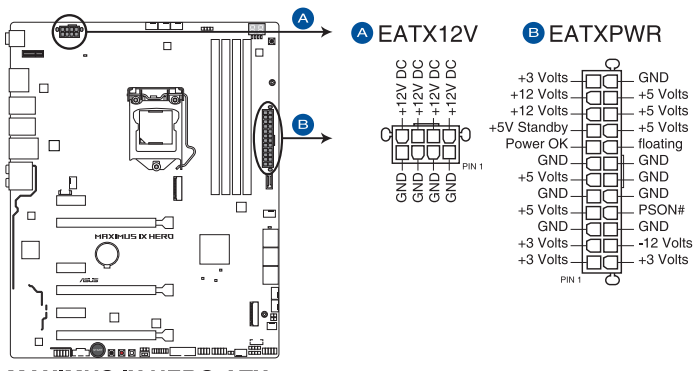

**MAXIMUS IX HERO ATX power connectors** 

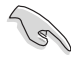

- 建议您使用与 2.0 规格的 24-pin ATX 12V 兼容的电源(PSU), 才能提供至少 350W 高功率的电源, 以供应系统足够的电源需求。
- 请务必连接 4-pin/8-pin EATX12V 电源插头,否则系统可能无法 顺利启动。
- 如果您想要安装其他的硬件设备,请务必使用较高功率的电源以提供 足够的设备用电需求。若电源无法提供设备足够的用电需求,则系统 将会变得不稳定或无法开启。
- 若是您想要安装 2 张或更多的高级 PCIe x16 显卡,请使用 1000 瓦以上的電源以確保運行穩定。

8. 系統控制面板連接排針(10-1 pin F\_PANEL; 4-pin SPEAKER)

这一组连接排针包括了数个连接到电脑主机前面板的功能接针。下述将针对各 項功能作逐一簡短說明。

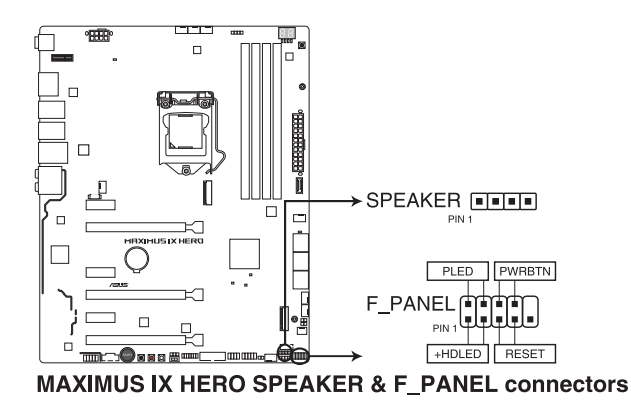

• 系统电源指示灯连接排针 (2-pin PLED)

这组排针可连接到电脑主机面板上的系统电源指示灯。在您启动电脑并且使用 电脑的情况下,该指示灯卖亮着;而当指示灯闪烁亮着时,即表示电脑正处 於睡眠模式中。

• 硬盤動作指示燈號接針(2-pin HDD\_LED)

您可以连接此组 HDD\_LED 接针到主板上的硬盘动作指示灯号,如此一旦硬盘 有存取動作時,指示燈隨即亮起或閃爍。

• 系統警示喇叭連接排針(4-pin SPEAKER)

这组四脚位排针连接到电脑主机机箱中的喇叭。当系统正常启动便可听到哔哔 声,若启动时发生问题,则会以不同长短的音调来警示。

ATX 电源/软关机开关连接排针 (2-pin PWRBTN)

這組排針連接到電腦主機面板上控制電腦電源的開關。您可以根據 BIOS 程序 或操作系统的设置,来决定当按下开关时电脑会在正常运行和睡眠模式间切换, 或者是在正常运行和软关机模式间切换。若要关机,请持续按住电源开关超过 4 秒的時間。

• 重置开关连接排针 (2-pin RESET)

这组两脚位排针连接到电脑主机面板上的 Reset 开关。可以让您在不需要关掉 電腦電源即可重新啟動,尤其在系統死機的時候特別有用。

9. ROG Extension 插槽 (18-1 pin ROG EXT) 這組插槽可供 OC Panel I/II 連接使用。

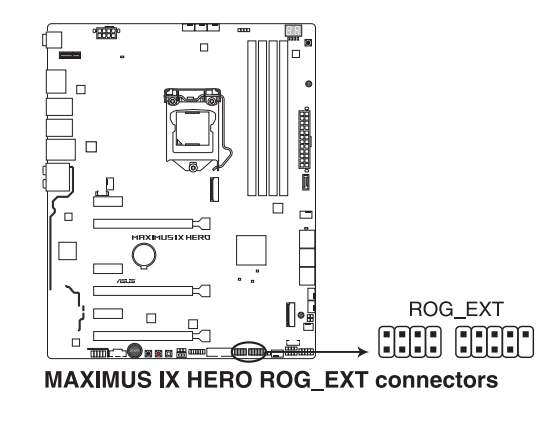

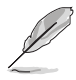

- OC Panel I/II 与 Front Base 为选购配备,请另行购买。
- 对 OC Panel I/II 与 Front Base 的支持会根据不同平台而有所不同。
- 请访问 www.asus.com.cn 以查询更多有关设备的信息以及最新的兼 容性列表。
- 10. T\_Sensor 插槽(2-pin T\_SENSOR)

此插座为连接温度感应线,可以让您监控主板关键元件和连接设备的温度。

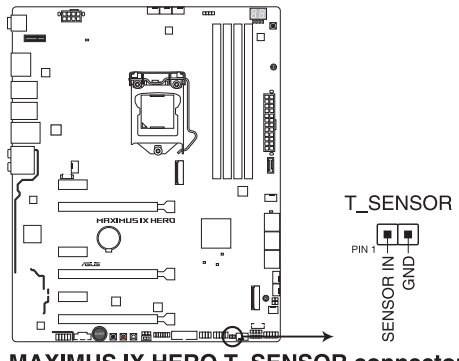

**MAXIMUS IX HERO T SENSOR connector** 

11. Aura RGB 灯条接口 (4-pin RGB\_HEADER1-2) 此接口是用来连接 RGB LED 灯条。

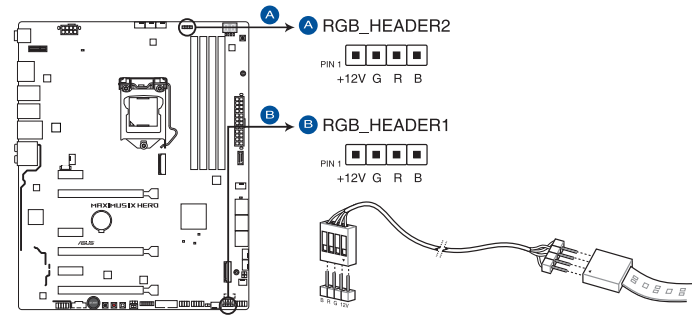

**MAXIMUS IX HERO RGB HEADER connectors** 

RGB 接口支持标准 5050 RGB LED 灯条 (12V/G/R/B), 灯条总输出 电流限制为 2 安培 (12 伏特), 长度限制为 2 米。

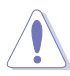

第一章

在安装或卸除任何零件之前,请确认已切断 ATX 电源或是已拔除电源 线,否则将对主板、周边配件或零件造成严重损害。

- 实际的亮度与色彩会依 LED 灯条而有所差异。
- 若您的 LED 灯条不亮,请检查 RGB LED 延长排线与 RGB LED 灯 条是否连接至正确的方向。连接时,请将延长排线与灯条上 12 伏特 针脚与主板上的 12 伏特 接口对齐。
- LED 灯条仅会在操作系统下亮起。
- LED 灯条为诜购配备,请另行购买。

12. M.2 插槽(M.2\_1; M.2\_2)

这个插槽让您可安装 M.2 SSD 模块。

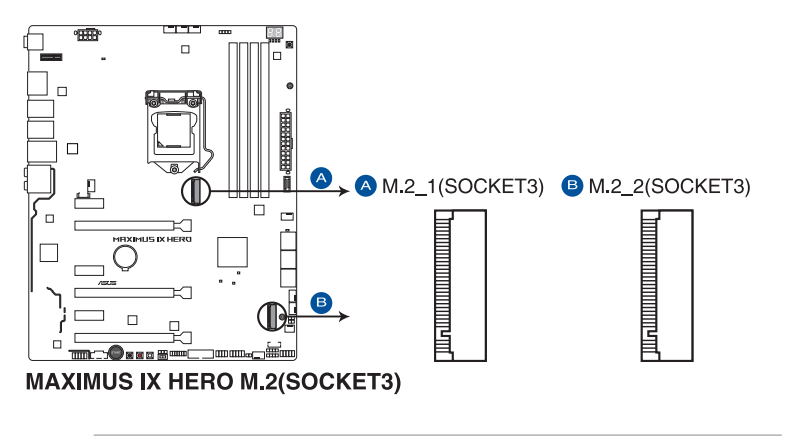

- M.2\_1 插槽支持 PCIe 3.0 x4 与 SATA 模式 M Key 与 2242 / 2260 / 2280 PCIe 与 SATA 存储设备。
	- M.2 2 插槽支持 PCIe 3.0 x4 模式 M Key 与 2242 / 2260 / 2280 /22110 PCIe 存儲設備。
- 这些插槽皆支持 IRST (Intel® Rapid Storage Technology)。
- 这些插槽皆支持 Intel® Optane™ Memory。

M.2 SSD 模块为选购配备,请另行购买。

13. LED 插槽(5-pin RGB\_LED\_STRIP2)

这个插槽用来连接外盖上的 LED 灯条。

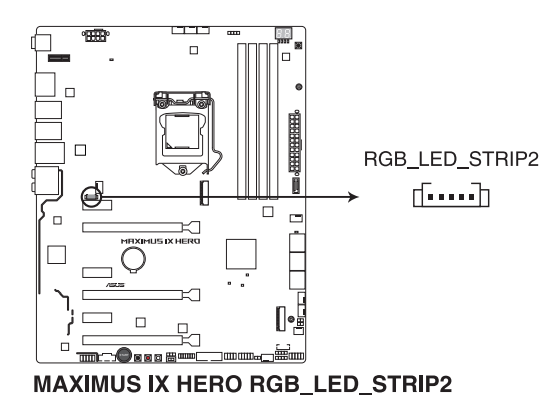

華碩 MAXIMUS IX HERO 主板用戶手冊 1-29

第一章

#### 14. TPM 插座(14-1 pin TPM)

这个插座支持可信任安全平台模块(TPM)系统,用来安全地保存金钥、数 字認證、密碼和數據。可信任安全平台模塊(TPM)系統也用來協助加強網絡安 全,保護數字身分,以及確保平台的安全性。

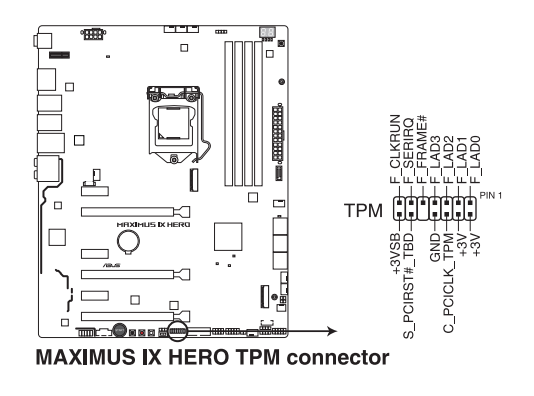

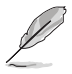

第一章

TPM 模块为选购配备,请另行购买。

15. Thunderbolt 插座(5-pin TB\_HEADER)

这个插座外接支持 Intel Thunderbolt 技术的 Thunderbolt I/O 卡。可以提供 您最多达 6 个支持 Thunderbolt 的设备与一个支持 DisplayPort 显示器采 daisychain(菊鏈配置)方式設置。

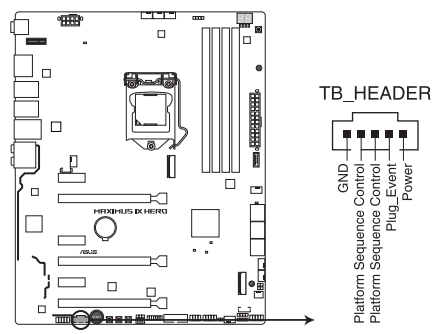

MAXIMUS IX HERO TB\_HEADER connector

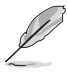

Thunderbolt I/O 卡与 Thunderbolt 排线为选购配备,请另行购买。

16. 水冷感測接口(2-pin W\_IN; 2-pin W\_OUT; 3-pin W\_FLOW)

此区接口可以连接探测器以监控水冷系统的温度和流速状态。您可以根据实时 信息手动调整风扇和水泵来让水冷系统的散热效率最佳化。

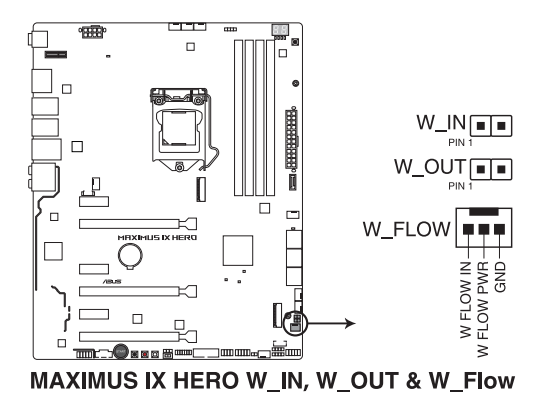

第一章

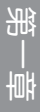

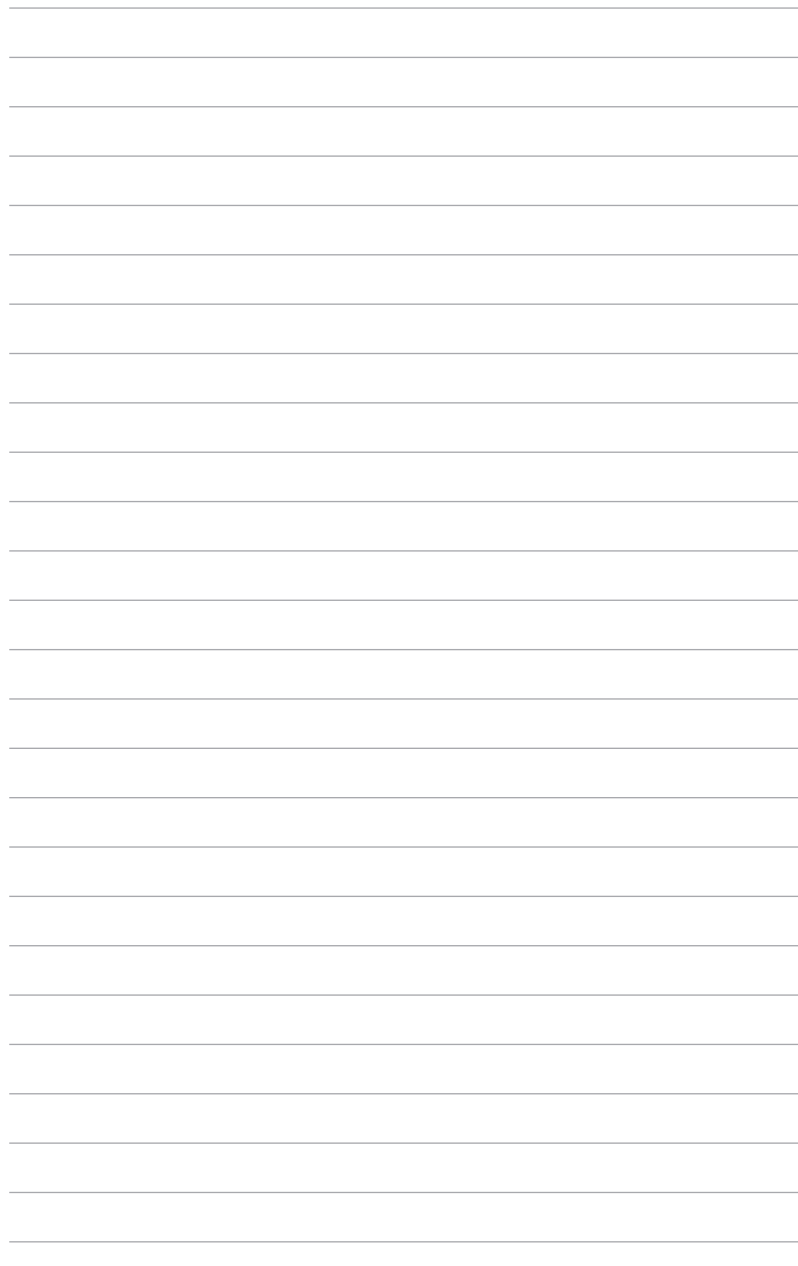

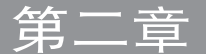

# 2.1 創建您的電腦系統

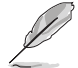

本章节的图标只能参考,主板的结构可能会随着型号而有所不同,但是 安裝的步驟仍然是相同的。

### 2.1.1 安裝主板

1. 安装华硕 Q-Shield 挡板至机箱的后侧 I/O 面板。

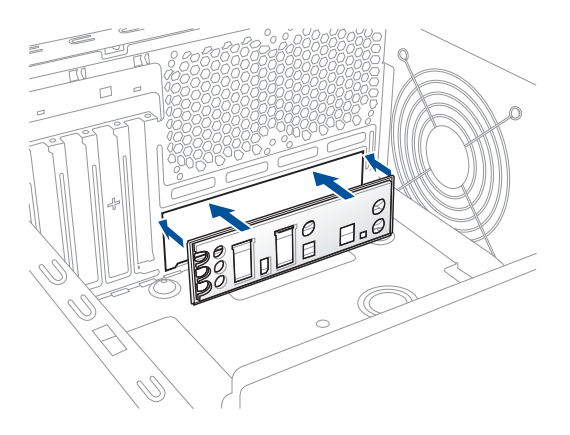

2. 将主板放入机箱,并确认后侧 I/O 连接端口对齐机箱的后侧 I/O 面板。

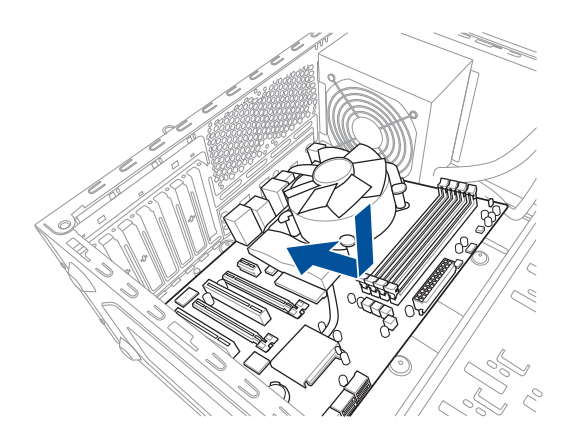

部<br>第1章

3. 将 9 个螺丝放入主板上的螺丝孔并旋转锁紧,以确保将主板锁至机箱。

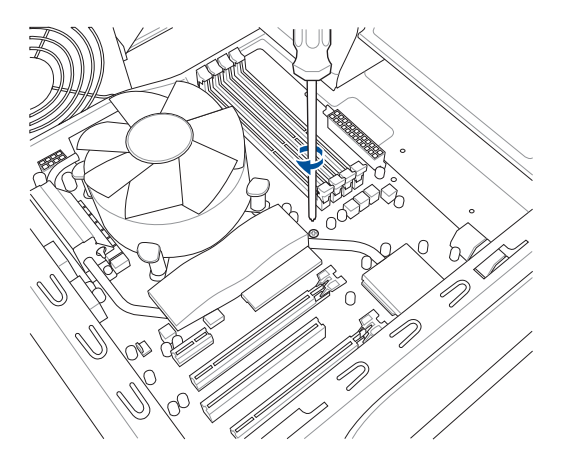

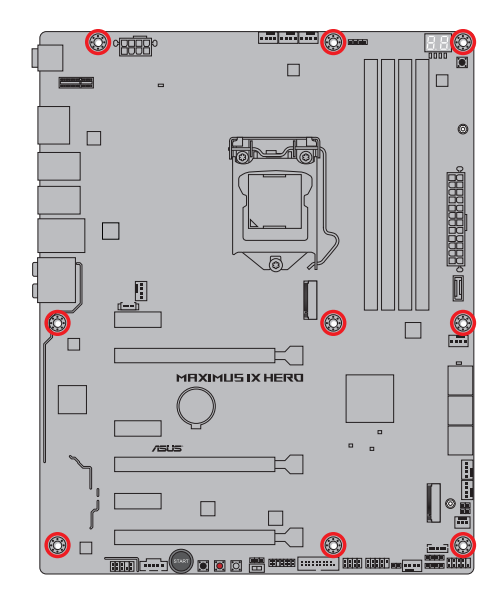

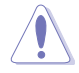

请勿将螺丝锁得太紧!否则容易导致主板的印刷电路板生成龟裂。

## 2.1.2 安裝中央處理器

本插槽仅支持 LGA1151 处理器,请确认并安装正确的处理器,请勿将 LGA1155 與 LGA1156 處理器安裝於 LGA1151 插槽。

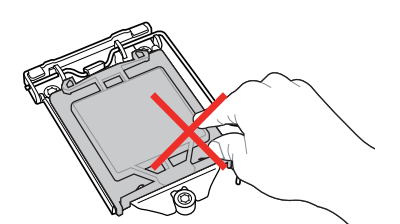

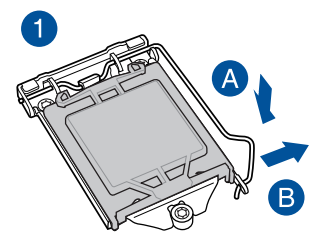

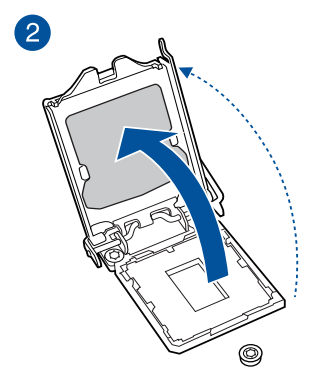

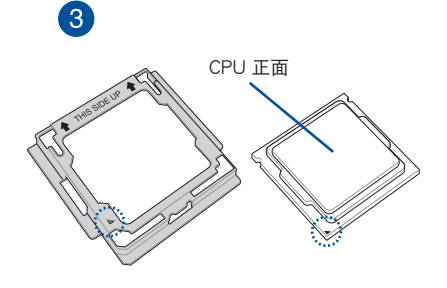

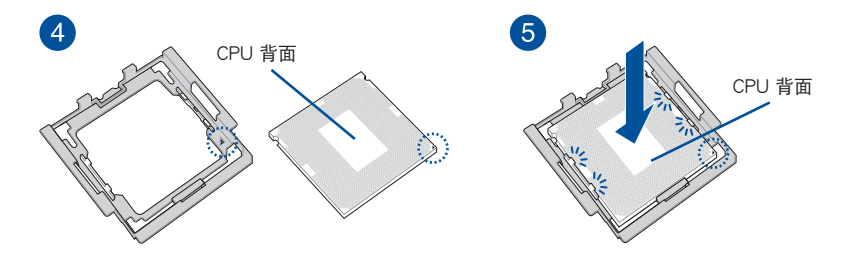

- 任何不正确的 CPU 安装和卸除、CPU 错误的摆放方向,或是其他人 為因素造成的損壞,華碩將不予保修。
- 请在平坦稳定的平面上安装 CPU,以避免 CPU 损坏。
- 安装、拔除或拿起 CPU 时,请务必确实握住 CPU 安装工具两侧。
- CPU 安裝工具上。 • CPU 仅能通过 CPU 安装工具才能安装至主板,请勿损坏或折弯CPU 安裝工具。
- 安装 CPU 至主板的 CPU 插槽之前,请先确认 CPU 已经确实地扣在
- 本 CPU 安装工具仅与有 Intel® LGA1151 插槽的 ASUS 主板兼容。

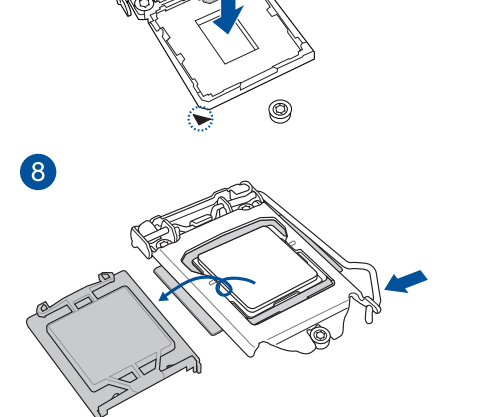

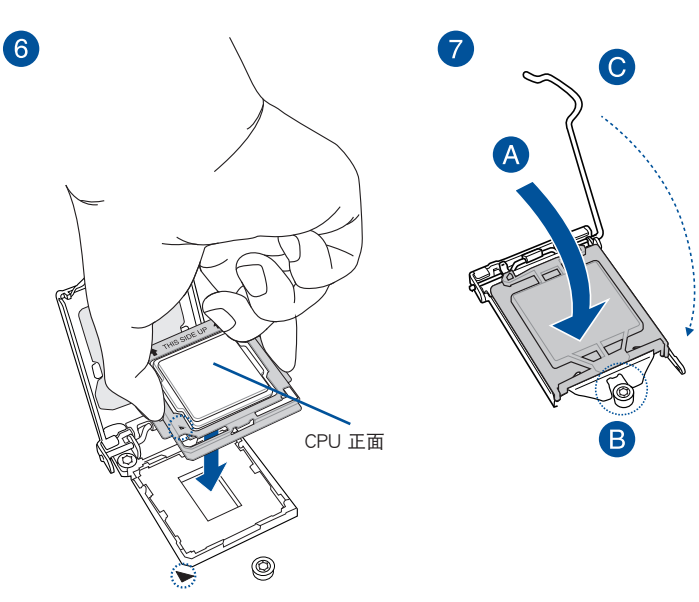

第二章

2.1.3 处理器散热片与风扇安装

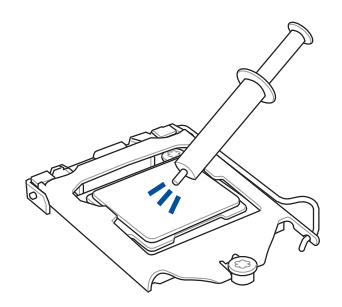

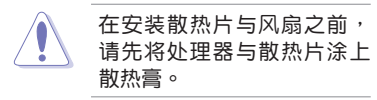

第二章

安装 CPU 散热片与风扇

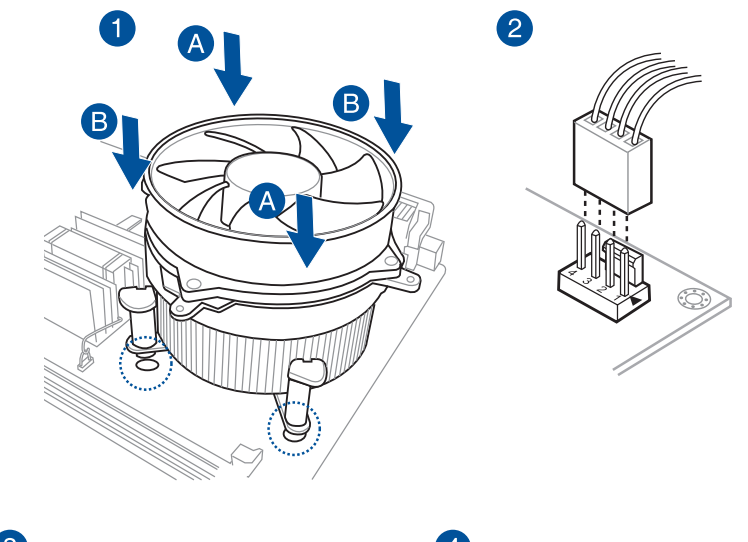

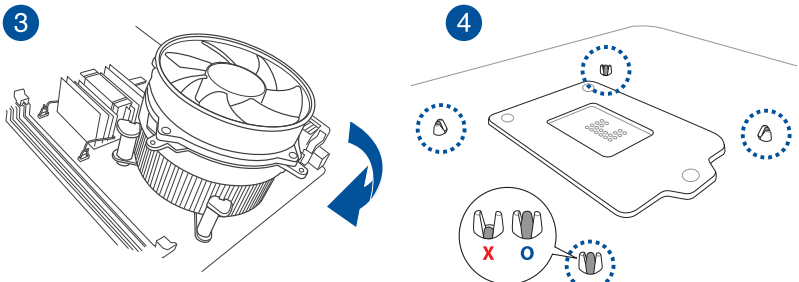

## 取出散热片与风扇

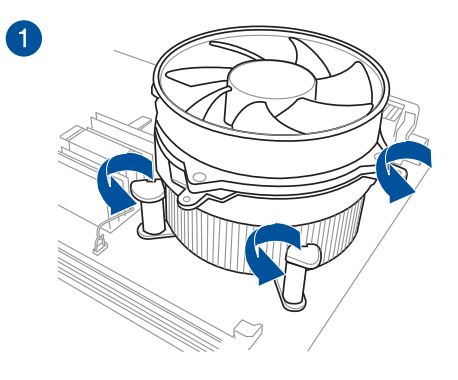

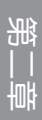

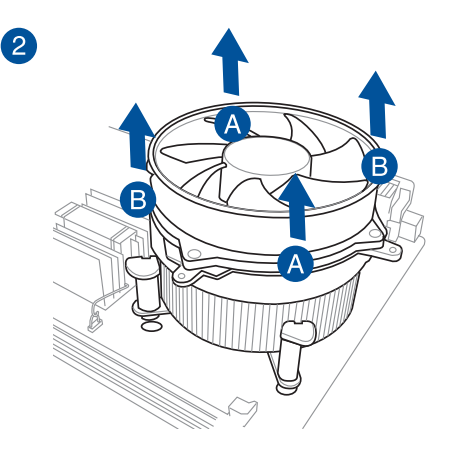

## 2.1.4 安裝內存條

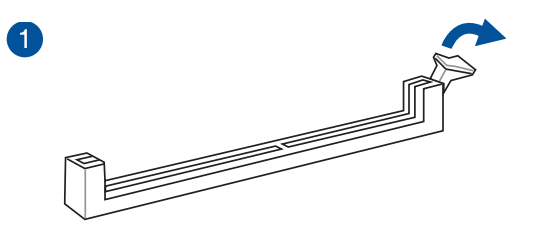

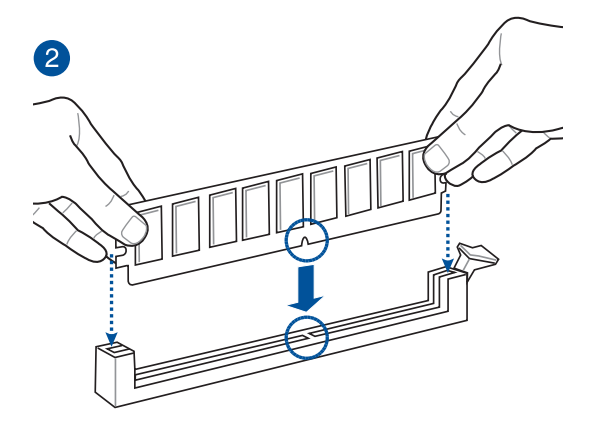

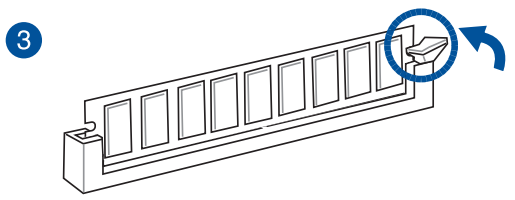

取出內存條

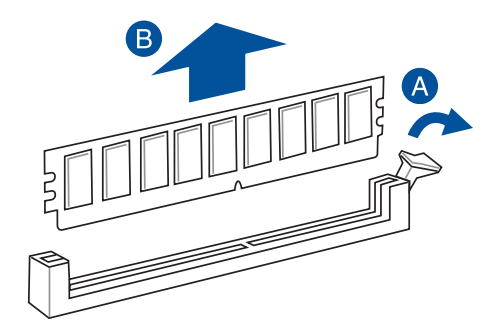

## 2.1.5 安裝 ATX 電源

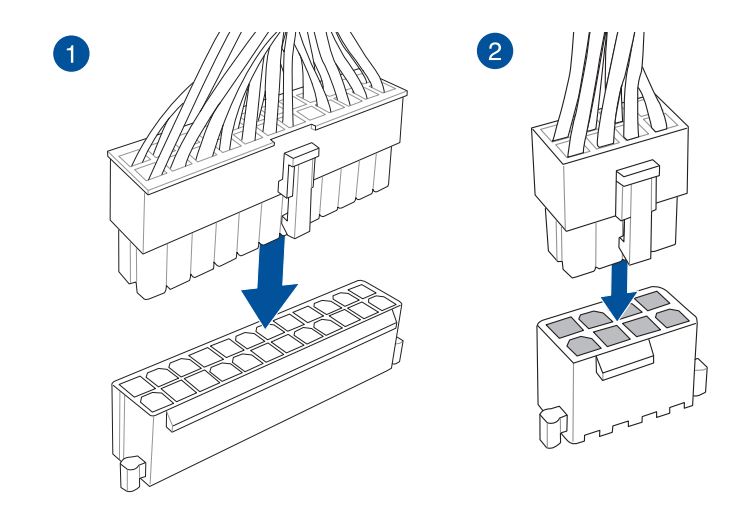

第二章

请确认连接 8-pin 电源插头。

2.1.6 安裝 SATA 設備

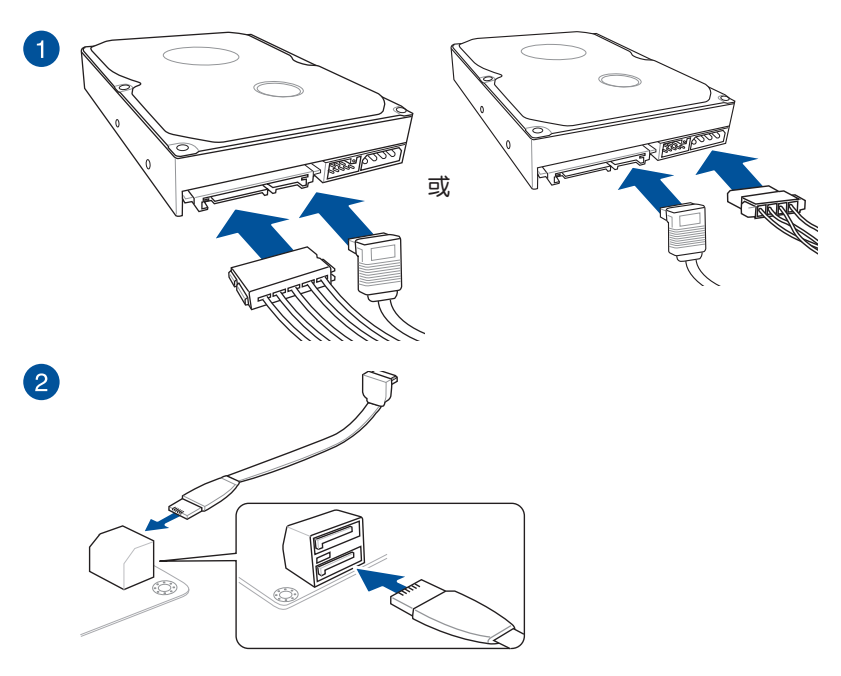

2.1.7 安裝前面板輸出/輸入連接端口

安裝華碩 Q-Connector

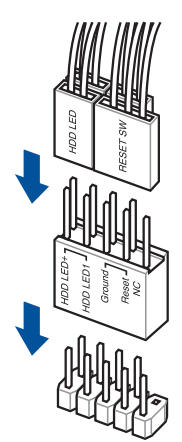

安裝 USB 3.1 連接插槽

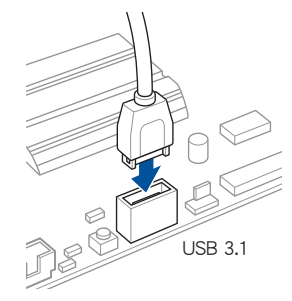

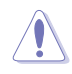

本连接插槽仅能以一个方向插 入。將插槽推至卡入到位。

部<br>第1章

安裝 USB 3.0 連接插槽

安裝 USB 2.0 連接插槽

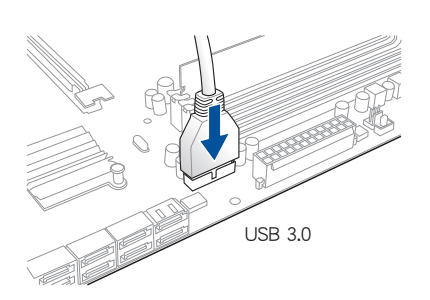

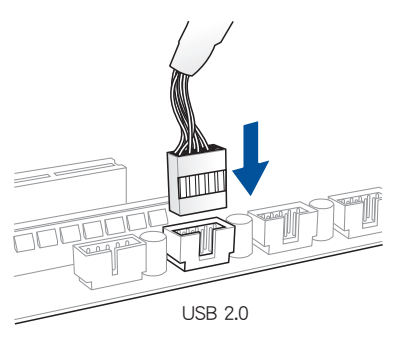

安裝前面板音頻連接插槽

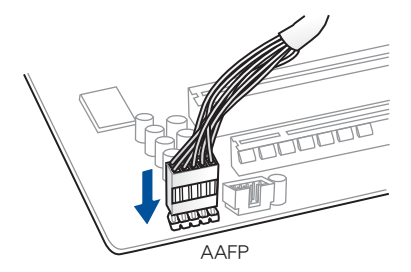

安裝系統喇叭連接插槽

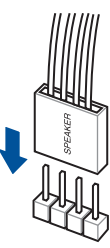

## 2.1.8 安装扩展卡

安裝 PCIe x16 顯卡

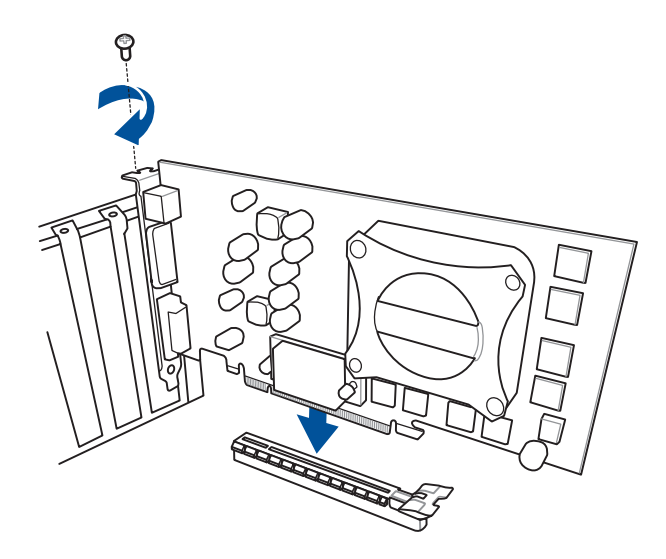

安裝 PCIe x1 顯卡

第二章

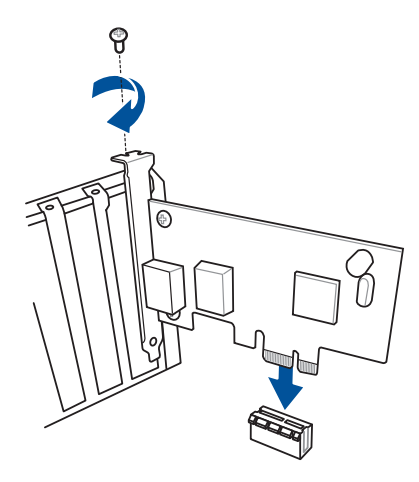

2.1.9 安裝 M.2

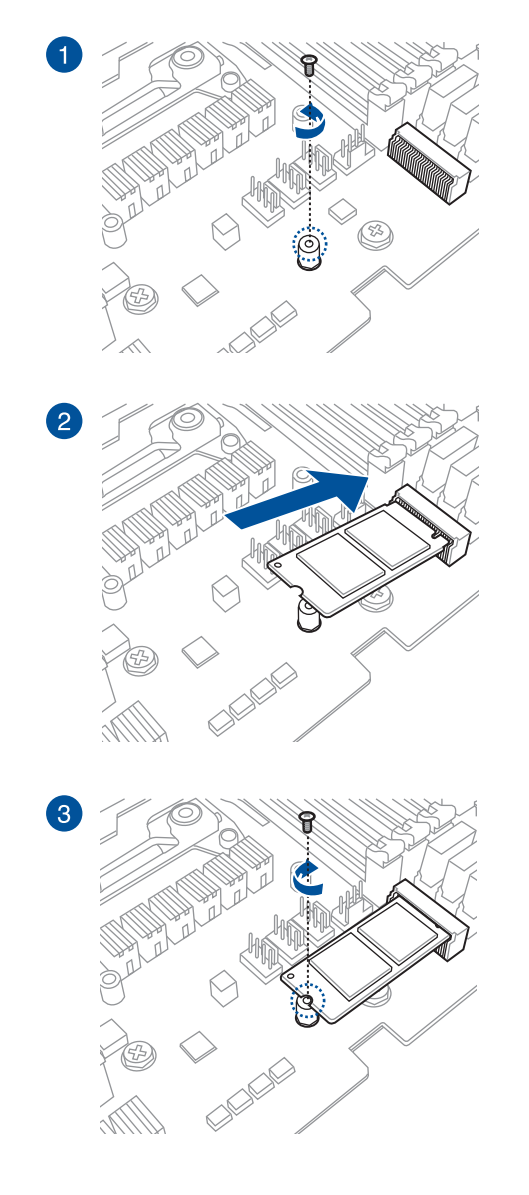

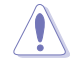

支持的 M.2 型式將視主板而定。

## 2.1.10 安裝 3D 打印配件

### 安裝 3D 打印配件至 3D 打印支架

可以將 3D 打印配件安裝至如下圖所示的主板 3D 打印支架中。

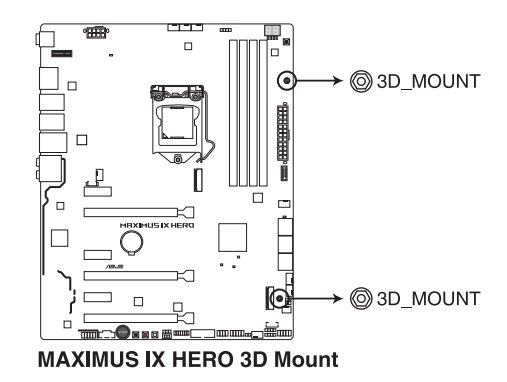

更多关于 3D 打印配件的安装,请参考华硕网站 (www.asus.com.cn) 的产品说明。

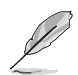

第二章

您可以使用本主板包裝盒內附的螺絲包將 3D 打印配件固定至 3D 支 架。

# 2.2 BIOS 更新应用程序

USB BIOS Flashback

USB BIOS Flashback 提供最简单更新 BIOS 的方法。用户可以轻松尝试使用新的 BIOS 版本来讲行超频,不需要讲入 BIOS 或操作系统,只要插入 USB 存储设备然后 按下 BIOS Flashback 按钮 3 秒钟,BIOS 程序就会自动在待机状态下更新。

使用 USB BIOS Flashback:

- 1. 从华硕网站下载最新的 BIOS 文件。
- 2. 將取得的 BIOS 文件更名為 M9H.CAP。
- 3. 將 M9H.CAP 文件複製到 USB 便攜存儲設備的根目錄底下。
- 4. 将系统关机并将 USB 存储设备插入 USB BIOS Flashback 连接端口。
- 5. 按下 USB BIOS Flashback 按鈕。

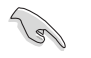

若指示灯闪烁亮灯,代表 BIOS Flashback 功能已经启动。当指示灯停止 閃爍時,則表示更新已經完成。

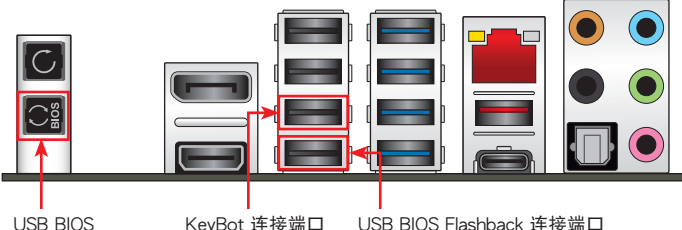

Flashback 按鈕

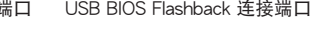

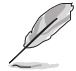

- 若要了解更多有关 BIOS 程序的设置方式,请参考第三章里 更新 BIOS 程序 的說明。
- 若您想要使用 KeyBot 功能,请将 USB 键盘连接至 KeyBot 连接端 口。

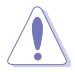

更新 BIOS 可能会有风险,若是在更新过程中发生 BIOS 程序丢失导致系 统无法重新启动时,请与当地的客服中心联络寻求协助。

# 2.3 主板后侧与音频连接端口

## 2.3.1 后侧面板连接端口

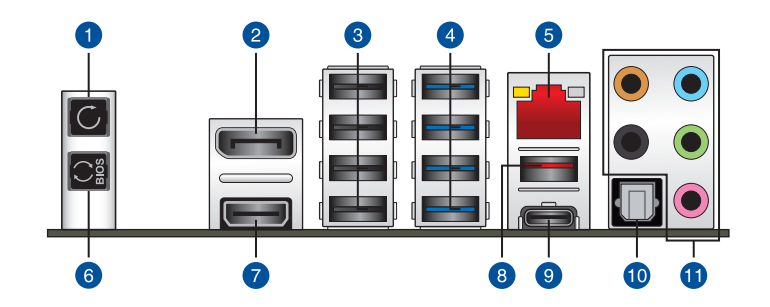

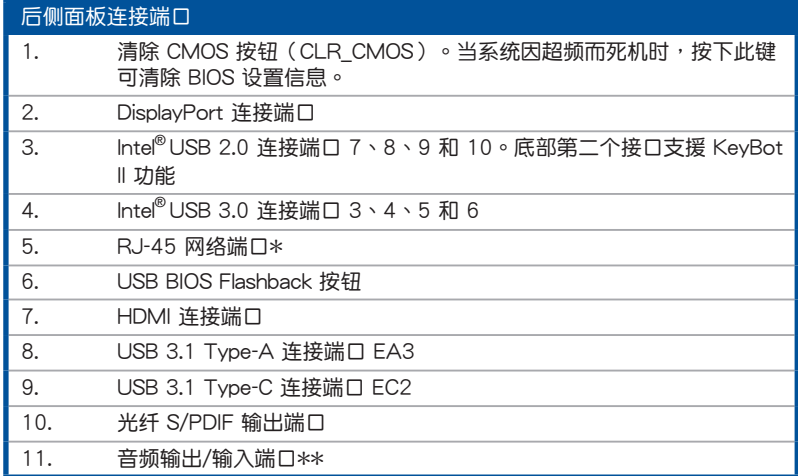

\* 与 \*\*:请参考下页表格中网络连接端口指示灯与音频连接端口的定义。

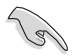

• 由于 USB 3.0 的限制, USB 3.0 设备只能在 Windows® 7 操作系统 环境下, 以及安装过 USB 3.0 驱动程序后才能使用。

- USB 3.0 设备只能用来作为数据磁盘。
- 强烈建议您将 USB 3.0 设备连接至 USB 3.0 连接端口,才能让 USB 3.0 設備獲得更快更好的性能表現。
- 由于 Intel 系列芯片组的设计,所有连接至 USB 2.0 与 USB 3.0 连 接端口的 USB 設備都是由 xHCI 控制器所控制。有些常規的 USB 設 备必须更新固件后才能拥有更好的兼容性。
- 当 KeyBot II 启用时, KeyBot Port (USB 2.0 port 8) 的 USB 热插 拔功能將暫時停用。

#### \* 网络指示灯之灯号说明

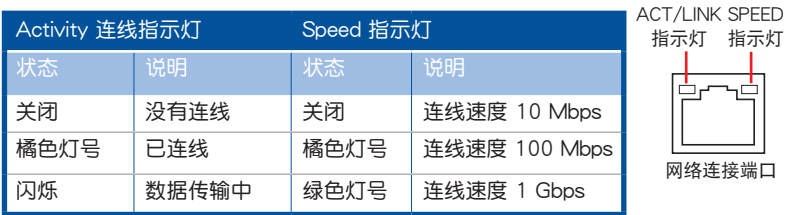

#### \*\* 2、4、6 或 8 聲道音頻設置

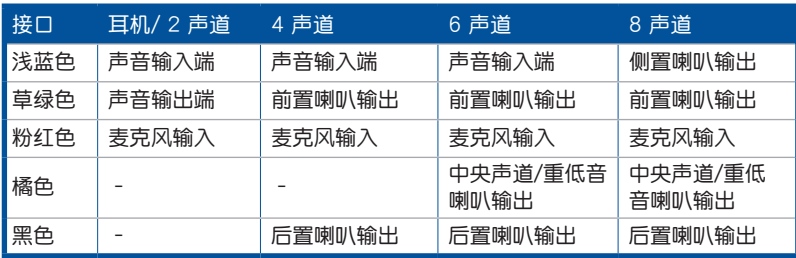

2.3.2 音频输出/输入连接图标说明

音頻輸出/輸入連接端口

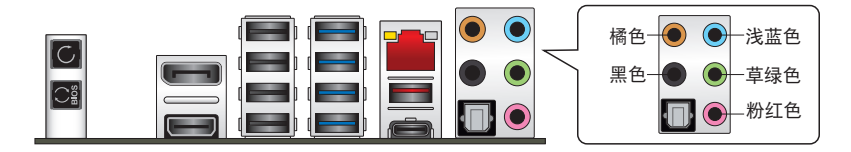

连接耳机与麦克风

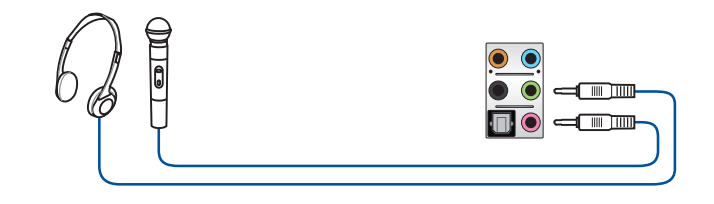

连接立体声喇叭

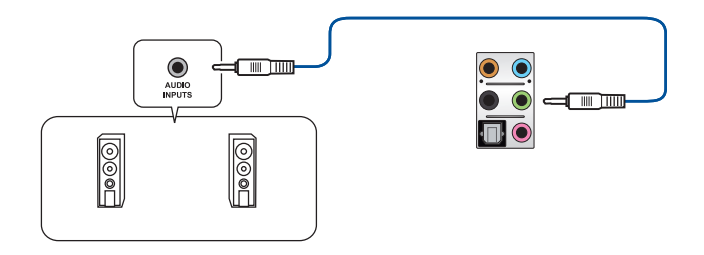

#### 連接 2 聲道喇叭

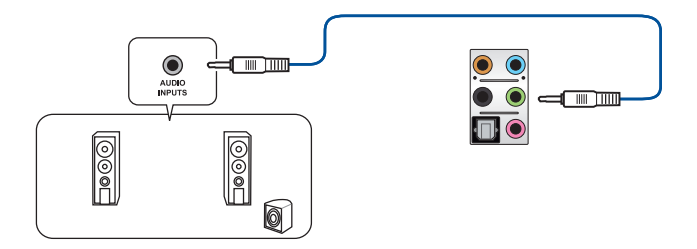

連接 4 聲道喇叭

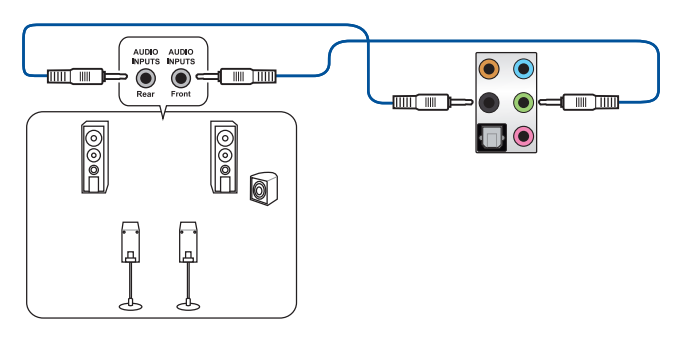

連接 6 聲道喇叭

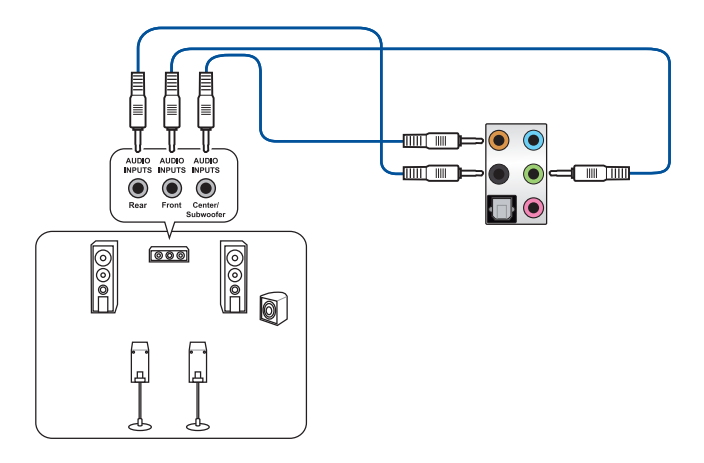

連接 8 聲道喇叭

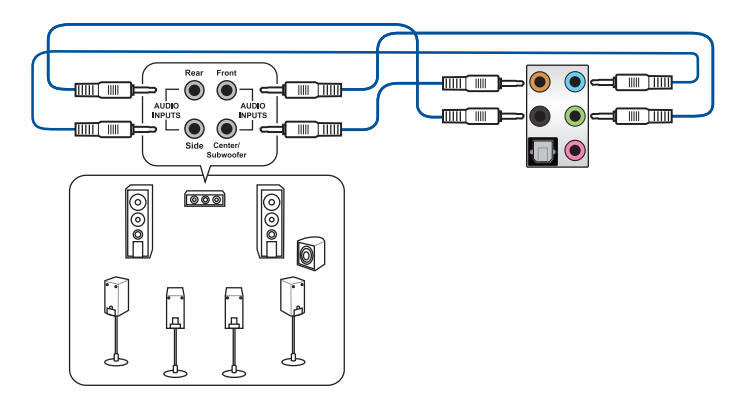

第二章

## 2.4 第一次启动电脑

- 1. 确认所有排线与接脚都接妥,然后盖上机箱的外盖。
- 2. 确定所有的开关都已关闭
- 3. 將電源線接上機箱背面的電輸入插座。
- 4. 情况许可的话,最好将电源线路上加接突波吸收/保护器。
- 5. 您可以先开启以下周边的电源:
	- a. 顯示器
	- b. 外接式 SCSI 接口外围设备(从串连的最后端开始)
	- c. 系統電源
- 6. 送电之后,机箱面板上应该会有电源指示灯亮起才对。如果是使用 ATX 电源的 话,必须等到面板按钮被触碰后才会启动电源,电源指示灯此时才会亮起。如果 您的电脑符合绿色省电标准,已随时准备可以进入省电模式的话,显示器指示灯 也会亮起。如果启动过程一切顺利的话,不久就可以在显示器上看到画面了,如 果送电之后超过 30 秒而画面未有动静的话,表示电脑的设置尚有问题存在,请 再讲一步地的检查各项动作,如果还是不行,就需要向厂商求助了!

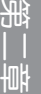

BIOS 哔声所代表的意义

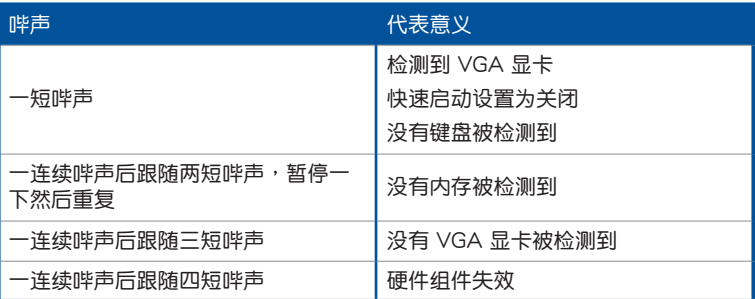

7. 在电源开启之后可按下〈Delete〉键以进入 BIOS 的设置模式,详细设置方法请看 本用戶手冊的第三章內容。

## 2.5 关闭电源

当系统在启动状态,压着电源开关少于 4 秒钟,系统会根据 BIOS 的设置,进入睡 眠或软启动模式;若是压着电源开关多于 4 秒,不论 BIOS 的设置为何,系统则会直 接進入軟啟動模式。

第三章

# 3.1 认识 BIOS 程序

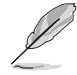

华硕全新的 UEFI BIOS 是可延伸固件界面,符合最新的 UEFI 架构,这 个友善的使用界面,跳脱常规使用键盘输入 BIOS 方式,提供更有弹性与 更便利的鼠标控制操作。您可以轻易地使用新的 UEFI BIOS,如同操作您 的操作系统般顺畅。在本用户手册中的「BIOS」一词除非特别说明,所 指皆為「UEFI BIOS」。

BIOS (Basic Input and Output System;基本输出入系统)用来保存系统启动时所 需要的硬件设置,例如存储设备设置、超频设置、高级电源管理与启动设置等,这些 设置会保存在主板的 CMOS 中, 在正常情况下, 默认的 BIOS 程序设置提供大多数 使用情况下可以获得最佳的运行性能,建议您不要更改默认的 BIOS 设置,除了以下 幾種狀況:

- 在系统启动期间,屏幕上出现错误信息,并要求您运行 BIOS 程序设置。
- 安裝新的系統元件,需要進一步的 BIOS 設置或更新。

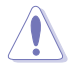

不适当的 BIOS 设置可能会导致系统不稳定或启动失败,强烈建议您只有 在受过训练专业人士的协助下,才可以运行 BIOS 程序设置的更改。

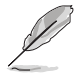

下载或更新 BIOS 文件时,请将文件名称更改为 M9H.CAP 给本主板使 用。

## 3.2 BIOS 程序設置

使用 BIOS Setup(BIOS 設置)功能可以更新 BIOS 或設置其參數。BIOS 設置畫 面包含导览键与简要的画面辅助说明,以指示您使用 BIOS 设置程序。

當啟動時進入 BIOS 設置程序:

• 當進入啟動自我測試(POST)過程時,按下 <Delete> 或 <F2> 鍵可以進入 BIOS 设置画面。若您未按下〈Delete〉或〈F2〉键,则启动自我测试(POST)功能会 繼續進行。

当 POST 结束后才讲入 BIOS 设置程序:

- 按下 <Ctrl>+<Alt>+<Delete> 鍵。
- 或是按下机箱上的 RESET(重置)键重新启动。
- 或是将按下机箱上的电源按钮,将电脑关闭后再重新启动。如果前两种方式无 效,再選用這種方式。

 $\mathbb{R}$ 

- 在本章节的 BIOS 程序画面只能参考,将可能与您所见到的画面有所 差異。
- 若您想在 BIOS 设置程序中使用鼠标操控,请先确认已将 USB 接口 鼠標連接至主板。
- BIOS 程序的出厂默认值可让系统运行处于最佳性能,但是若系统因 您改变 BIOS 程序而导致不稳定,请读取出厂默认值来保持系统的 穩定。請選擇 Exit 菜單中的 Load Optimized Defaults 項目或按下 <F5> 鍵。細節請參考 3.10 退出 BIOS 程序 的說明
- 若是更改 BIOS 设置后启动失败,请试着清除 CMOS,然后将主板 的设置值恢复为默认值。请参考 1.1.6 主板上的内置开关 一节关于 CMOS 配置數據清除按鈕(CLR\_CMOS)的說明。
- BIOS 設置程序不支持藍牙設備。

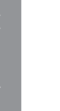

第三章

詳細的 BIOS 內容手冊請見華碩網站。

BIOS 菜单画面

本主板的 BIOS 設置程序提供您 EZ Mode 和 Advanced Mode 兩種模式。您可以 由 Boot 菜单中的 Setup Mode 切换,或是按下 <F7> 快捷键。
## 3.2.1 EZ Mode

EZ Mode 畫面默認為當您進入 BIOS 設置程序時會出現。您可在 EZ Mode 中查 看系统基本数据,并可以选择显示语言、系统性能、模式及启动设备顺序。若要进入 Advanced Mode, 请选择 Advanced Mode, 或是按下 <F7> 快捷键。

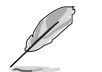

讲入 BIOS 设置程序的画面可以做个人化设置,请参考 启动菜单 (Boot menu)中关于 Setup Mode 项目的说明。

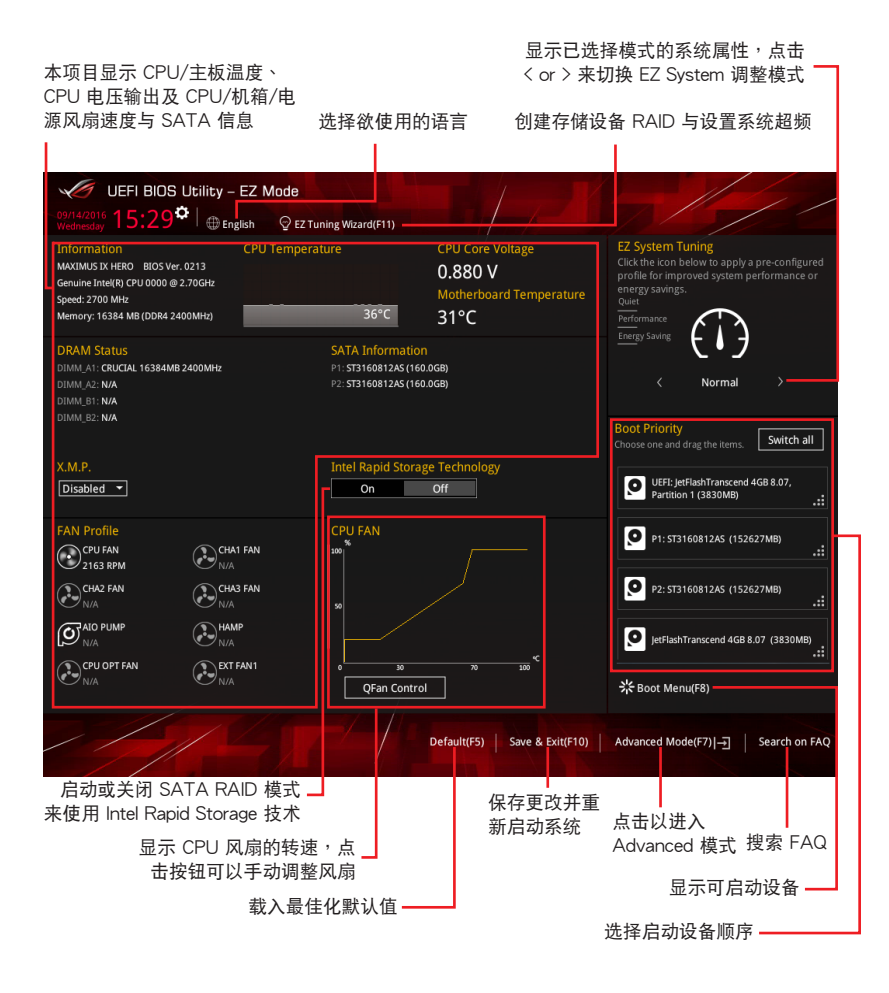

啟動設備的選項將依您所安裝的設備而異。

## 3.2.2 Advanced Mode

Advanced Mode 提供您更高级的 BIOS 设置选项。以下为 Advanced Mode 画面 之范例,各个设置选项的详细说明请参考之后的章节。

 $\mathscr{D}$ 

若要从 EZ Mode 切换至 Advanced Mode, 请点击 Advanced Mode(F7), 或是按下 <F7> 快捷键。

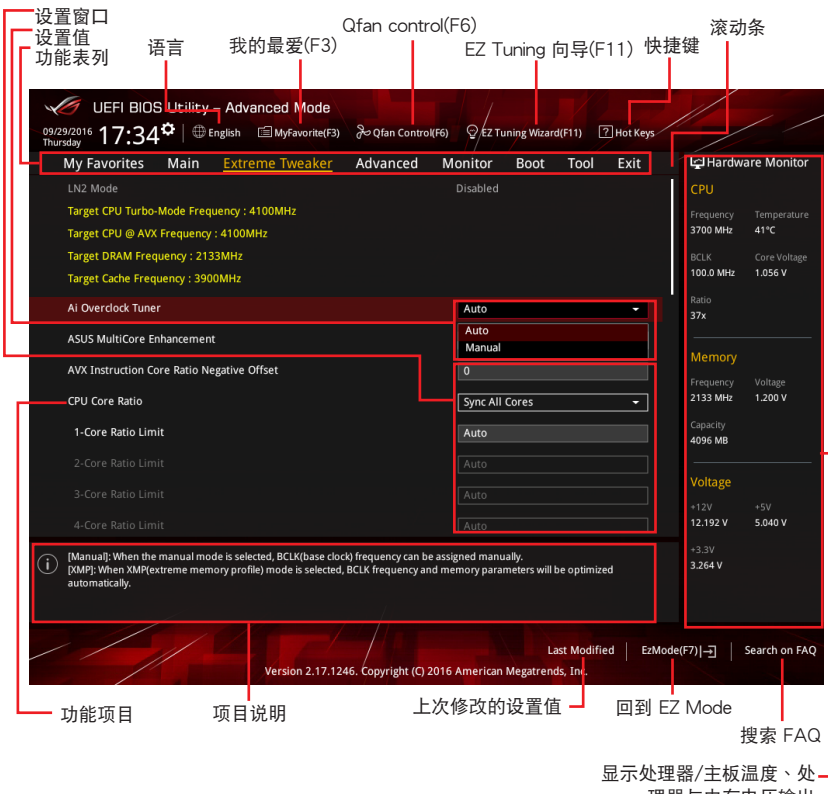

理器与内存电压输出

第三章

功能表列

BIOS 設置程序最上方各菜單功能說明如下:

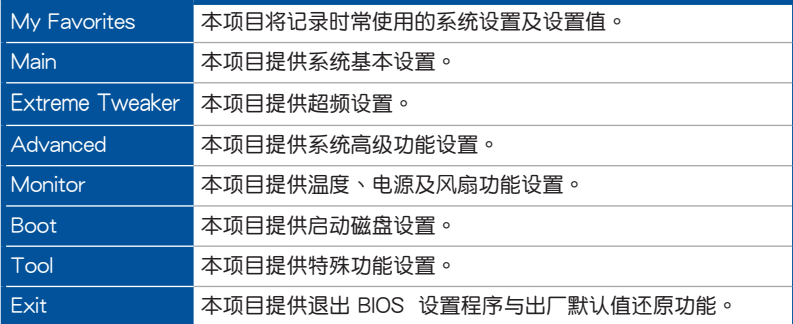

菜单项目

功能表列中反白的项目会显示该项目的特定选项,例如选择 Main 菜单,将显示 Main 菜单的项目。

點擊菜單中的其他項目(例如:My Favories、Ai Tweaker、Advanced、 Monitor、Boot 、Tool 与 Exit)也会出现该项目不同的选项。

#### 子菜單

在菜单画面中,若功能选项前面有一个小三角形标记,代表此为子菜单,您可利用 方向鍵來選擇,並按下 <Enter> 鍵來進入子菜單。

#### 語言

这个按钮位在功能表列的上方,用来选择 BIOS 程序界面显示的语言。点击这个按 鈕來選擇您想要的 BIOS 畫面顯示語言。

#### 我的最愛(F3)

这个按钮位在功能表列的上方,用来以树状图显示所有的 BIOS 项目。选择常用的 BIOS 設置項目並保存至我的最愛菜單。

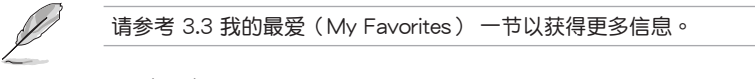

Qfan Control(F6)

这个按钮位在功能表列的上方,用来显示风扇现在的设置。使用这个按钮来手动调 整風扇至您想要的設置值。

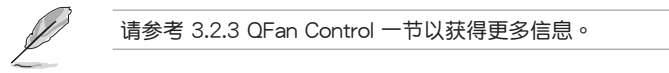

EZ Tuning 向導(F11)

这个按钮位在功能表列的上方,用来查看和调整系统的超频设置,也可以让您将主 板的 SATA 模式从 AHCI 更改为 RAID 模式。

請參考 3.2.4 EZ Tuning 向導 一節以獲得更多信息。

第二章

常见问题

您可以通过行动设备扫描下方的 QR Code,立即进入华硕官方论坛,以解决您的 相关问题。

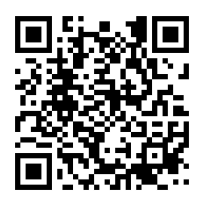

#### 快捷鍵

这个按钮位在功能表列的上方,包含有 BIOS 程序设置的导引方向键,使用箭头按 鍵來選擇菜單中的項目並更改設置。

#### 滾動條

在菜单画面的右方若出现滚动条,即代表此页选项超过可显示的画面,您可利用上/ 下方向鍵或是 PageUp/PageDown 鍵來切換畫面。

#### 項目說明

在菜单画面的下方为当前所选择的作用选项的功能说明,此说明会依选项的不同而 自动更改。使用 <F12> 按键来抓取 BIOS 屏幕画面,并保存至携带式存储设备。

#### 設置值

此区域显示菜单项目的设置值。这些项目中,有的功能选项仅为告知用户当前运行 状态,并无法更改,此类项目就会以淡灰色显示。而可更改的项目,当您使用方向键 移動項目時,被選擇的項目以反白顯示。

设置值被选择后以反白显示。要改变设置值请选择此项目,并按下〈Enter〉键以显 示設置值列表。

#### 上次修改的設置按鈕

按下此按鈕可查看您在 BIOS 設置中上一次所做的修改項目。

## 3.2.3 QFan Control

QFan Control 用来设置风扇设置文件,或手动设置处理器与机箱风扇的运行速度。

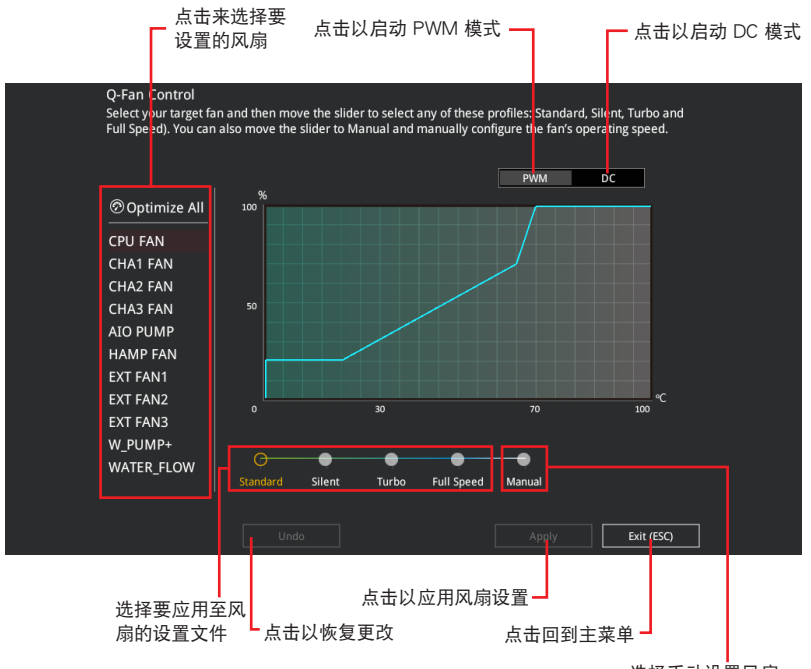

選擇手動設置風扇

第三章

## 手動設置風扇

從設置文件清單中選擇 Manual 來手動設置風扇運行的速度。

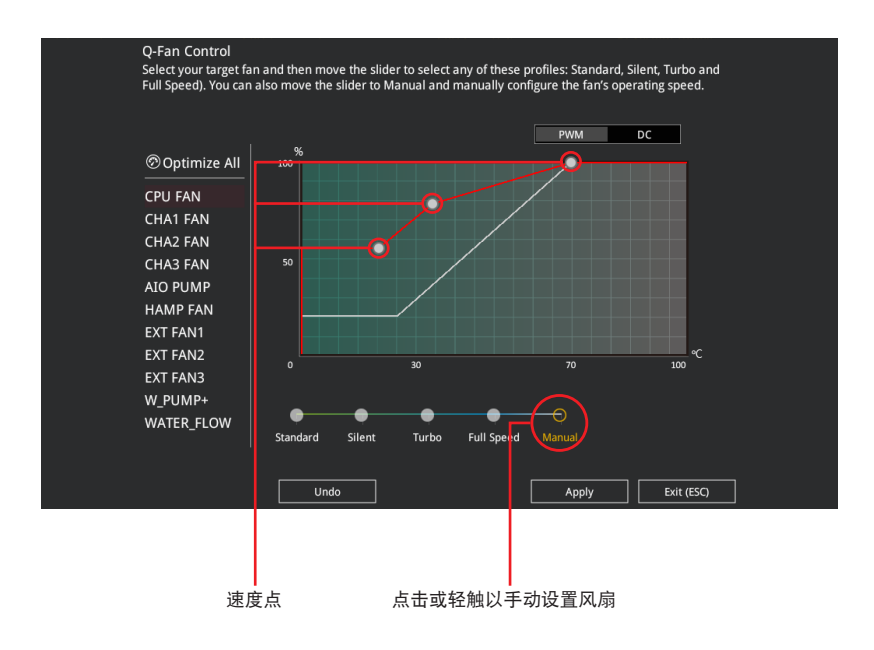

請依照以下步驟設置風扇:

- 1. 選擇想要設置的風扇並查看該風扇現在的狀況。
- 2. 点击并拖曳速度点来调整风扇的运行速度。
- 3. 点击应用(Apply) 以保存更改然后点击 Exit (ESC)。

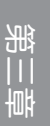

## 3.2.4 EZ Tuning 向導

EZ Tuning 向导用来超频处理器和内存条、电脑使用与处理器风扇至最佳设置。通 過這個功能您也可以輕鬆設置系統的 RAID 功能。

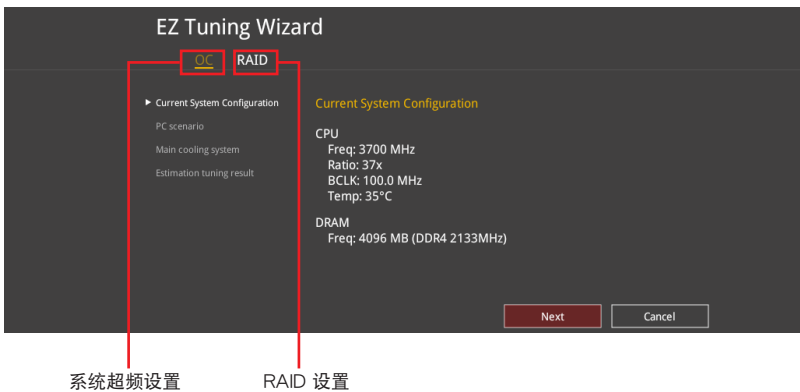

#### 調整系統設置

請依照以下步驟調整設置:

- 1. 在键盘按下〈F11〉键或在 BIOS 程序画面中点击 ♀ezTuning Wizard(F1) 来启动 EZ Tuning 向導窗口。
- 2. 点击 OC 接着点击 下一步 (Next)。
- 3. 选择电脑状态为 Daily Computing 或 Gaming/Media Editing,然后点击 下一步 (Next)。

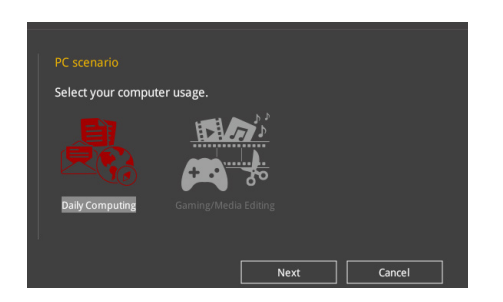

第二章

4 選擇安裝的處理器風扇類型(Box cooler、Tower cooler、Water cooler 或 I'm not sure)然后点击下一步(Next)。

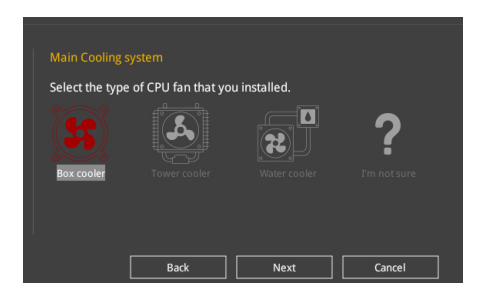

5. 点击下一步(Next)然后点击确定(Yes) 来确认自动调整。

#### 創建 RAID

請依照以下步驟創建 RAID:

- 1. 在键盘按下<F11> 键或在 BIOS 程序画面中点击 ♀EzTuning Wizard(F11) 来启动 EZ Tuning 向導窗口。
- 2. 点击 RAID 然后点击 下一步 (Next)。

• 請確認硬盤中沒有已存在的 RAID 磁盤。 • 请确认硬盘已经连接至 Intel® SATA 连接端口。

3. 选择您欲设置至 [RAID] 模式的连接端口, PCIE 或 SATA,然后点击 下一步 (Next)。

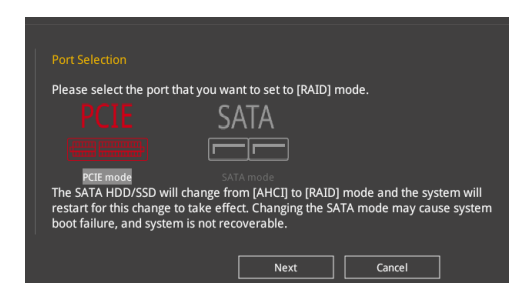

4. 选择 RAID 的保存类型为 Easy Backup 或 Super Speed,然后点击 下一步 (Next)。

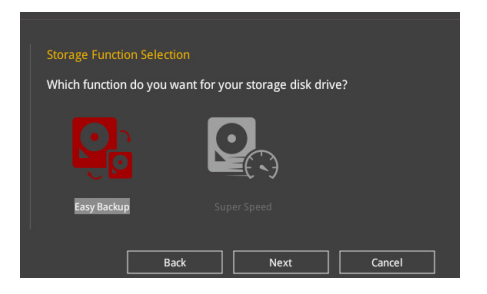

a. 若为 Easy Backup,点击 下一步 (Next) 然后选择从 Easy Backup (RAID1) 或 Easy Backup (RAID10)。

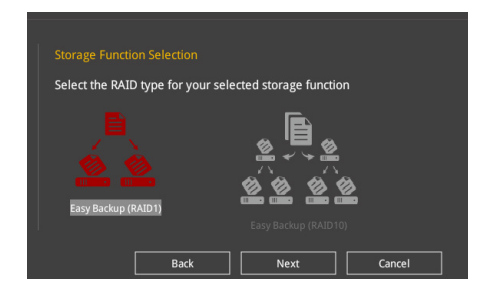

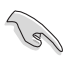

若您安装了 4 个硬盘,可以只选择 Easy Backup (RAID 10)。

b. 若为 Super Speed,点击 下一步 (Next) 然后选择从 Super Speed (RAID0) 或 Super Speed (RAID5)。

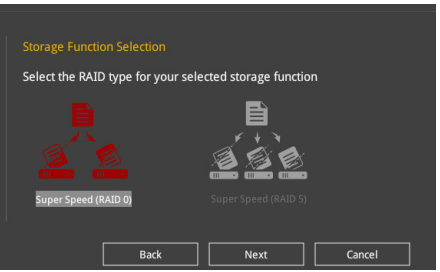

- 5. 选择好 RAID 类型后,点击 下一步(Next) 然后再点击 确定(Yes) 来继续 RAID 設置。
- 6. 完成 RAID 设置后,点击 Yes 离开 RAID 设置,然后再点击 OK 来重新启动系统。

# 3.3 我的最愛(My Favorites)菜單

本菜单是专属您个人空间,让您在此轻易存入和读取您所喜爱的 BIOS 项目。

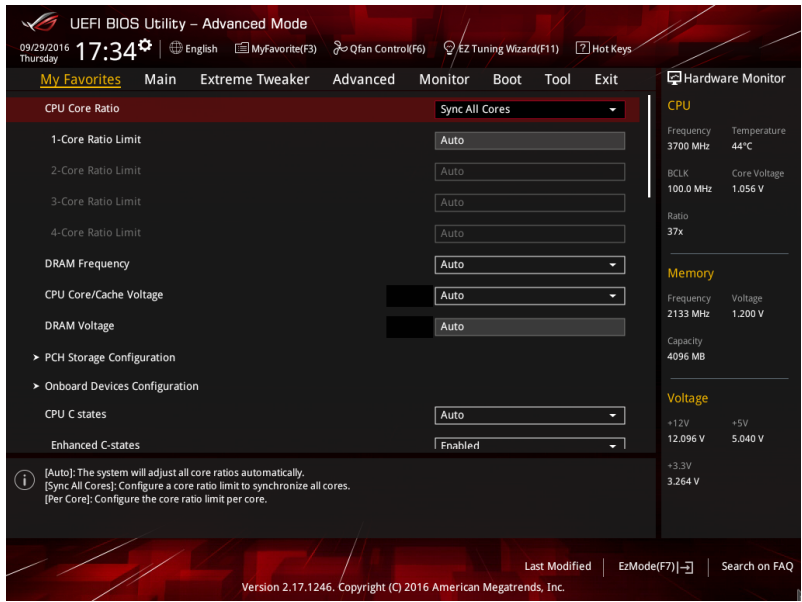

我的最爱默认有多个性能、省电或是快速启动等相关常用选项。您可以依照自己的 偏好新增或卸除設置項目。

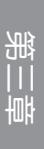

新增項目至我的最愛

請依照以下步驟新增項目至我的最愛:

- 1. 在键盘按下 <F3> 键或在 BIOS 程序画面中点击 ■ (F3)MyFavorite 来启动设置树状 图画面。
- 2. 在設置樹狀圖畫面中選擇想要保存至我的最愛的 BIOS 項目。

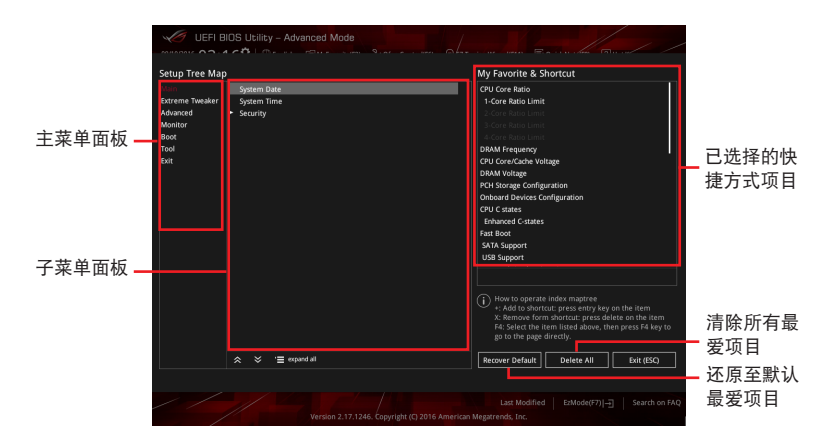

3. 从主菜单面板选择项目,然后点击子菜单中想要保存至我的最爱的选项,再点击 或輕觸 或是按下 <Enter> 按鍵。

以下项目无法加入至我的最爱:

- 有子菜單的項目。
	- 用户自订项目,例如:语言、启动设备顺序。
- 设置项目,例如:内存 SPD 信息、系统时间与日期。
- 4. 点击 Exit (ESC) 或按下 <Esc> 键来关闭树状图窗口。
- 5. 到我的最愛菜單查看已保存的 BIOS 項目。

## 3.4 主菜單(Main Menu)

当您进入 BIOS 设置程序的高级模式 (Advanced Mode)时, 首先出现的第一个画面 即为主菜单。主菜单显示系统信息概要,用来设置系统日期、时间、语言与安全设置。

安全性菜單(Security)

本菜单可让您改变系统安全设置。

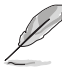

- 若您忘记设置的 BIOS 密码,可以采用清除 CMOS 实时钟(RTC) 內存。請參考 1.1.6 主板上的內置開關 一節的說明。
	- Administrator 或 User Password 项目默认值为 [Not Installed], 当您 設置密碼之後將顯示為 [Installed]。
- 3.5 Extreme Tweaker 菜單(Extreme Tweaker menu)

本菜单可让您设置超频功能的相关选项。

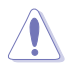

注意!在您設置本高級菜單的設置時,不正確的設置值將導致系統功能 異常。

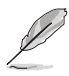

以下项目的默认值会随着您所安装的处理器与内存而不同。

Ai Overclock Tuner

本项目可以让您设置 CPU 的超频选项来达到您所想要的 CPU 外频。请选择以下 任一種默認的超頻選項:

[Auto] 載入系統最佳化設置值。

[Manual] 自动最佳化处理器比值与 BCLK 频率。

[XMP] 若您安裝支持 eXtreme Memory Profile(X.M.P.)技術的內存條,請 选择此项目以使用内存条支持的设置文件,以最佳化系统性能。

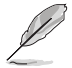

当您安装支持 eXtreme Memory Profile [X.M.P.] 技术的内存条时,才会 顯示 [X.M.P.] 設置選項。

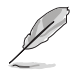

以下項目只有在 Ai Overclock Tuner 設置為 [Manual] 時才會出現。

## BCLK Frequency

本項目用來設置 BCLK 頻率以增強系統性能。您可以使用 <+> 與 <-> 鍵調整 數值,數值更改的範圍為 40.0MHz 至 650.0 MHz。

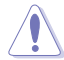

建议您依照处理器规格设置数值,设置过高的数值可能造成处理器永久 性的損害。

ASUS MultiCore Enhancement

[Auto] 通过华硕核心比率的设置,可以获得最佳超频性能的最大值。 [Disabled] 本项目用来设置默认的核心比率。

CPU Core Ratio

本項目可讓您設置 CPU 核心比率。設置值有:[Auto] [Sync All Cores] [Per Core]。

DRAM Frequency

本項目可讓您設置內存的運行頻率。設置選項會隨著 BCLK Frequency 設置值變 動。選擇自動模式以應用最佳化設置。設置值有:[Auto] [DDR4-320MHz] - [DDR4- 1706MHz]。

**TPU** 

本项目可让您设置 CPU、内存频率与电压超频,以增强系统性能。 [Keep Current Settings] 維持原來的設置值。

[TPU I] 应用空气散热系统的超频状态。

[TPU II] 应用水冷散热系统的超频状态。

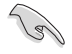

在设置为 [TPU II] 前,请确定已安装水冷式散热系统。

第二章

Internal CPU Power Management

以下項目用來設置 CPU 比值與特色功能。

Intel(R) SpeedStep(tm)

本项目可以让操作系统动态调整处理器电压与核心频率,借以降低平均能耗以 及減少平均熱能。設置值有:[Auto] [Enabled] [Disabled]。

Turbo Mode

本项目用来设置核心处理器的速度,使其在运行电力、电流与温度条件限制 下,可以比基本运行频率更快的速度运行。设置值有: [Enabled] [Disabled]。

## 3.6 高級菜單(Advanced menu)

高级菜单可让您改变中央处理器与其他系统设备的细部设置。

注意!在您設置本高級菜單的設置時,不正確的數值將導致系統損毀。

3.6.1 處理器設置(CPU Configuration)

本项目可让您得知中央处理器的各项信息与更改中央处理器的相关设置。

本菜单所显示项目可能会因您所安装处理器不同而有所差异。

#### Hyper-threading

启动本项目可以让高速运行機处理器在操作系统内作为两个逻辑处理器,允许操作 系统同时处理两个运行绪或处理器。设置值有: [Disabled] [Enabled]。

#### CPU Power Management Configuration

本项目用来管理与设置处理器电力。

#### Intel(R) SpeedStep(tm)

本项目可以让两个以上的频率被支持。设置值有: [Auto] [Enabled] [Disabled]。

#### Turbo Mode

本项目用来自动设置 CPU 的处理速度,使其在运行电力、电流与温度条件限 制下,可以比基本運行頻率更快的速度運行。設置值有:[Enabled] [Disabled]。

#### CPU C-States

本項目用來設置 CPU States 的電源節能。設置值有:[Auto] [Disabled] [Enabled]。

3.6.2 平台各項設置(Platform Misc Configuration)

本菜单项目可让您更改 PCH 以及 SA PCI Express 的 ASPM 模式。

## 3.6.3 系統代理設置(System Agent Configuration)

本菜單項目可讓您調整 PEG Port 的運行速度以及多重顯示(Multi-Monitor)功能。

3.6.4 PCH 設置(PCH Configuration)

本菜单项目可让您调整 PCH PCI Express 速度。

PCI Express Configuration

本項目用來設置 PCI Express 插槽。

PCIe Speed

本項目用來讓系統自動選擇 PCI Express 連接端口速度。設置值有:[Auto] [Gen1] [Gen2] [Gen3]。

3.6.5 PCH 存儲設備設置(PCH Storage Configuration)

当您进入 BIOS 设置程序时,BIOS 设置程序将自动检测已安装的 SATA 设备。当 未侦侧到 SATA 设备时将显示 Not Present。

SATA Controller(s)

本项目用来启用或停用 SATA 设备。设置值有: [Disabled] [Enabled]。

SATA Mode Selection

本项目可设置 SATA 硬件设备的相关设置。

- [AHCI] 若要 Serial ATA 硬件設備使用 Advanced Host Controller Interface (AHCI) 模式, 请将本项目设置为 [AHCI]。AHCI 模式可让内置的存 储设备启动高级的 Serial ATA 功能,通过原生命令排序技术来提升 工作性能。
- [RAID] 若要在 Serial ATA 硬盤設置 RAID 磁盤陣列,請將本項目設置為 [RAID]。

第二章

#### SMART Self Test

 $S$ .M.A.R.T.(自我监控、分析与报告技术)是一个监控软件,可以监控您的硬盘, 並在發生錯誤時於開機自檢(POST)時顯示錯誤信息。設置值有:[On] [Off]。

SATA6G\_1(Gray) - SATA6G\_6(Gray)

SATA6G\_1(Gray) - SATA6G\_6(Gray)

本项目可启用或停用选择的 SATA 连接端口。设置值有:[Disabled] [Enabled]。

Hot Plug

这些项目仅当 SATA Mode Selection 设置为 [AHCI] 时才会显示,并且提 供您启用或关闭支持 SATA Hot Plug (热插拔)功能 。设置值有: [Disabled] [Enabled]。

### 3.6.6 PCH-FW 設置(PCH-FW Configuration)

本項目可讓您設置 TPM 固件。

3.6.7 Thunderbolt (TM) 设置 (Thunderbolt Configuration)

本菜单项目可让您设置 Thunderbolt 各项设置值。

Thunderbolt(TM) Support

本项目用来启动或关闭 Intel Thunderbolt 技术。设置值有:[Fully Disabled] [Disabled] [Enabled]。

ThunderBolt PCIe Support

本项目用来启动或关闭 ThunderBolt PCIe Support。设置值有:[Disabled] [Enabled]。

3.6.8 ROG 效果(ROG Effects)

本项目可让您设置主板内置的 LED 灯效与 Q-Code LED 功能。

Onboard LED

本項目可讓您啟動所有主板上的 LED 指示燈。設置值有:[Enabled] [Disabled]。

Q-Code LED Function

[Auto] 自动于 Q-Code LED 上显示 POST(开机自检)码与处理器温 度。

[POST Code Only] 仅于 Q-Code LED 上显示 POST 码。

3.6.9 內置設備設置(OnBoard Devices Configuration)

本项目可让您切换 PCIe 通道并讲行内置设备设置。

HD Audio Controller

本项目让您使用 Azalia 高保真音频控制器。设置值有: [Enabled] [Disabled]。

M.2\_1 Configuration: [Auto][SATA mode][PCIE mode]

[Auto] 自動檢測 M.2 設備模式,若檢測到 SATA 設備,將停用 SATA6G\_1。

[SATA Mode] 僅支持 M.2 SATA 設備。請注意 SATA6G\_1 連接端口在此模式下 無法使用。

[PCIE Mode] 仅支持 M.2 PCIE 设备。

M.2\_2 PCIe Bandwidth Configuration: [X2][X4]

 $[X2]$  本项目让系统以 x2 模式运行,并启用 SATA6G\_56。

 $[X4]$  本项目让系统以  $X4$  模式运行以获得更佳性能,并关闭 SATA6G\_56。

USB Type C Power Switch

[Auto] 本项目会自动检测 USB Type C 并提供稳定的电源。

[Enabled] 本项目让 USB Type C 链接端口一直提供稳定的电源。

RGB LED lighting

本项目让您可以开启或关闭 RGB LED 指示灯。设置值有:[on] [off]。

Intel LAN Controller

本项目让您启用或停用 Intel 网络控制器。设置值有: [Disabled] [Enabled]。

## 3.6.10 高級電源管理設置(APM Configuration)

本项目可让您讲行系统唤醒与睡眠设置。

ErP Ready [Disabled]

在 S4+S5 或 S5 休眠模式下关闭某些电源,减少待机模式下电力的流失,以符合 欧盟能源使用产品 (Energy Related Product) 的规范。当设置为 [Enabled] 时, 其 他 PME 選項將被關閉。設置值有:[Disabled] [Enabled (S4+S5] [Enabled (S5)]。

3.6.11 網絡協定堆棧設置(Network Stack Configuration)

本项目可让您设置 lpv4 / lpv6 PXE 支持。

3.6.12 HDD/SSD SMART Information

本菜單顯示已鏈接設備的 SMART information。

NVM Express 設備不支持 SMART 信息。

3.6.13 USB 設備設置(USB Configuration)

本菜单可让您更改 USB 设备的各项相关设置。

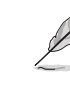

第二章<br>三章

在 Mass Storage Devices 項目中會顯示自動檢測到的數值或設備。若無 连接任何设备,则会显示 None。

USB Single Port Control 本项目用来启动或关闭个别 USB 连接端口。

USB 連接端口的位置請參考 1.1.2 主板結構圖 的說明。

# 3.7 監控菜單(Monitor menu)

监控菜单可让您查看系统温度/电力状态,并可用来更改风扇设置。 往下滾動來顯示其他 BIOS 項目。

Qfan Configuration

Qfan Tuning

点击本项目会自动检测最低速度并设置每个风扇的最小工作周期。

AIO PUMP/W\_PUMP+ Control 本项目用来设置 CPU Q-Fan 运行模式。 [Disabled] 关闭水泵控制功能。 [Auto] 檢測安裝的水泵類型並自動切換控制模式。 [DC Mode] 在 DC 模式启动水泵控制来使用 3-pin 处理器风扇 [PWM Mode] 在 PWM 模式启动水泵控制来使用 4-pin 处理器风扇。

3.8 啟動菜單(Boot menu)

本菜单可让您更改系统启动设备与相关功能。

Fast Boot [Enabled]

[Disabled] 系統返回正常啟動速度。

[Enabled] 加速系統啟動速度。

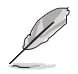

以下的項目只有在 Fast Boot 設置為 [Enabled] 時才會出現。

Next Boot after AC Power Loss

 $[Normal Boot]$  电源中断后,在下一次启动时恢复至正常启动速度。  $[Fast Boot]$  电源中断后,在下一次启动时加快启动速度。

Setup Mode

[Advanced Mode] 本项目让您在 POST 后进入 BIOS 的 Advanced Mode。 [EZ Mode] 本项目让您在 POST 后讲入 BIOS 的 EZ Mode。

CSM (兼容性支持模塊)

本项目用来设置 CSM(兼容性支持模块)项目来完全支持各种 VGA、启动设备和 **附加设备,借以获得更佳的兼容性。** 

Launch CSM

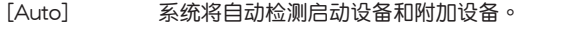

[Enabled] 为获得更好的兼容性,开启 CSM 以完全支持非 UEFI 驱动的附 加設備或 Windows® UEFI 模式。

[Disabled] 关闭此功能。

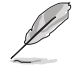

以下的項目只有在 Launch CSM 設為 [Enabled] 時才會出現。

Boot Devices Control [UEFI and Legacy OPROM]

本項目用來選擇想要啟動的設備類型。設置值有:[UEFI and Legacy OPROM] [Legacy OPROM only] [UEFI only]。

Boot from Network Devices [Legacy only]

本項目用來選擇想要運行的網絡設備。設置值有:[Legacy Only] [UEFI driver first] [Ignore]。

Boot from Storage Devices [Legacy Only]

本項目用來選擇想要運行的存儲設備類型。設置值有:[Legacy Only] [UEFI driver first] [Ignore]。

Boot from PCI-E/PCI Expansion Devices [Legacy Only]

本项目用来选择想要运行的 PCI-E/PCI 扩展设备类型。设置值有:[Legacy Only] [UEFI driver first]。

## Secure Boot

本项目用来设置 Windows® 安全启动的相关参数以及管理系统金钥,以提升系统在 开机自检(POST)时的安全性,避免受到未授权的用户与恶意软件的危害。

Boot Option Priorities

本项目让您自行选择启动磁盘并排列启动设备顺序。屏幕上显示的设备项目数量将 視系統中安裝的設備數量而定。

• 欲进入 Windows® OS 安全模式时,请在开机自检(POST)时按下 <F8>(Windows® 8 不支持這項功能)。 • 启动时您可以在 ASUS Logo 出现时按下〈F8〉选择启动设备。

Boot Override

本项目将显示可使用的设备,设备的名称将因使用的硬件设备不同而有所差异。点 擊任一設備可將該將置設置為啟動設備。

## 3.9 工具菜單(Tools menu)

本工具菜单可以让您针对特别功能讲行设置。请选择菜单中的选项并按下〈Enter〉 鍵來顯示子菜單。

Setup Animator

本项目用来启动或关闭设置动画。设置值有: [Disabled] [Enabled]。

## 3.9.1 ASUS EZ Flash 3 应用程序

本项目可以让您启动华硕 EZ Flash 3 程序,按下 <Enter> 会出现再次确认的窗 口,请使用左右方向键选择 [Yes] 或 [No],接着按下 <Enter> 确认。

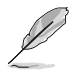

請參考 3.11.2 華碩 EZ Flash 3 的說明。

## 3.9.2 安全清除(Secure Erase)

固态硬盘(SSD)会随着使用的时间与次数而降速。请定期清除固态硬盘,以维持 良好速度。

安全清除仅限于 AHCI 模式时使用。请确认已将 SATA 模式设为 AHCI。 點擊 高級菜單 > PCH 存儲設備設置 > SATA 模式選擇 > AHCI。

欲使用安全清除功能,请在高级菜单中点击 工具菜单 > 安全清除。

查看华硕官方论坛以了解更多安全清除固态硬盘的相关问题。为避免造 成驅動器的不穩定,請勿在不兼容的固態硬盤上清除數據。

• 安全清除只有在連接至 Intel® SATA 連接端口時才會出現。請參考手

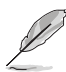

- 對固態硬盤進行安全清除數據時,請勿將電腦關機或重新啟動。
- 冊中 1.1.2 主板結構圖 以獲得更多信息。  $\mathbf{r}$ **CCD** Corura Frace

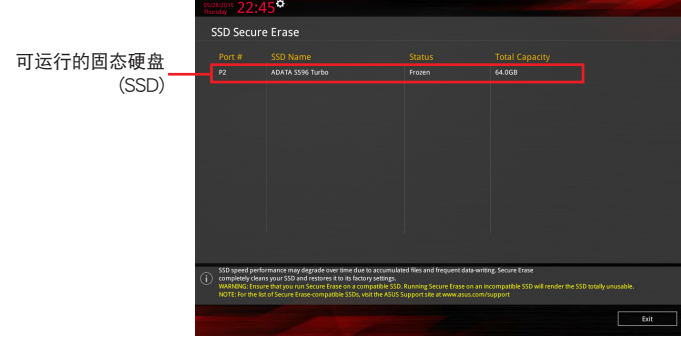

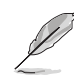

第二章<br>三章

状态说明:

- Frozen 当选取的磁盘状态为 Frozen 时, 不能运行安全清除。若要卸 除锁定,应对 SSD 运行一次启动循环。通过将磁盘先拔除后再插入 即可完成此操作。
- Locked 为避免无法顺利于 SSD 运行安全清除,在运行安全清除时, 請先解開已由華碩設置密碼的第三方軟件(Third-party software)。

## 3.9.3 ASUS O.C. Profile

本菜单可以让您保存或载入 BIOS 设置。

Load from Profile

本项目可以让您载入先前保存在 BIOS Flash 中的 BIOS 设置。输入一个保存在 BIOS 设置中的设置文件编号,然后按下 <Enter> 键并 选择 Yes 来载入文件。

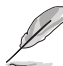

当讲行 BIOS 升级时,请勿关闭或重新启动系统以免造成系统启动失 敗。

• 建议您只在相同的内存/处理器设置与相同的 BIOS 版本状态下,更 新 BIOS 程序。

Profile Name

本項目用來輸入設置文件名稱。

Save to Profile

本项目可以让您保存当前的 BIOS 文件至 BIOS Flash 中,并创建一个设置文件。 从 1 至 8 选择一个设置文件编号并输入该编号,然后按下<Enter> 键,接着选择 Yes。

Load/Save Profile from/to USB Drive

本项目可以由 USB 存储设备载入或保存设置文件,或是载入或保存设置文件至 USB 存儲設備。

### 3.9.4 ROG OC Panel H-Key Configure

ROG OC Panel H-Key 提供您在 UEFI BIOS 之下輸入並保存 CPU Core voltage、 CPU input voltage、BCLK Frequency 与 CPU ratio 数值。这些已保存的数值可同 步至 OC Panel 设备,提供用户在 OS 下讲行调校,而无须讲入 BIOS 菜单讲行。另 外, 这些数值也可以诵过 OC Panel 做更改。

Load Default

本項目用來載入 CPU Core Voltage、VCCSA Voltage、BCLK Frequency、CPU ratio 与 Cache ratio 默认值。

#### Save Above Settings

本項目用來保存新的 CPU Core Voltage、VCCSA Voltage、BCLK Frequency、 CPU ratio 与 Cache ratio 设置值。

Load from profile

本項提供您載入前一次的 CPU Core Voltage、VCCSA Voltage、BCLK Frequency、CPU ratio 与 Cache ratio 设置值。

### 3.9.5 ASUS SPD Information

本菜单显存插槽的相关信息。

3.9.6 Graphics Card Information

本菜单显示显卡的相关信息。

GPU Post

本项目显示安装在本主板的显卡,并显示建议安装的显卡数量让您获得最佳性能。

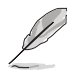

僅有特定的華碩顯卡支持本功能。

Bus Interface [PCIEX16\_1]

本項目可以讓您選擇 bus interface。設置值有:[PCIEX16\_1] [PCIEX16\_2]。

# 3.10 退出 BIOS 程序(Exit menu)

本菜单可让您读取 BIOS 程序出厂默认值与退出 BIOS 程序,并可保存与取消对 BIOS 項目的更改。你也可以由 Exit 菜單進入 EZ Mode。

Load Optimized Defaults

本项目可让您载入 BIOS 程序设置菜单中每个参数的默认值。当您选择本项目或按 下 <F5>,便会出现一个确认对话窗口,选择 OK 以载入默认值。

Save Changes & Reset

当您完成对 BIOS 设置程序所做的更改后,请选择本项目或按下〈F10〉,将会出现 一个确认对话窗口,请诜择 OK 以保存设置并退出 BIOS 设置程序。

Discard Changes & Exit

本项目可让您放弃所做的更改,并恢复原先保存的设置。在选择本项目或按下 <Esc>键后,将会出现一个确认对话窗口,请选择 Yes 以放弃任何设置并载入原先保 存的設置,同時退出 BIOS 設置程序。

Launch EFI Shell from USB devices

本项目可以让您由含有数据系统的设备中启动 EFI Shell (shellx64.efi)。

# 3.11 更新 BIOS 程序

华硕网站上提供有最新的 BIOS 程序,可以强化系统的稳定度、兼容性或运行性 能,但是运行 BIOS 程序更新是具有潜在性风险的,若是使用现有版本的 BIOS 程序 都沒有發生問題時,請勿手動運行更新 BIOS 程序。不適當的 BIOS 程序更新可能會 導致系統啟動失敗。若有需要,請使用以下各節的方法來更新您的 BIOS 程序。

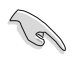

請訪問華碩網站(http://www.asus.com.cn)來下載本主板最新的 BIOS 程序。

- 1. EZ 更新:在 Windows® 操作系統中更新 BIOS 程序。
- 2. ASUS EZ Flash 3: 使用U 盘或诵过网络来更新 BIOS。
- 3. ASUS CrashFree BIOS 3: 当 BIOS 文件遗失或损毁时,可以使用U 盘或主板的 驅動程序與應用程序光盤來更新 BIOS。

## 3.11.1 EZ 更新

EZ 更新 是一套可以让您在 Windows 操作系统下,用来更新主板 BIOS 文件的应 用程序。

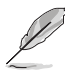

在使用 EZ 更新 之前,请先确认您已经通过内部网络对外连接,或 者通过互联网服务供应商(ISP)所提供的连线方式连接到互联网。

• 这个程序可以在主板附赠的驱动程序及应用程序光盘中找到。

### 3.11.2 華碩 EZ Flash 3

华硕 EZ Flash 3 程序让您能轻松的更新 BIOS 程序,可以不必再通过启动盘的冗 長程序或是到 DOS 模式下運行。

利用互联网更新会因区域及连线情况而异。更新前请确认网络连线。

請依照以下步驟通過 USB 更新 BIOS 程序:

- 1. 进入 BIOS 设置程序的 Advanced Mode, 选择 Tool > ASUS EZ Flash Utility, 接著請按下 <Enter> 鍵。
- 2. 將保存有最新的 BIOS 文件的U 盤插入 USB 連接端口。
- 3. 選擇 by USB。

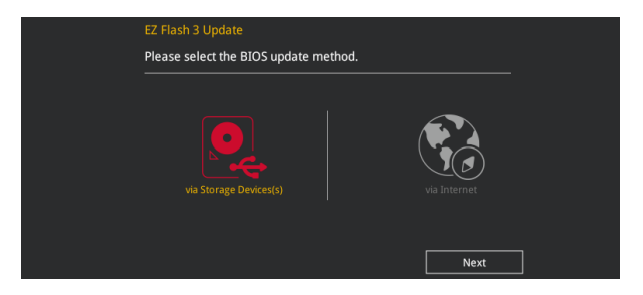

- 4. 请使用 <Tab> 键操控 Drive 区域。
- 5. 请利用上/下方向键找到存放有最新 BIOS 文件的U 盘,接着请按下<Enter> 键。
- 6. 请使用 <Tab> 键操控 Folder Info 区域。
- 7. 请利用上/下方向键找到U 盘中最新的 BIOS 文件,接着请按下<Enter> 键开始 BIOS 更新操作。当 BIOS 更新操作完成后请重新启动电脑。

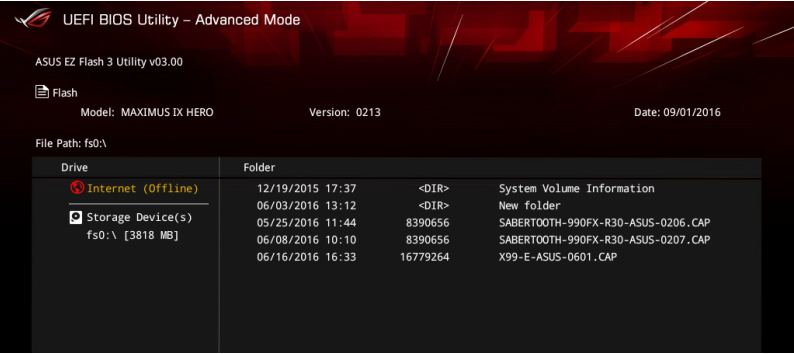

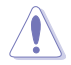

• 本功能仅支持采用 FAT 32/16 格式的单一磁区U 盘。

• 当更新 BIOS 时,请勿关闭或重置系统以避免系统启动失败。

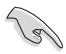

請讀取出廠默認值來保持系統的穩定。請參閱 3.10 退出 BIOS 程序 一 節中 Load Optimized Defaults 項目的詳細說明。

請依照以下步驟通過互聯網更新 BIOS 程序:

- 1. 讲入 BIOS 设置程序的 Advanced Mode, 选择 Tool > ASUS EZ Flash Utility, 接著請按下 <Enter> 鍵。
- 2. 選擇 by Internet。

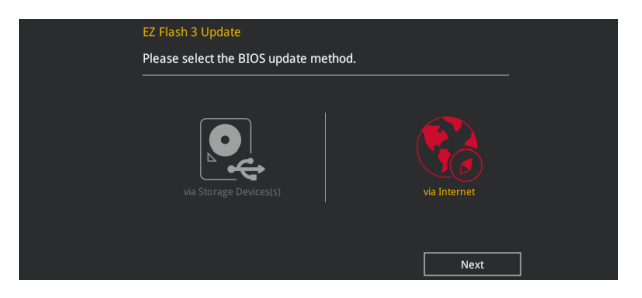

3. 請利用左/右向鍵選擇網絡連線,接著請按下 <Enter> 鍵。

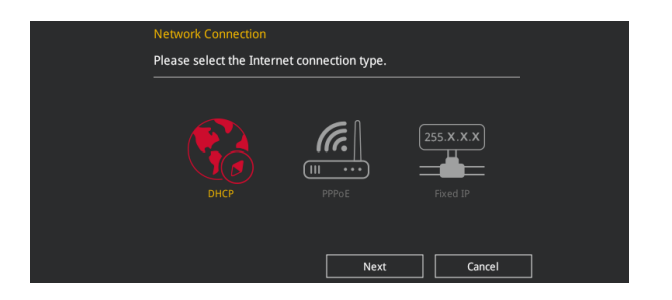

- 4. 按照操作步驟完成 BIOS 更新操作。
- 5. 当 BIOS 更新操作完成后请重新启动电脑。

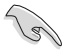

請讀取出廠默認值來保持系統的穩定。請參閱 3.10 退出 BIOS 程序 一 節中 Load Optimized Defaults 項目的詳細說明。

## 3.11.3 華碩 CrashFree BIOS 3

华硕最新自行研发的 CrashFree BIOS 3 工具程序,让您在当 BIOS 程序和数据被 病毒入侵或丢失时,可以轻松的从驱动程序及应用程序光盘,或是从含有最新或原始 的 BIOS 文件的U 盤中恢復 BIOS 程序的數據。

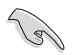

在驅動程序及應用程序光盤中的 BIOS 程序版本可能會比官方網站上的 BIOS 程序版本旧,若是想要使用更新的 BIOS 程序,请至 https://www. asus.com/support/ 网站下载,并保存在便携存储设备中。

#### 恢復 BIOS 程序

請依照下列步驟使用應用程序光盤恢復 BIOS 程序:

- 1. 启动系统。
- 2. 将主板的应用程序光盘放入光驱,或是将含有最新或原始的 BIOS 文件的U 盘插 入 USB 連接端口。
- 3. 接著工具程序便會自動檢查光盤或存儲設備中是否存有 BIOS 文件。當搜索到 BIOS 文件后,工具程序会开始读取 BIOS 文件并自动进入 ASUS EZ Flash 3 程 序。
- 4. 系统需要您进入 BIOS 程序来恢复 BIOS 设置,为了确保系统的兼容性与稳定 性,建议您按下 <F5> 按键来载入 BIOS 程序的默认值。

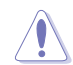

当更新 BIOS 时,请勿关闭或重置系统以避免系统启动失败。

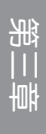

## 4.1 RAID 功能設置

本主板内置 Intel® 芯片组,可以让您通过 Intel® Rapid Storage 技术来设置 RAID  $0.1.5$ 与 RAID 10 磁盘阵列。

若您想要使用设置有 RAID 磁盘阵列的硬盘来启动系统,请在安装操作 系統到選定的硬盤之前,先將應用程序 DVD 光盤內的 RAID 驅動程序文 件複製至軟盤中。請參考 4.2 創建一張搭載有 RAID 驅動程序的軟盤 一 節的說明。

### 4.1.1 RAID 定义

RAID 0 的主要功能为「Data striping」,即区块延展。其运行模式是将磁盘阵列 系统下所有硬盘组成一个虚拟的大硬盘,而数据存取方式是平均分散至多颗硬盘,是 以并行的方式读取/写入数据至多颗硬盘,如此可增加存取的速度,若以二颗硬盘所 建构的 RAID 0 磁盘阵列为例,传输速度约为阵列中转速最慢的硬盘的二倍速度。整 体而言,RAID 0 模式的磁盘阵列可增加数据传输的性能与速率。

RAID 1 的主要功能为「Data Mirroring」, 即数据映射。其运行模式是将磁盘阵列 系统所使用的硬盘,创建为一组映射对应(Mirrored Pair),并以平行的方式读取/写 入数据至多颗硬盘。而写入至各个硬盘的数据是完全一样的,在读取数据时,则可由 本組內所有硬盤同時讀出。而 RAID 1 模式的磁盤陣列最主要就是其容錯功能(fault tolerance),它能在磁盤陣列中任何一顆硬盤發生故障的情況時,其它硬盤仍可以繼 续动作,保持系统不中断运行。即使阵列中某一颗硬盘损毁时,所有的数据仍会完整 地保留在磁盤陣列的其它硬盤中。

RAID 5 的主要功能为将数据与验证信息加以延展,分别记录到三部或以上的硬盘 中。而 RAID 5 阵列设置的优点,包括有取得更理想的硬盘性能、具备容错能力,与 更大的保存容量。RAID 5 陣列模式最適合的使用範疇,可用於交叉處理操作、數據 库应用、企业资源的规划,与商业系统的应用。这类型的阵列模式,最少需要三部硬 盤方可進行設置。

RAID 10 的主要功能为「Data striping」+「Data Mirroring」, 也就是集 RAID 0 与 RAID 1 之所长,不但可运用到 RAID 0 模式所提供的高速传输速率,也保有了 RAID 1 模式的数据容错功能,让您不但享有高速的数据传输功能,对于数据的保存 也无后顾之忧。

## 4.1.2 安装 Serial ATA (SATA) 硬盘

本主板支持 Serial ATA 硬盘。为了最佳的性能表现,当您要创建阵列模式设置 时,请尽可能采用具备相同型号与容量的硬盘。 請依照以下安裝方式來建構 SATA RAID 磁盤陣列。

1. 將 SATA 硬盤安裝至硬盤槽中。

- 2. 連接 SATA 數據線。
- 3. 將 SATA 電源線連接到每一部硬盤的電源插槽。

4.1.3 UEFI BIOS 的 Intel® Rapid Storage Technology

请依照下列步骤来进入 UEFI BIOS 的 Intel® Rapid Storage Technology:

- 1. 在启动自我测试 (Power-On Self Test, POST) 时讲入 BIOS 设置程序。
- 2. 选择 Advanced > PCH Storage Configuration,然后按 <Enter>。
- 3. 將 SATA Controller Mode 選項設置為 [RAID Mode]。
- 4. 讲入引导菜单 (Boot)后,选择 CSM (兼容性支持模块)> Launch CSM 选项, 然后将项目设置为 [Disabled]。
- 5. 保存您的设置值并退出 BIOS 程序,然后再次进入 BIOS 程序。
- 6. 选择 Advanced > Intel(R) Rapid Storage Technology 选项,然后按 <Enter> 以 显示 Intel® Rapid Storage Technology 菜单。

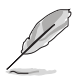

关于如何在 BIOS 中针对菜单进行浏览与输入,请参考第三章的相关说 明。

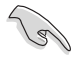

由于芯片的限制,当您设置 SATA 连接端口为 RAID 时,所有的 SATA 連接端口均會以 RAID 模式運行。

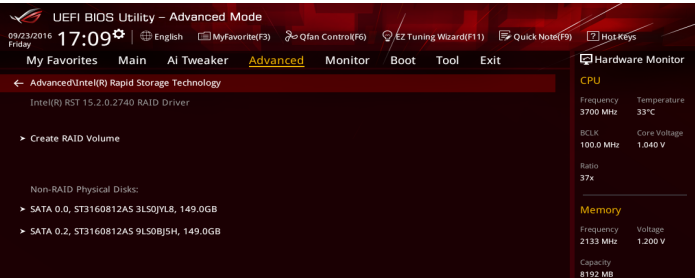

創建 RAID 設置

請依照下列步驟創建 RAID 設置:

1. 从 Intel® Rapid Storage Technology 菜单中选择 Create RAID Volume 然后按下 <Enter> 按键, 会出现如下图所示的窗口画面。

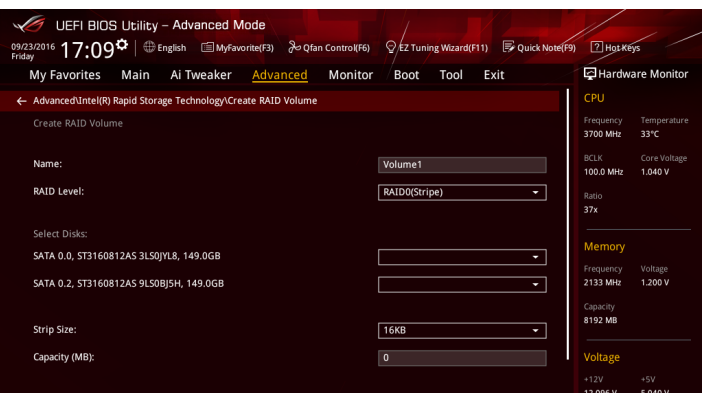

- 2. 为您的 RAID 磁区键入一个名称,然后按下<Enter>按键。
- 3. 选择您想要的 RAID 层级,然后按下<Enter> 按键。
- 4. 当 Disk 选项出现,请按下〈Enter〉按键与选择 X 以便选择要进行阵列设置的硬 盘设备。接着如下图所示的画面便会出现。

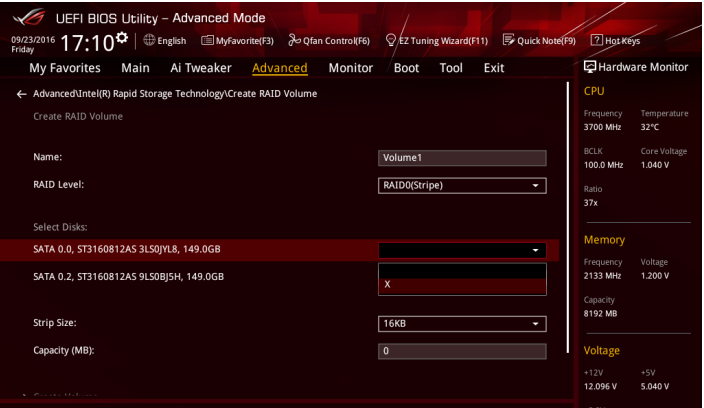

5. 使用向上、向下方向鍵來選擇 RAID 磁盤陣列(RAID 0、RAID 10、RAID 5)要 分区的容量,然后按下<Enter> 按键。分区的数值可由 4KB 递增至 128KB,数 据分区的数值应该以硬盘使用的目的来决定。下列为推荐:

RAID 0: 128KB RAID 10: 64KB

RAID 5: 64KB

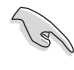

若此系统欲作为服务器使用,建议您选择较低的磁区大小;若此系统欲 作为多媒体电脑用来运行影音的编辑制作,建议您选择较高的磁区大小 來獲得最佳的性能。

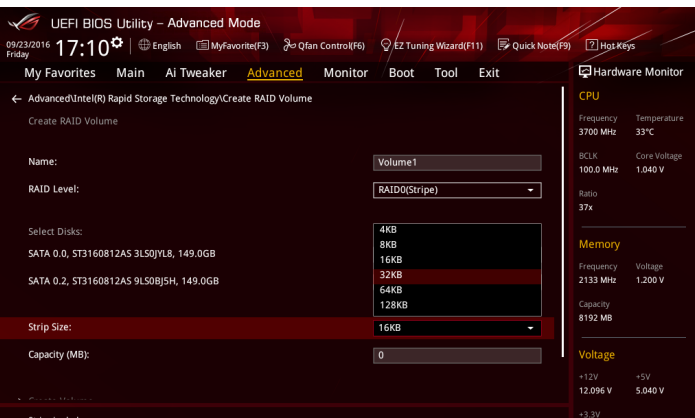

- 6. 輸入您所要的陣列容量,接著按下 <Enter> 按鍵。本項目默認值是採用最高可容 许的磁盘容量。
- 7. 在 Create Volume 的提示對話框中再按下 <Enter> 按鍵來創建磁盤陣列,接著便 會出現如下圖的提示信息畫面。

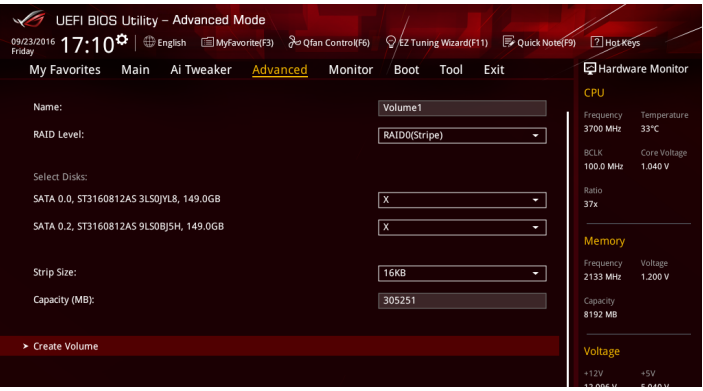

刪除 RAID 陣列

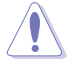

当您要删除 RAID 阵列时请小心,保存在硬盘中的数据会被全部删除。

請依照以下步驟刪除 RAID 陣列:

1. 从 Intel® Rapid Storage Technology 菜单中选择您想要删除的 RAID 设置,然后 按下<Enter>按键,会出现如下图所示的窗口画面。

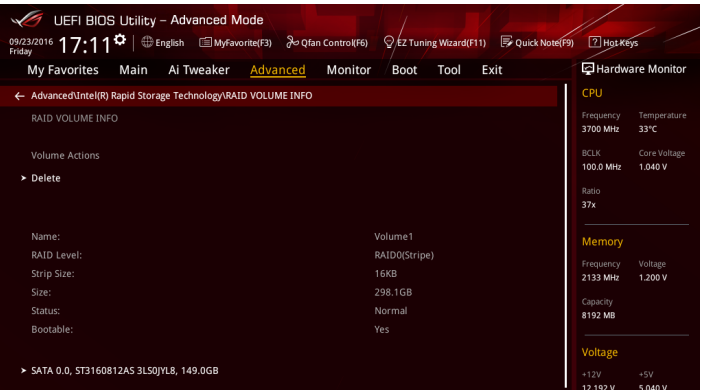

2. 在 Delete 的提示对话框中按下<Enter> 按键,再选择 Yes 以删除 RAID 设置, 然后回到 Intel Rapid Storage Technology 菜单或是选择 No 以取消设置。

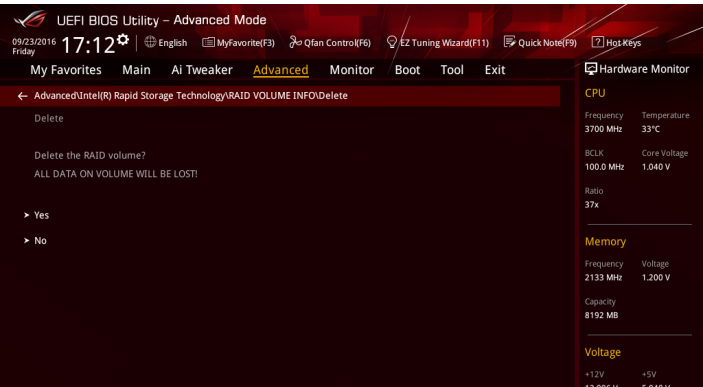

## 4.1.4 進入 Intel® Rapid Storage Technology Option ROM 應用程序

請依照下列步驟來進入 Intel® Rapid Storage Technology Option ROM 應用程序:

- 1. 启动您的电脑。
- 2. 当系统运行开机自检 (POST) 时, 按下 <Ctrl> + <I> 按键来进入应用程序主菜单。

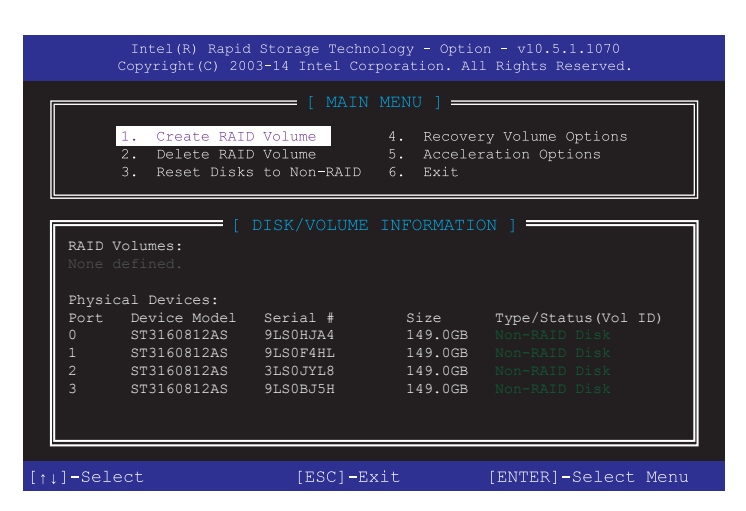

在屏幕下方的 navigation 导览键可让您移动光棒到不同的选项并选择菜单中的选 項。

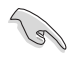

本节中的 RAID BIOS 设置画面只能参考之用,故所显示的画面与实际设 置畫面可能稍有不同。

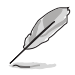

本应用程序可以支持 4 个硬盘进行 RAID 设置。

第四章

創建 RAID 陣列

請依照下列步驟創建 RAID 陣列:

1. 选择 1. Create RAID Volume 然后按下 <Enter> 按键,会出现如下图所示的窗口 畫面。

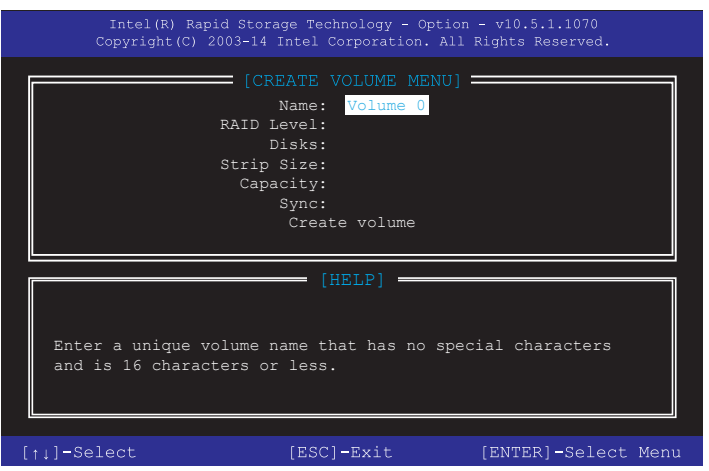

- 2. 为您的 RAID 磁区键入一个名称,然后按下<Enter> 按键。
- 3. 使用向上、向下方向键来选择您想要的 RAID 层级,然后按下<Enter>按键。
- 4. 当 Disk 选项出现,请按下 <Enter>按键以便选择要进行阵列设置的硬盘设备。接 著如下圖所示的畫面便會出現。

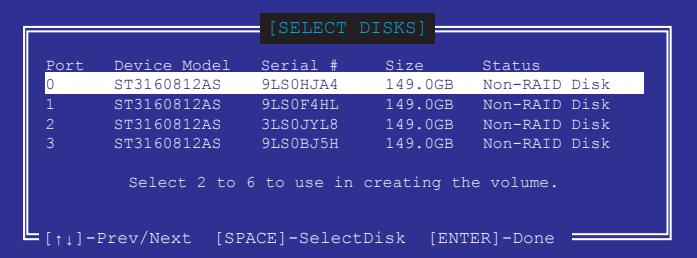

- 5. 请使用向上、向下方向键来选择硬盘设备,确认后请按下〈Space〉按键来进行选 择。接着被选定的硬盘设备旁便会出现一个小三角形图标。当要进行阵列设置的 硬盤設備選擇完畢後,請按下 <Enter> 按鍵。
- 6. 使用向上、向下方向鍵來選擇 RAID 磁盤陣列(RAID 0、RAID 10、RAID 5)要 分区的容量,然后按下<Enter> 按键。分区的数值可由 4KB 递增至 128KB,数 据分区的数值应该以硬盘使用的目的来决定。下列为推荐:

RAID 0: 128KB RAID 10: 64KB RAID 5: 64KB

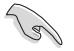

若此系统欲作为服务器使用,建议您选择较低的磁区大小;若此系统欲 作为多媒体电脑用来运行影音的编辑制作,建议您选择较高的磁区大小 來獲得更佳的性能。

- 7. 輸入您所要的陣列容量,接著按下 <Enter> 按鍵。本項目默認值是採用最高可容 许的磁盘容量。
- 8. 在 Create Volume 的提示對話框中再按下 <Enter> 按鍵來創建磁盤陣列,接著便 會出現如下圖的窗口畫面。

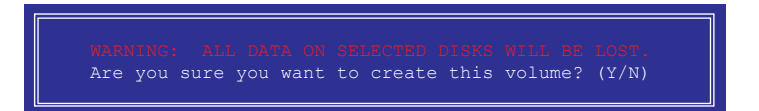

9. 按下按键〈Y〉来创建阵列并回到主菜单,或是按下〈N〉来回到 CREATE VOLUME (創建陣列標籤)菜單。
刪除 RAID 陣列

当您要删除 RAID 阵列时请小心,保存在硬盘中的数据会被全部删除。

請依照以下步驟刪除 RAID 陣列:

1. 选择 2. Delete RAID Volume 然后按下<Enter> 按键,会出现如下图所示的窗口 畫面。

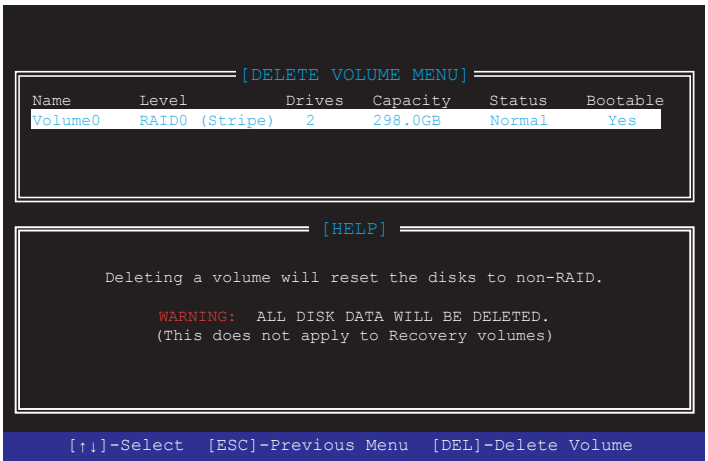

2. 使用向上、向下方向键来选择您想要删除的 RAID 设置,然后按下<Del>按键。 接著如下圖所示的畫面便會出現。

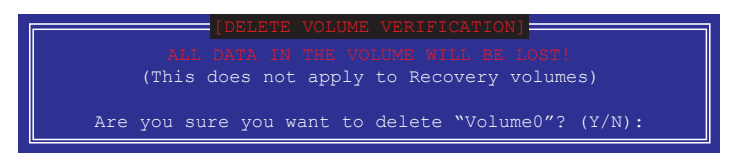

3. 按下〈Y〉按键来删除 RAID 并回到主菜单,或是按下〈N〉来回到 DELETE VOLUME(創建陣列標籤)菜單。

## 离开 Intel® Rapid Storage Technology Option ROM 应用程序 请依照以下步骤离开应用程序:

1. 选择 5. Exit 然后按下 <Enter> 按键,会出现如下图所示的窗口画面。

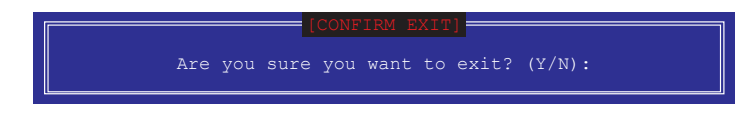

2. 按下 <Y> 按鍵來離開應用程序,或是按下 <N> 回到主菜單。

#### 4.2 創建一張搭載有 RAID 驅動程序的軟盤

4.2.1 在安裝 Windows® 操作系統時安裝 RAID 驅動程序

請依照下列步驟在 Windows® 操作系統中安裝 RAID 驅動程序:

- 1. 当安装操作系统时,点击 Load Driver 可让您选择包含有 RAID 驱动程序的媒体 設備。
- 2. 将搭载有 RAID 驱动程序的 USB 存储设备安装 USB 连接端口,并点击 Browse。
- 3. 请选择您的设备后,选择 Drivers > RAID,并选择 RAID 驱动程序文件再按下 OK。
- 4. 請依照屏幕指示來完成驅動程序的安裝。

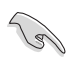

第四章

若要在 RAID 模式下设置 Windows® UEFI 操作系统,请先将光驱载入 UEFI 驅動程序。

4-10 第四章:RAID 支持

# 附录

## 华硕的联络信息

### 华硕电脑(上海)有限公司 ASUSTEK COMPUTER (SHANGHAI) CO., LTD

#### 市場信息

地址: 上海市闵行莘庄工业区金都路5077号 电话: +86-21-54421616 傳真:+86-21-54420099 互聯網:http://www.asus.com.cn/

#### 技術支持

电话: +86-20-28047506 (400-620-6655) 電子郵件: http://vip.asus.com.cn/VIP2/ Services/QuestionForm/TechQuery 在線支持: http://www.asus.com.cn/support

## 华硕电脑公司 ASUSTeK COMPUTER INC. (亚太地区)

#### 市場信息

地址:台湾台北市北投区立德路15号 電話:+886-2-2894-3447 傳真:+886-2-2890-7798 電子郵件:info@asus.com.tw 互聯網:http://www.asus.com.cn

#### 技術支持

電話:+86-21-38429911 傳真:+86-21-58668722, ext. 9101# 在線支持:http://qr.asus.com/techserv

## ASUS COMPUTER INTERNATIONAL (美国)

#### 市場信息

#### 技術支持

地址:800 Corporate Way, Fremont, CA 94539, USA 電話:+1-510-739-3777 傳真:+1-510-608-4555 互聯網:http://www.asus.com/us/

電話:+1-812-282-2787 傳真:+1-812-284-0883 在線支持:http://qr.asus.com/techserv

## ASUS COMPUTER GmbH (德国/奥地利)

#### 市場信息

地址:Harkort Str. 21-23, D-40880 Ratingen, Germany 傳真:+49-2102-959931 互聯網:http://www.asus.com/de

在線聯絡:http://eu-rma.asus.com/sales(僅 回答市场相关事务的问题)

#### 技術支持

電話:+49-2102-5789555 傳真:+49-2102-959911 在線支持:http://qr.asus.com/techserv

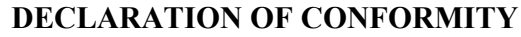

Per FCC Part 2 Section 2. 1077(a)

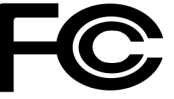

**Responsible Party Name: Asus Computer International**

**Address: 800 Corporate Way, Fremont, CA 94539.**

**Phone/Fax No: (510)739-3777/(510)608-4555**

hereby declares that the product

 **Product Name : Motherboard**

#### **Model Number : MAXIMUS IX HERO**

Conforms to the following specifications:

FCC Part 15, Subpart B, Unintentional Radiators

**Supplementary Information:**

This device complies with part 15 of the FCC Rules. Operation is subject to the following two conditions: (1) This device may not cause harmful interference, and (2) this device must accept any interference received, including interference that may cause undesired operation.

Representative Person's Name : **Steve Chang / President** 

Streve Chang

Signature :

Date : **Oct. 07, 2016** 

Ver. 140331